# **About Sophos Endpoint Security and Control**

Sophos Endpoint Security and Control, version 10.3 is an integrated suite of security software.

**Sophos Anti-Virus** detects and cleans up viruses, Trojans, worms, and spyware, as well as adware and other potentially unwanted applications. Our HIPS (Host Intrusion Prevention System) technology can also protect your computer from suspicious files and rootkits.

**Sophos Behavior Monitoring** uses our HIPS technology to protect Windows computers from unidentified or "zero-day" threats and suspicious behavior.

**Sophos Live Protection** improves detection of new malware without the risk of unwanted detections. This is achieved by doing an instant lookup against the very latest known malware. When new malware is identified, Sophos can send out updates within seconds.

**Sophos Web Protection** provides enhanced protection against web threats by preventing access to locations that are known to host malware. It blocks endpoints access to such sites by performing a real-time lookup against Sophos's online database of malicious websites.

**Sophos Application Control** blocks unauthorized applications such as Voice over IP, instant messaging, file sharing, and game software.

**Sophos Device Control** blocks unauthorized external storage devices and wireless connection technologies.

**Sophos Data Control** prevents the accidental leakage of personallyidentifiable information from managed computers.

**Sophos Web Control** provides protection, control, and reporting for computers that are located, or roam, outside the corporate network.

**Sophos Client Firewall** prevents worms, Trojans, and spyware from stealing and distributing sensitive information, and also prevents intrusion from hackers.

**Sophos AutoUpdate** offers fail-safe updating and can throttle bandwidth when updating over low-speed network connections.

**Sophos Tamper Protection** prevents unauthorized users (users with limited technical knowledge) and known malware from uninstalling Sophos security software or disabling it through the Sophos Endpoint Security and Control interface.

## **About the Home page**

The **Home** page is displayed in the right-hand pane when you open the **Sophos Endpoint Security and Control** window. It enables you to configure and use the software.

As you use Sophos Endpoint Security and Control, the content of the right-hand pane will change. To return to the **Home** page, click the **Home** button on the toolbar.

# **About Sophos groups**

Sophos Endpoint Security and Control restricts access to certain parts of the software to members of certain Sophos groups.

When Sophos Endpoint Security and Control is installed, each user on this computer is initially assigned to a Sophos group depending on their Windows group.

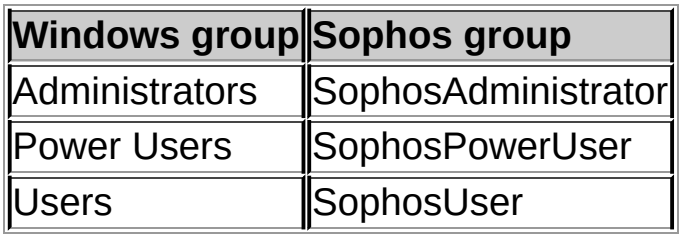

Users who are not assigned to a Sophos group, including Guest users, can only perform the following tasks:

- On-access scanning
- Right-click scanning

## **SophosUsers**

SophosUsers can perform the tasks above and also perform the following tasks:

- Open the Sophos Endpoint Security and Control window
- Set up and run on-demand scans
- Configure right-click scanning
- Manage (with limited privileges) quarantined items
- Create and configure firewall rules

### **SophosPowerUsers**

SophosPowerUsers have the same rights as SophosUsers, with the addition of the following rights:

Greater privileges in Quarantine manager

■ Access to Authorization manager

#### **SophosAdministrators**

SophosAdministrators can use and configure any part of Sophos Endpoint Security and Control.

**Note:** If tamper protection is enabled, a SophosAdministrator must know the tamper protection password to perform the following tasks:

- Configure on-access scanning.
- Configure suspicious behavior detection.
- Disable tamper protection.

For more information, see *About tamper [protection](#page-214-0) on this computer*.

# **Add a user to a Sophos group**

If you are a domain administrator or a member of the Windows Administrators group on this computer, you can change the Sophos group in which a user has membership. You would typically do this in order to change their access rights to Sophos Endpoint Security and Control.

To add a user to a Sophos group:

- 1. Using Windows, open Computer Management.
- 2. In the console tree, click **Users**.
- 3. Right-click the user's account, and then click **Properties**.
- 4. On the **Member Of** tab, click **Add**.
- 5. In **Enter the object names to select**, type one of the Sophos group names:
	- **SophosAdministrator**
	- **E** SophosPowerUser
	- **SophosUser**
- 6. If you want to validate the Sophos group name, click **Check Names**.

When the user next logs on to the computer, they will find that their access rights to Sophos Endpoint Security and Control have changed.

#### **Notes**

- To open Computer Management, click **Start**, and then click **Control Panel**. Double-click **Administrative Tools**, and then double-click **Computer Management**.
- To remove the user from a Sophos user group, on the **Member Of** tab, select the group in **Member of**, and then click **Remove**.

# **Configure user rights for Quarantine manager**

If you are a member of the SophosAdministrator group, you can configure the user rights for Quarantine manager.

- 1. Click **Home** > **Anti-virus and HIPS** > **Configure anti-virus and HIPS** > **Configure** > **User rights for Quarantine manager**.
- 2. Select the user type that may perform each type of action.

**Note:** With the exception of the **Authorize** option, the rights you set here apply only to **Quarantine manager**.

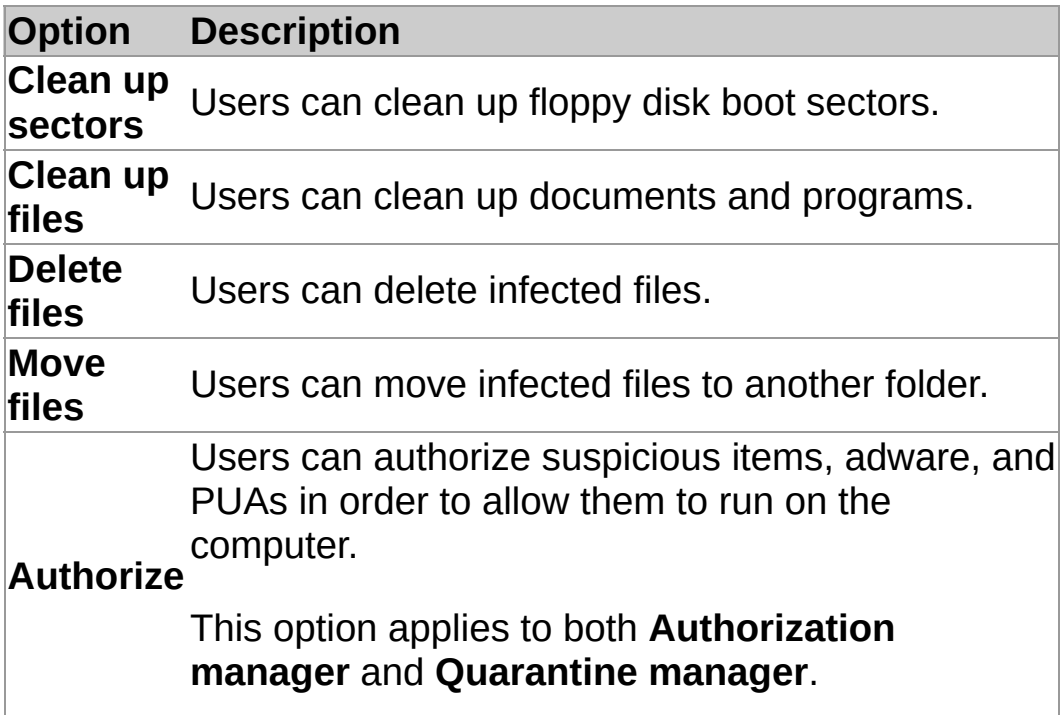

**About on-access and on-demand scanning**

#### **On-access scanning**

On-access scanning is your main method of protection against viruses and other threats.

Whenever you open, save, copy or rename a file, Sophos Anti-Virus scans the file and grants access to it only if it does not pose a threat to your computer or has been authorized for use.

For more information, see *Configure [on-access](#page-12-0) scanning* .

### **On-demand scanning**

On-demand scans provide additional protection. As the name suggests, you initiate an on-demand scan. You can scan anything from a single file to your entire computer.

For more information, see *Types of [on-demand](#page-31-0) scan*.

# **About on-access scanning best practice**

This section contains recommendations to help you get the best from onaccess scanning.

We recommend that you use the default on-access scan settings, as they represent the best balance between protecting your computer against threats and overall system performance. For information about the recommended on-access scan settings, see Sophos support knowledgebase article 114345 (*http://www.sophos.com/en[us/support/knowledgebase/114345.aspx](http://www.sophos.com/en-us/support/knowledgebase/114345.aspx)*).

## <span id="page-12-0"></span>**Configure on-access scanning**

**CAUTION:** On-access scanning may not detect viruses if certain encryption software is installed. Change the startup processes to ensure that files are decrypted when on-access scanning begins. For more information on how to use anti-virus and HIPS policy with encryption software, see Sophos support knowledgebase article 12790 *http://www.sophos.com/en[us/support/knowledgebase/12790.aspx](http://www.sophos.com/en-us/support/knowledgebase/12790.aspx)*.

**Important:** If a management console is used to administer Sophos Endpoint Security and Control on this computer, it may override any changes you make here.

By default, Sophos Anti-Virus detects and cleans up the following threats during an on-access scan:

- viruses
- **Trojans**
- worms
- spyware

To configure on-access scanning:

- 1. Click **Home** > **Anti-virus and HIPS** > **Configure anti-virus and HIPS** > **Configure** > **On-access scanning** .
- 2. To change when on-access scanning occurs, under **Check files on**, set the options as described below.

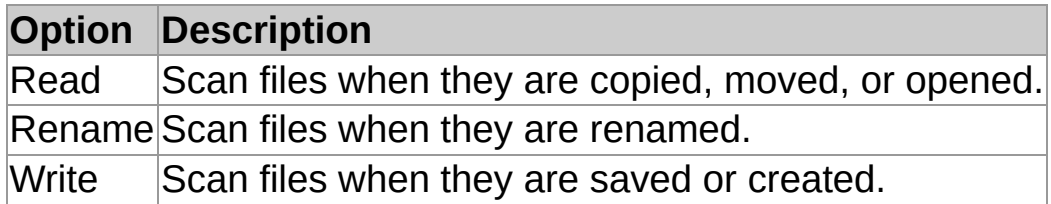

3. Under **Scan for**, set the options as described below.

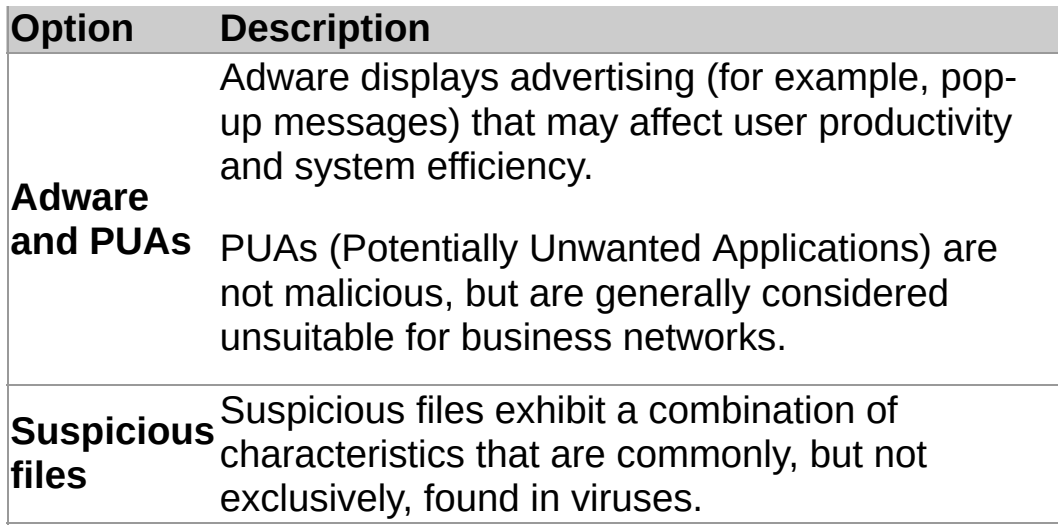

4. Under **Other scanning options**, set the options as described below.

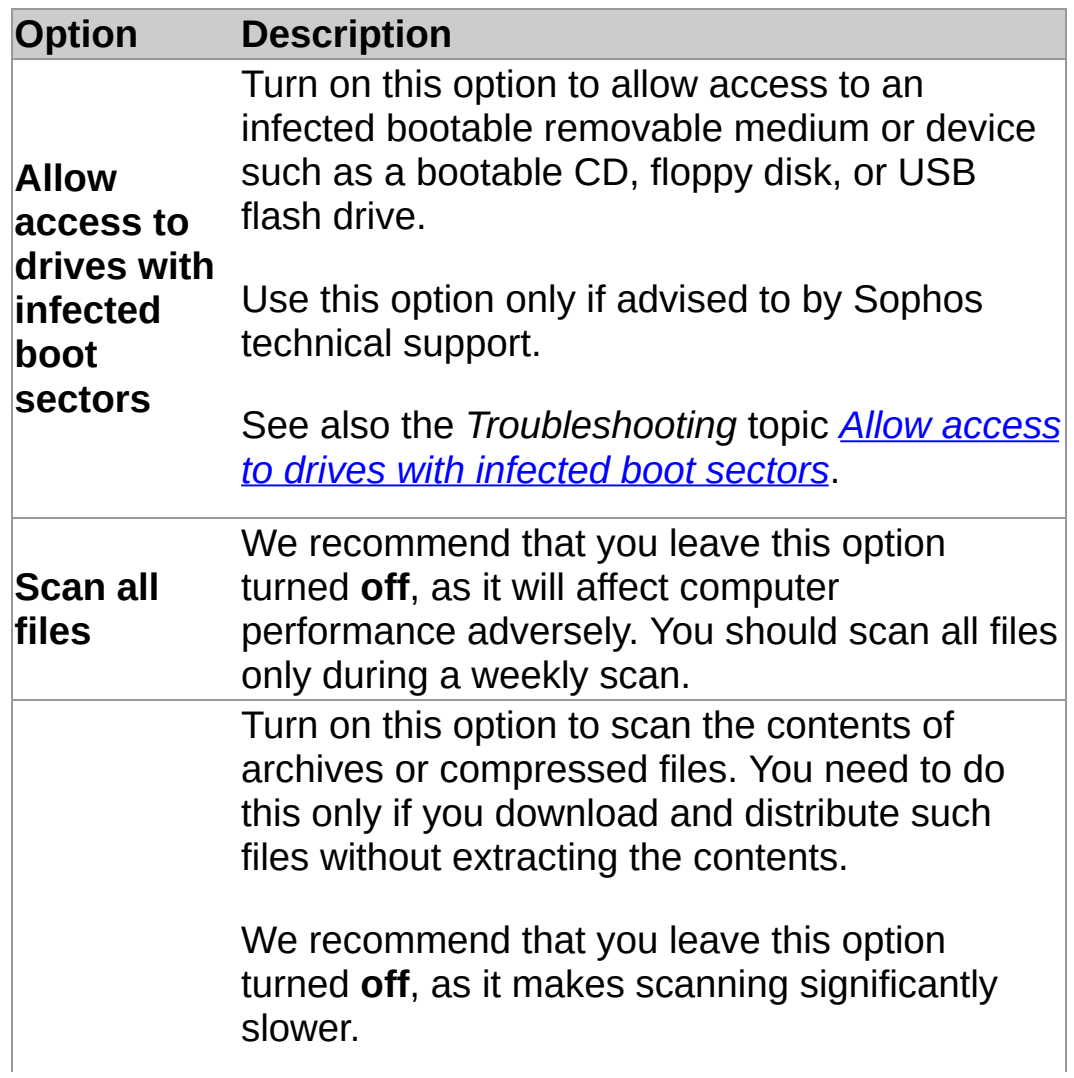

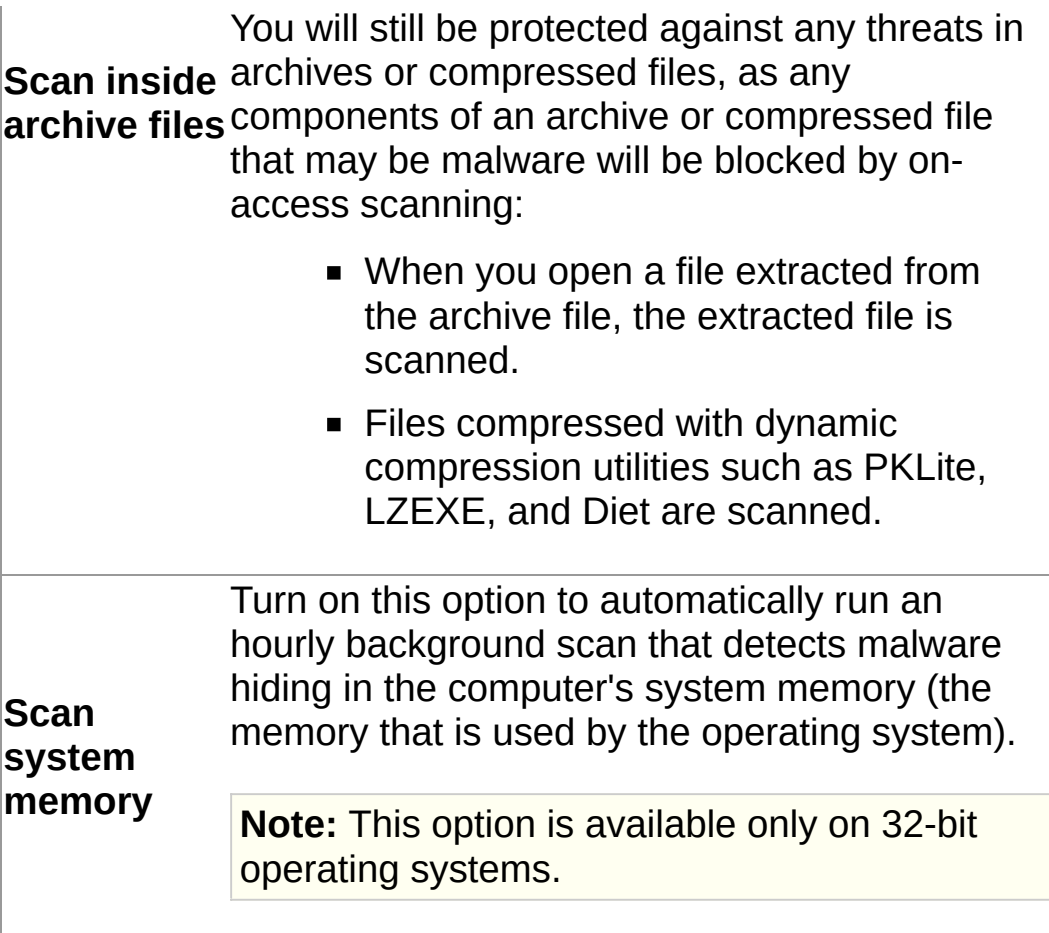

# **Temporarily disable on-access scanning**

If you are a member of the SophosAdministrator group, you may need to temporarily disable on-access scanning for maintenance or troubleshooting, and then re-enable it. You can disable on-access protection and still run on-demand scans on your computer.

Sophos Endpoint Security and Control retains the settings you make here, even after you restart your computer. If you disable on-access scanning, your computer is unprotected until you re-enable it.

- 1. Click **Home** > **Anti-virus and HIPS** > **Configure anti-virus and HIPS** > **Configure** > **On-access scanning** .
- 2. Clear the **Enable on-access scanning for this computer** check box.

## **Configure on-access cleanup**

**Important:** If a management console is used to administer Sophos Endpoint Security and Control on this computer, it may override any changes you make here.

To configure on-access cleanup:

- 1. Click **Home** > **Anti-virus and HIPS** > **Configure anti-virus and HIPS** > **Configure** > **On-access scanning** .
- 2. Click the **Cleanup** tab.
- 3. To automatically clean up infected items, under **Viruses/spyware**, select the **Automatically clean up items that contain virus/spyware** check box.

**Note:** If you turn on this option, cleaning up some viruses/spyware will trigger a full system scan, which tries to clean up *all* the viruses on your computer. This might take a long time.

4. Under **Viruses/spyware**, select an action for Sophos Anti-Virus to take against infected items if you have disabled automatic cleanup, or if automatic cleanup fails:

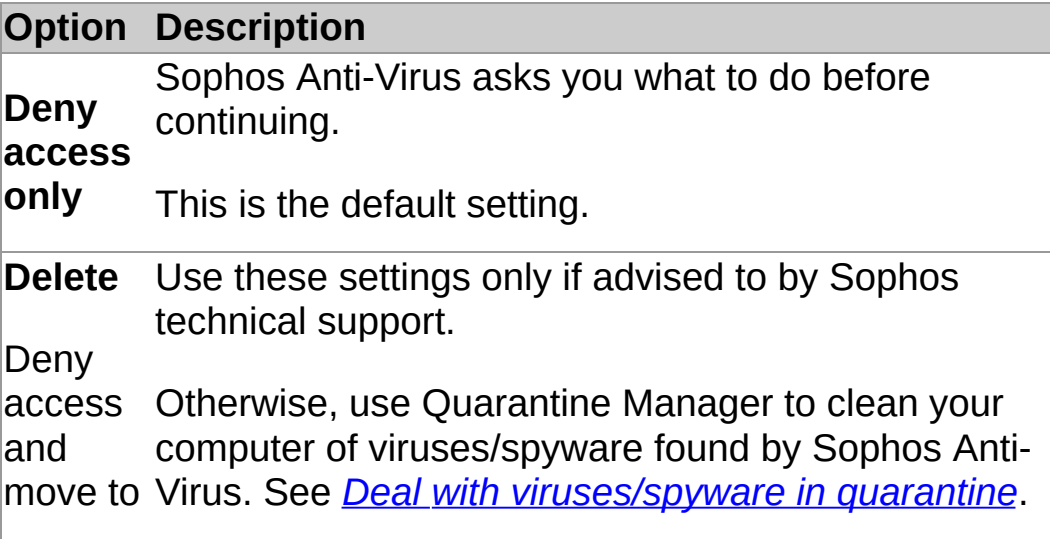

5. Under **Suspicious files**, select an action for Sophos Anti-

Virus to take when it finds files containing code that is commonly used in malware:

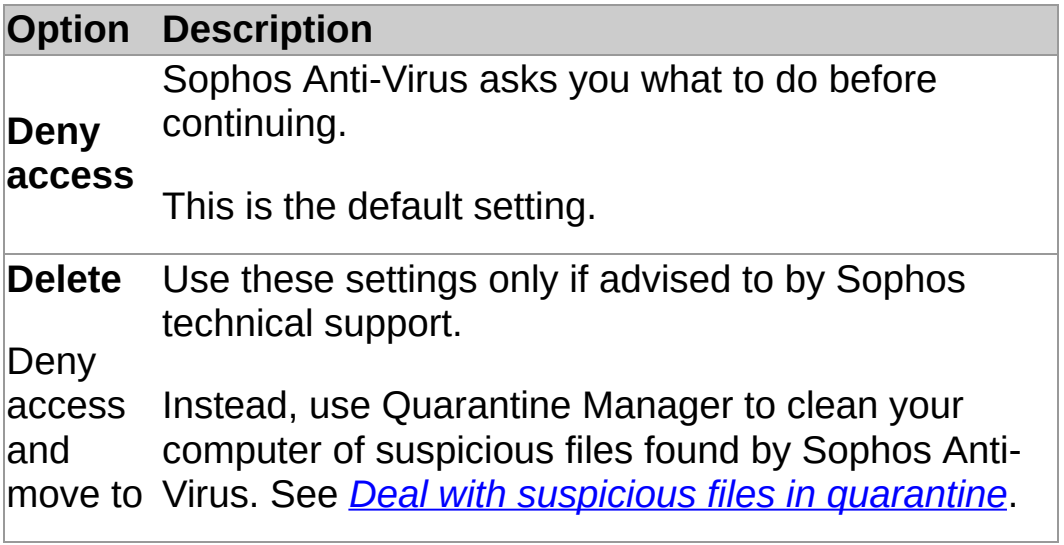

## **Reset scanned file checksums**

The list of scanned file checksums is reset when a Sophos Anti-Virus update occurs, or when you restart your computer. The list is then rebuilt with new data as files are scanned by Sophos Anti-Virus.

You can reset the list of scanned file checksums from within Sophos Endpoint Security and Control if you do not want to restart your computer.

To reset scanned file checksums:

- 1. Click **Home** > **Anti-virus and HIPS** > **Configure anti-virus and HIPS** > **Configure** > **On-access scanning** .
- 2. On the **Scanning** tab, click **Purge cache**.

## **Specify on-access scanning file extensions**

**Important:** If a management console is used to administer Sophos Endpoint Security and Control on this computer, it may override any changes you make here.

You can specify which file extensions are scanned during on-access scanning.

- 1. Click **Home** > **Anti-virus and HIPS** > **Configure anti-virus and HIPS** > **Configure** > **On-access scanning** .
- 2. Click the **Extensions** tab, set the options as described below.

### **Scan all files**

Click this to enable scanning of all files, regardless of the filename extension.

#### **Allow me to control exactly what is scanned**

Click this to restrict scanning to only files with a particular filename extension, specified in the extension list.

**CAUTION:** The extension list includes file types that we recommend are scanned. Be careful if you alter the list as explained below.

To add a filename extension to the list, click **Add**. You can use the wildcard ? to match any single character.

To remove a filename extension from the list, select the extension and click **Remove**.

To change a filename extension in the list, select the extension and click **Edit**.

When you select **Allow me to control exactly what is scanned**, **Scan files with no extension** is selected by default. To disable scanning of files with no filename

extension, deselect **Scan files with no extension**.

## **Add, edit, or delete on-access scanning exclusions**

**Important:** If a management console is used to administer Sophos Endpoint Security and Control on this computer, it may override any changes you make here.

To edit the list of files, folders, and drives that are excluded from onaccess scanning:

- 1. Click **Home** > **Anti-virus and HIPS** > **Configure anti-virus and HIPS** > **Configure** > **On-access scanning** .
- 2. Click the **Exclusions** tab, and then choose one of the following options.
	- To specify a file, folder, or drive that should be excluded from on-access scanning, click **Add**.
	- To delete an exclusion, click **Remove**.
	- To change an exclusion, click **Edit**.
- 3. To add or edit an excluded item, in the **Exclude item** dialog box, select the **Item type**.

The **All remote files** item type is for excluding files that are not stored on local drives. You might select this if you want to increase speed of access to such files and you trust the available remote file locations.

4. Specify the **Item name** by using the **Browse** button or typing in the text box.

**Note:** If you work on a 64-bit platform, the **Browse** button will not be visible in the **Exclude item** dialog.

For more information on specifying item names, see *[Specifying](#page-22-0) file names and paths of scanning exclusion items*.

<span id="page-22-0"></span>Specifying file names and paths of scanning exclusion **items**

### **Standard naming conventions**

Sophos Anti-Virus validates the paths and file names of scanning exclusion items against standard Windows naming conventions. For example, a folder name may contain spaces but may not contain *only* spaces.

#### **Exclude a specific file**

Specify both the path and file name to exclude a specific file. The path can include a drive letter or network share name:

C:\Documents\CV.doc

\\Server\Users\Documents\CV.doc

**Note:** To make sure that exclusions are always applied correctly, add both the long and 8.3-compliant file and folder names:

C:\Program Files\Sophos\Sophos Anti-Virus

C:\Progra~1\Sophos\Sophos~1

For more information, see *http://www.sophos.com/en[us/support/knowledgebase/13045.aspx](http://www.sophos.com/en-us/support/knowledgebase/13045.aspx)*.

## **Exclude all files with the same name**

Specify a file name without a path to exclude all files with that name wherever they are located in the file system:

spacer.gif

### **Exclude everything on a drive or network share**

Specify a drive letter or network share name to exclude everything on that drive or network share:

C:

\\Server\<sharename>\

**Note:** When you specify a network share, remember to include the trailing slash.

## **Exclude a specific folder**

Specify a folder path including a drive letter or network share name to exclude everything in that folder and below:

D:\Tools\logs

#### **Exclude all folders with the same name**

Specify a folder path without a drive letter or network share name to exclude everything from that folder and below on *any* drive or network share. For example, \Tools\logs excludes the following folders:

C:\Tools\logs

\\Server\Tools\logs

**Note:** You must specify the entire path up to the drive letter or network share name. In the example above, specifying \logs would not exclude any files.

## **The ? and \* wildcards**

Use the ? wildcard in a file name or extension to match any single character.

At the end of a file name or extension, the ? wildcard matches any single character or no characters: For example, file??.txt matches file.txt, file1.txt, and file12.txt, but not file123.txt.

Use the \* wildcard in a file name or extension, in the form [file name].\* or \*.[extension]:

### **Correct**

file.\*

\*.txt

### **Incorrect**

file\*.txt

file.txt\*

file.\*txt

## **Multiple file extensions**

File names with multiple extensions are treated as if the last extension is the extension and the rest are part of the file name:

MySample.txt.doc = file name MySample.txt + extension .doc.

<span id="page-31-0"></span>**Types of on-demand scan**

# **Right-click scan**

Scan a file, folder, or drive in Windows Explorer at any time.

*Run a [right-click](#page-42-0) scan*

#### **Custom scan**

Scan specific sets of files or folders. You can either manually run a custom scan or schedule it to run unattended.

- *Run a [custom](#page-51-0) scan*
- *[Schedule](#page-50-0) a custom scan*

## **Full computer scan**

Scan your entire computer, including the boot sector and system memory, at any time.

*Run a full [computer](#page-56-0) scan*

## **Specify on-demand scanning file extensions**

**Important:** If a management console is used to administer Sophos Endpoint Security and Control on this computer, it may override any changes you make here.

You can specify which file extensions are scanned during on-demand scanning.

- 1. On the **Configure** menu, click **On-demand extensions and exclusions**.
- 2. Click the **Extensions** tab, set the options as described below.

### **Scan all files**

Click this to enable scanning of all files, regardless of the filename extension.

#### **Allow me to control exactly what is scanned**

Click this to restrict scanning to only files with a particular filename extension, specified in the extension list.

**CAUTION:** The extension list includes file types that we recommend are scanned. Be careful if you alter the list as explained below.

To add a filename extension to the list, click **Add**. You can use the wildcard ? to match any single character.

To remove a filename extension from the list, select the extension and click **Remove**.

To change a filename extension in the list, select the extension and click **Edit**.

When you select **Allow me to control exactly what is scanned**, **Scan files with no extension** is selected by default. To disable scanning of files with no filename
extension, deselect **Scan files with no extension**.

### **Add, edit, or delete on-demand scanning exclusions**

**Important:** If a management console is used to administer Sophos Endpoint Security and Control on this computer, it may override any changes you make here.

The procedure described below applies to *all* on-demand scans. For [information](#page-43-0) on excluding specific items from a custom scan, see *Create a custom scan*.

To edit the list of files, folders, and drives that are excluded from ondemand scanning:

- 1. Click **Home** > **Anti-virus and HIPS** > **Configure anti-virus and HIPS** > **Configure** > **On-demand extensions and exclusions**.
- 2. Click the **Exclusions** tab, and then choose one of the following options.
	- To specify a file, folder, or drive that should be excluded from on-demand scanning, click **Add**.
	- To delete an exclusion, click **Remove**.
	- To change an exclusion, click **Edit**.
- 3. To add or edit an excluded item, in the **Exclude item** dialog box, select the **Item type**.
- 4. Specify the **Item name** by using the **Browse** button or typing in the text box.

**Note:** If you work on a 64-bit platform, the **Browse** button will not be visible in the **Exclude item** dialog.

For more information on specifying item names, see *[Specifying](#page-22-0) file names and paths of scanning exclusion items*.

## <span id="page-38-0"></span>**Configure right-click scanning**

**Important:** If a management console is used to administer Sophos Endpoint Security and Control on this computer, it will *not*override any changes you make here.

By default, Sophos Anti-Virus detects and cleans up the following threats during a right-click scan:

- **viruses**
- **Trojans**
- **worms**
- spyware
- adware and other Potentially Unwanted Applications (PUAs)

To configure right-click scanning:

- 1. Click **Home** > **Anti-virus and HIPS** > **Configure anti-virus and HIPS** > **Configure** > **Right-click scanning** .
- 2. Under **Scan for**, set the options as described below.

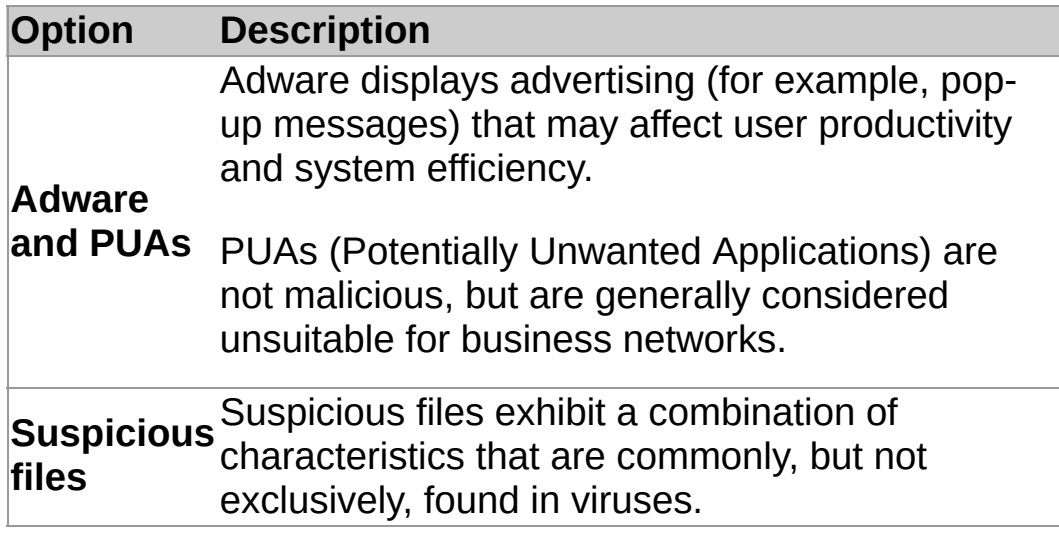

3. Under **Other scanning options**, set the options as described below.

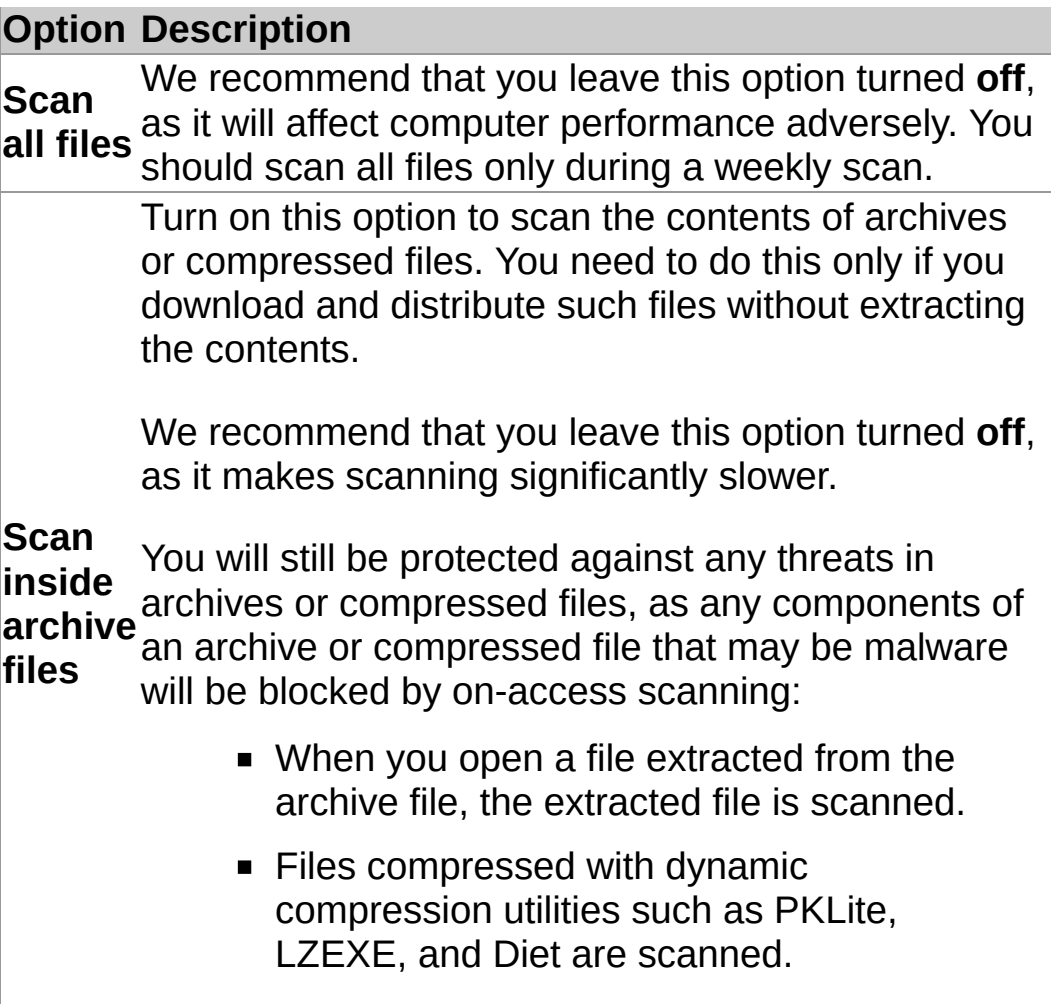

## **Configure right-click cleanup**

**Important:** If a management console is used to administer Sophos Endpoint Security and Control on this computer, it may override any changes you make here.

To configure right-click cleanup:

- 1. Click **Home** > **Anti-virus and HIPS** > **Configure anti-virus and HIPS** > **Configure** > **Right-click scanning** .
- 2. Click the **Cleanup** tab.
- 3. To automatically clean up infected items, under **Viruses/spyware**, select the **Automatically clean up items that contain virus/spyware** check box.
- 4. Select an action for Sophos Anti-Virus to take against infected items if you have not enabled automatic cleanup, or if automatic cleanup fails:

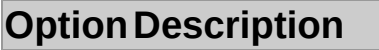

**Log** Sophos Anti-Virus takes no action other than recording the infected items in the scanning log. See *View the [scanning](#page-108-0) log*.

#### **only**

This is the default setting.

**Delete** technical support. Use these settings only if advised to by Sophos

Move Otherwise, use Quarantine Manager to clean your to computer of viruses/spyware found by Sophos Anti-Virus. See *Deal with [viruses/spyware](#page-80-0) in quarantine*.

5. Under **Suspicious files**, select an action for Sophos Anti-Virus to take when it finds files containing code that is commonly used in malware:

#### **OptionDescription**

Sophos Anti-Virus takes no action other than

**Log** recording the infected items in the scanning log.

#### **only**

This is the default setting.

**Delete** technical support. Use these settings only if advised to by Sophos

Move Otherwise, use Quarantine Manager to clean your to computer of viruses/spyware found by Sophos Anti-

Virus. See *Deal with suspicious files in [quarantine](#page-86-0)*.

6. To remove all known components of adware and Potentially Unwanted Applications (PUAs) from the computer for all users, under **Adware and PUAs**, select the **Automatically clean up adware and PUAs** check box.

Cleanup does not repair any changes the adware or PUA has already made.

- For information about viewing details on the Sophos website of the adware or PUA's [side-effects,](#page-97-0) see *Get cleanup information*.
- For information about cleaning your computer from adware and PUAs using Quarantine Manager, see *Deal with adware and PUAs in [quarantine](#page-83-0)*.

## **Run a right-click scan**

You can scan files, folders and drives from Windows Explorer or the desktop by running a right-click scan.

> 1. Using Windows Explorer, or on the desktop, select the file, folder or disk drive you want to scan.

You can select multiple files and folders.

2. Right-click the selection, and then click **Scan with Sophos Anti-Virus**.

If any threats or controlled applications are found, click **More**, and then refer to the *Managing quarantine items* section of this Help file.

#### <span id="page-43-0"></span>**Create a custom scan**

1. On the **Home** page, under **Anti-virus and HIPS**, click **Scans**.

For [information](#page-2-0) about the **Home** page, see *About the Home page*.

- 2. Click **Set up a new scan**.
- 3. In the **Scan name** box, type a name for the scan.
- 4. In the **Items to scan** panel, select the drives and folders you want to scan. To do this, select the check box to the left of each drive or folder. To learn about the icons that appear in the check boxes, refer to *[Representation](#page-44-0) of items to scan*.

**Note:** Drives or folders that are unavailable (because they are offline or have been deleted) are displayed in a strikethrough font. They are removed from the **Items to scan** panel if they are deselected or if there is a change in the selection of their parent drive or folder(s).

- 5. To configure the scan further, click **Configure this scan**. (Refer to *[Configure](#page-45-0) a custom scan* for more information.)
- 6. To schedule the scan, click **Schedule this scan**. (Refer to *[Schedule](#page-50-0) a custom scan* for more information.)
- 7. Click **Save** to save the scan or **Save and start** to save and run the scan.

## <span id="page-44-0"></span>**Representation of items to scan**

In the **Items to scan** panel, different icons are displayed in the check box next to each item (drive or folder), depending on which items will be scanned. These icons are shown below with explanations.

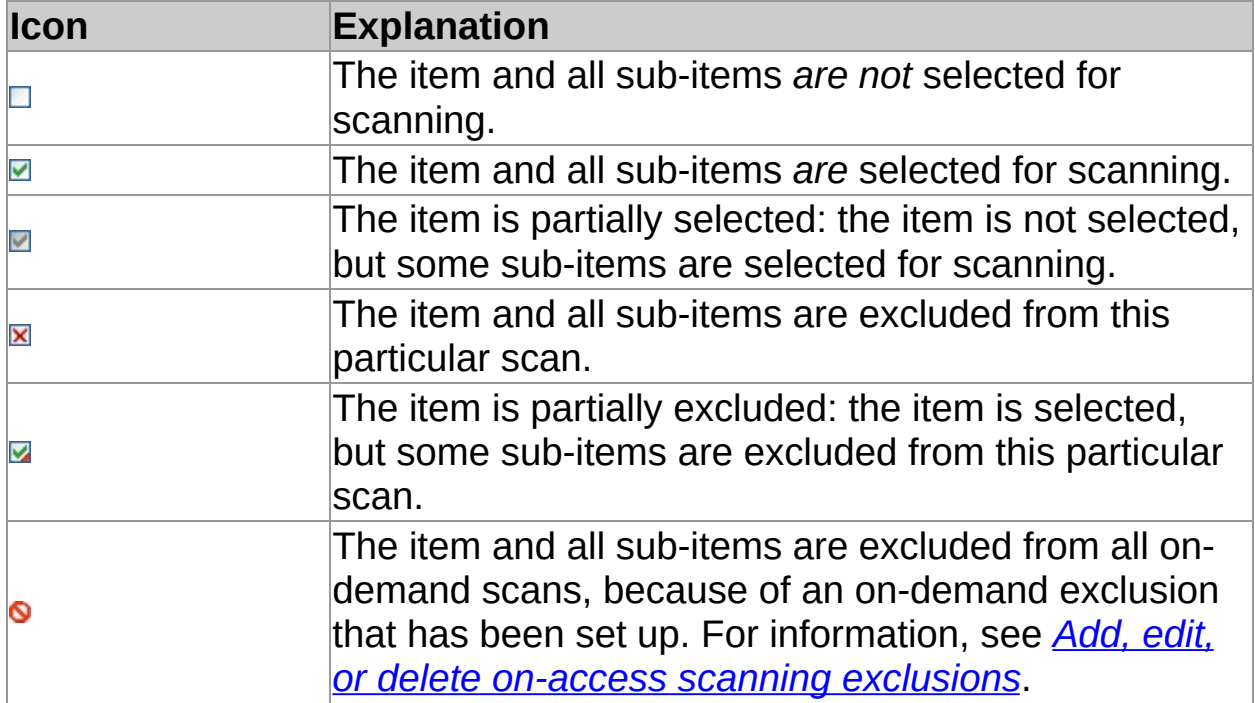

### <span id="page-45-1"></span><span id="page-45-0"></span>**Configure a custom scan**

**Important:** If a management console is used to administer Sophos Endpoint Security and Control on this computer, it may override any changes you make here.

By default, Sophos Anti-Virus detects and cleans up the following threats during a custom scan:

- **viruses**
- **Trojans**
- **worms**
- spyware
- adware and other Potentially Unwanted Applications (PUAs)
- **n** rootkits

To configure a custom scan:

1. On the **Home** page, under **Anti-virus and HIPS**, click **Scans**.

For [information](#page-2-0) about the **Home** page, see *About the Home page*.

- 2. In the **Available scans** list, select the scan you want to edit, and then click **Edit**.
- 3. Click **Configure this scan**.
- 4. Under **Scan for**, set the options as described below.

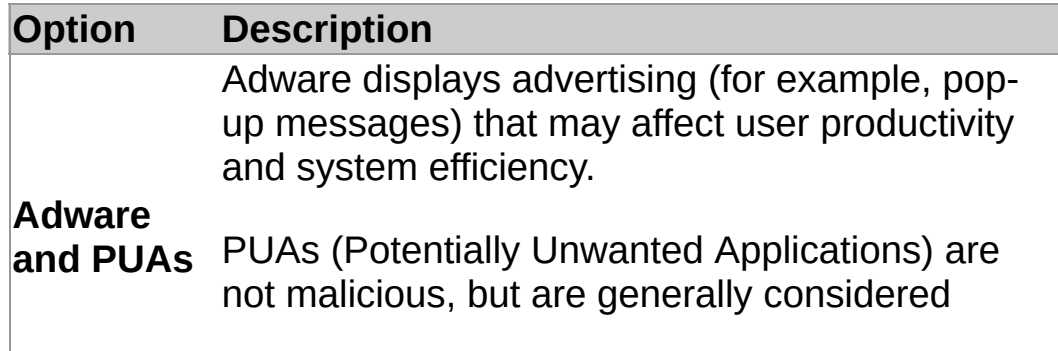

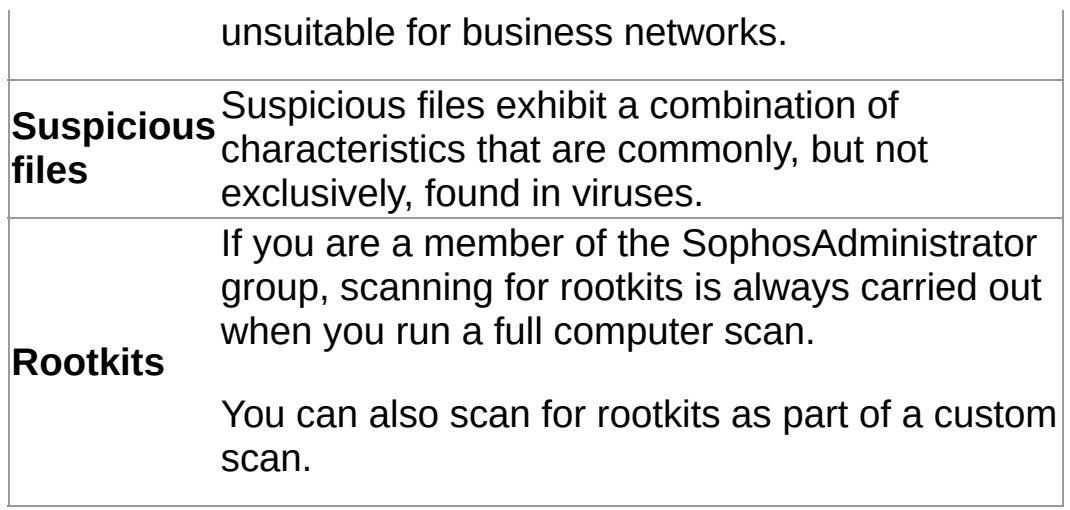

5. Under **Other scanning options**, set the options as described below.

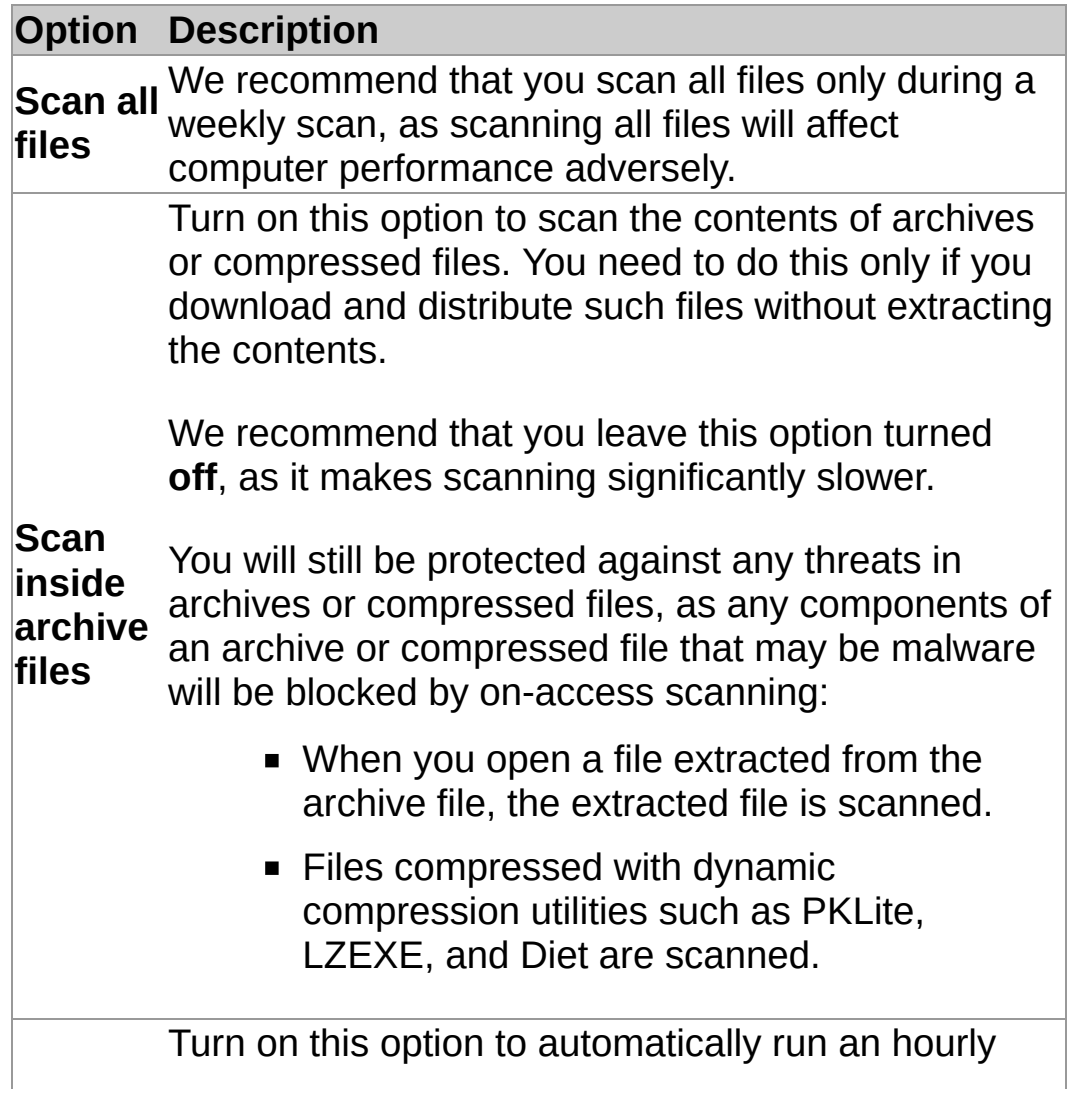

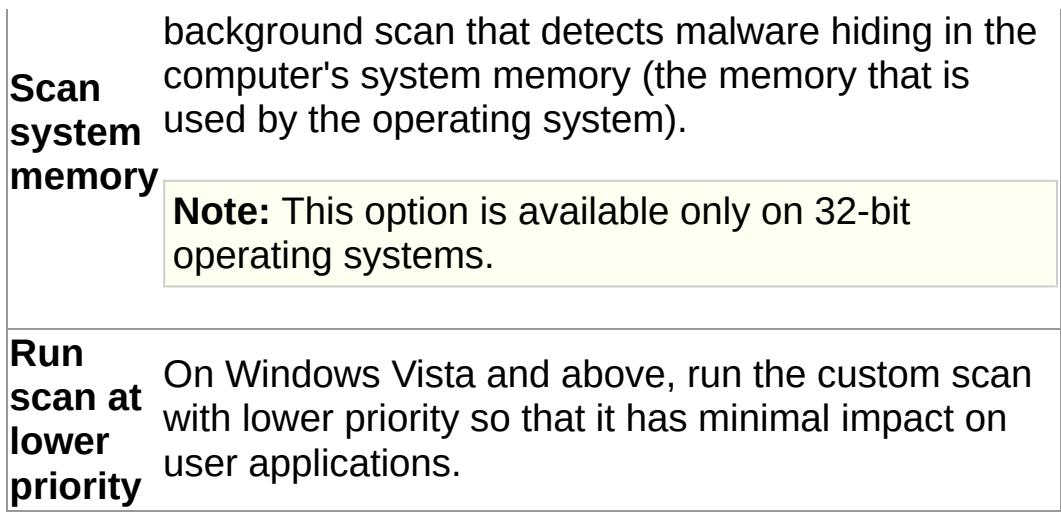

### **Configure cleanup for a custom scan**

**Important:** If a management console is used to administer Sophos Endpoint Security and Control on this computer, it may override any changes you make here.

To configure cleanup for a custom scan:

1. On the **Home** page, under **Anti-virus and HIPS**, click **Scans**.

For [information](#page-2-0) about the **Home** page, see *About the Home page*.

- 2. In the **Available scans** list, select the scan you want to edit, and then click **Edit**.
- 3. Click **Configure this scan**.
- 4. Click the **Cleanup** tab.
- 5. To automatically clean up infected files, under **Viruses/spyware**, select the **Automatically clean up files that contain virus/spyware** check box.
- 6. Select an action for Sophos Anti-Virus to take against infected items if you have not enabled automatic cleanup, or if automatic cleanup fails:

#### **OptionDescription**

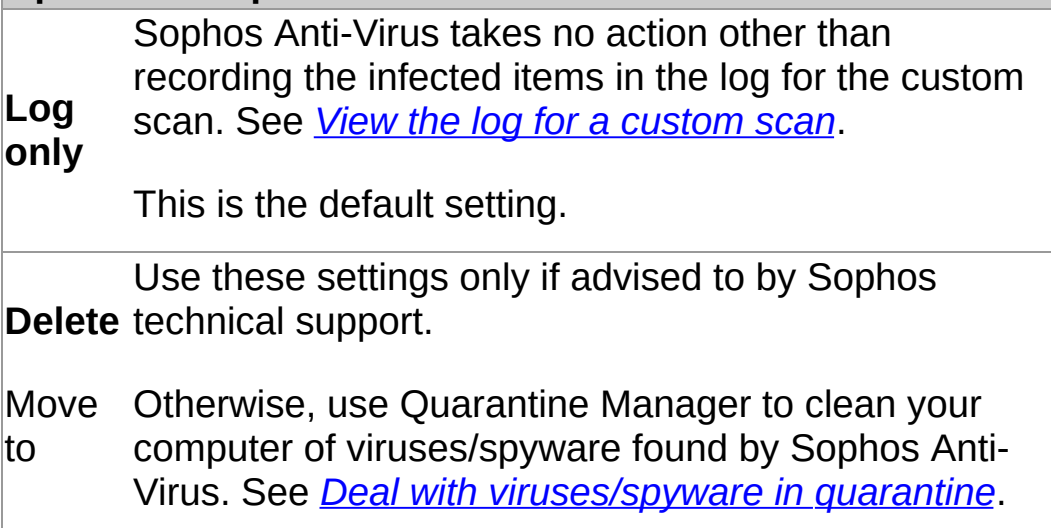

7. Under **Suspicious files**, select an action for Sophos Anti-Virus to take when it finds files containing code that is commonly used in malware:

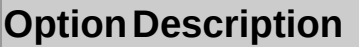

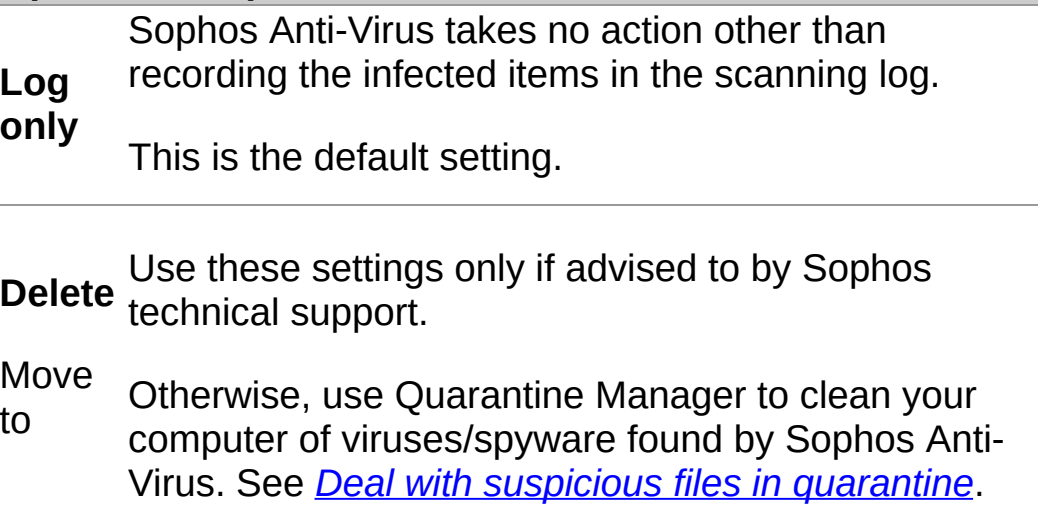

8. To remove all known components of adware and Potentially Unwanted Applications (PUAs) from the computer for all users, under **Adware and PUAs**, select the **Automatically clean up adware and PUAs** check box.

Cleanup does not repair any changes the adware or PUA has already made.

- **For information about viewing details on the Sophos** website of the adware or PUA's [side-effects,](#page-97-0) see *Get cleanup information*.
- For information about cleaning your computer from adware and PUAs using Quarantine Manager, see *Deal with adware and PUAs in [quarantine](#page-83-0)*.

### <span id="page-50-0"></span>**Schedule a custom scan**

If you are a member of the SophosAdministrator group, you can schedule a custom scan, or view and edit scheduled scans created by other users.

1. On the **Home** page, under **Anti-virus and HIPS**, click **Scans**.

For [information](#page-2-0) about the **Home** page, see *About the Home page*.

- 2. In the **Available scans** list, select the scan you want to edit, and then click **Edit**.
- 3. Click **Schedule this scan**.
- 4. In the **Schedule scan** dialog box, select **Enable schedule**.

Select the day(s) on which the scan should run.

Add the time(s) by clicking **Add**.

If necessary, remove or edit a time by selecting it and clicking **Remove** or **Edit**, respectively.

5. Type the *user name* and *password*. Make sure that the password is not blank.

The scheduled scan runs with the access rights of that user.

**Note:** If the scan detects components of a threat in memory, and you have chosen not to automatically clean up viruses/spyware for the scan, the scan stops. This is because further scanning could enable the threat to spread. You must clean up the threat before running the scan again.

#### **Run a custom scan**

**Note:** You cannot manually run scheduled custom scans. Scheduled scans are displayed in the **Available scans** list with a clock icon.

1. On the **Home** page, under **Anti-virus and HIPS**, click **Scans**.

For [information](#page-2-0) about the **Home** page, see *About the Home page*.

2. In the **Available scans** list, select the scan you want to run, and then click **Start**.

A progress dialog box is displayed and the **Activity summary** panel appears in the Sophos Endpoint Security and Control window.

**Note:** If the scan detects components of a threat in memory, and you have chosen not to automatically clean up viruses/spyware for the scan, the scan stops. This is because further scanning could enable the threat to spread. You must clean up the threat before running the scan again.

If any threats or controlled applications are found, click **More** and refer to *Managing quarantine items*.

#### **Rename a custom scan**

1. On the **Home** page, under **Anti-virus and HIPS**, click **Scans**.

For [information](#page-2-0) about the **Home** page, see *About the Home page*.

- 2. In the **Available scans** list, select the scan you want to edit, and then click **Edit**.
- 3. In the **Scan name** box, type the new name for the scan.

## <span id="page-53-0"></span>**View the log for a custom scan**

1. On the **Home** page, under **Anti-virus and HIPS**, click **Scans**.

For [information](#page-2-0) about the **Home** page, see *About the Home page*.

- 2. In the **Available scans** list, click **Summary** for the custom scan.
- 3. In the **Summary** dialog box, click the link at the bottom.

From the log page, you can copy the log to the clipboard, or email, or print the log.

To find specific text in the log, click **Find** and enter the text you want to find.

# **View the summary of a custom scan**

1. On the **Home** page, under **Anti-virus and HIPS**, click **Scans**.

For [information](#page-2-0) about the **Home** page, see *About the Home page*.

2. In the **Available scans** list, click **Summary** for the custom scan.

#### **Delete a custom scan**

1. On the **Home** page, under **Anti-virus and HIPS**, click **Scans**.

For [information](#page-2-0) about the **Home** page, see *About the Home page*.

2. In the **Available scans** list, select the scan you want to delete, and then click **Delete**.

### **Run a full computer scan**

To scan your entire computer system, including the boot sector and system memory:

On the **Home** page, under **Anti-virus and HIPS**, click **Scan my computer**.

For information about the **Home** page, see *About the [Home](#page-2-0) page*.

A progress dialog box is displayed and the **Activity summary** appears in the **Sophos Endpoint Security and Control** window.

**Note:** If the scan detects components of a threat in memory, the scan stops. This is because further scanning could enable the threat to spread. You must clean up the threat before running the scan again.

If any threats or controlled applications are found, click **More** and refer to the *Managing quarantine items* section.

## **About behavior monitoring**

As part of on-access scanning, Sophos Behavior Monitoring protects Windows computers from unidentified or "zero-day" threats and suspicious behavior.

Runtime detection can intercept threats that cannot be detected before execution. Behavior monitoring uses the following runtime detection methods to intercept threats:

- **Malicious and suspicious behavior detection**
- **Buffer overflow detection**

#### **Malicious and suspicious behavior detection**

Suspicious behavior detection uses Sophos's Host Intrusion Prevention System (HIPS) to dynamically analyze the behavior of all programs running on the computer to detect and block activity that appears to be malicious. Suspicious behavior may include changes to the registry that could allow a virus to run automatically when the computer is restarted.

Suspicious behavior detection watches all system processes for signs of active malware, such as suspicious writes to the registry or file copy actions. It can be set to warn the administrator and/or block the process.

Malicious behavior detection dynamically analyses all programs running on the computer to detect and block activity that is known to be malicious.

#### **Buffer overflow detection**

Buffer overflow detection is important for dealing with zero-day exploits.

It dynamically analyzes the behavior of programs running on the system in order to detect when an attempt is made to exploit a running process using buffer overflow techniques. It will catch attacks targeting security vulnerabilities in both operating system software and applications.

### **Enable behavior monitoring**

**Important:** If a management console is used to administer Sophos Endpoint Security and Control on this computer, it may override any changes you make here.

If you are a member of the SophosAdministrator group, you can enable behavior monitoring.

- 1. Click **Home** > **Anti-virus and HIPS** > **Configure anti-virus and HIPS** > **Configure** > **Behavior monitoring** .
- 2. In the **Configure Behavior Monitoring** dialog box, select the **Enable behavior monitoring** check box.

## **Block malicious behavior**

**Important:** If a management console is used to administer Sophos Endpoint Security and Control on this computer, it may override any changes you make here.

Malicious behavior detection is the dynamic analysis of all programs running on the computer to detect and block activity that is known to be malicious.

If you are a member of the SophosAdministrator group, you can change the settings for detecting and reporting malicious behavior:

- 1. Click **Home** > **Anti-virus and HIPS** > **Configure anti-virus and HIPS** > **Configure** > **Behavior monitoring** .
- 2. In the **Configure Behavior Monitoring** dialog box, select the **Enable behavior monitoring** check box.
- 3. To alert the administrator and block malicious behavior, select the **Detect malicious behavior** check box.

### **Prevent suspicious behavior**

**Important:** If a management console is used to administer Sophos Endpoint Security and Control on this computer, it may override any changes you make here.

Suspicious behavior detection watches all system processes for signs of active malware, such as suspicious writes to the registry or file copy actions. It can be set to warn the administrator and/or block the process.

If you are a member of the SophosAdministrator group, you can change the settings for detecting and reporting suspicious behavior:

- 1. Click **Home** > **Anti-virus and HIPS** > **Configure anti-virus and HIPS** > **Configure** > **Behavior monitoring** .
- 2. In the **Configure Behavior Monitoring** dialog box, select the **Enable behavior monitoring** check box.
- 3. Select the **Detect malicious behavior** check box.
- 4. To alert the administrator and block suspicious processes, select the **Detect suspicious behavior** check box.
- 5. To alert the administrator, but not block suspicious processes, select the **Alert only, do not block suspicious behavior** check box.

For the strongest protection, we advise you to scan for suspicious files. For more information, see the following topics:

- *Configure [on-access](#page-12-0) scanning*
- *[Configure](#page-38-0) right-click scanning*
- *[Configure](#page-45-1) a custom scan*

### **Prevent buffer overflows**

**Important:** If a management console is used to administer Sophos Endpoint Security and Control on this computer, it may override any changes you make here.

Buffer overflow detection dynamically analyzes the behavior of programs running on the system in order to detect when an attempt is made to exploit a running process using buffer overflow techniques.

If you are a member of the SophosAdministrator group, you can change the settings for detecting and reporting buffer overflows:

- 1. Click **Home** > **Anti-virus and HIPS** > **Configure anti-virus and HIPS** > **Configure** > **Behavior monitoring** .
- 2. In the **Configure Behavior Monitoring** dialog box, select the **Enable behavior monitoring** check box.
- 3. To alert the administrator and block buffer overflows, select the **Detect buffer overflows** check box.
- 4. To alert the administrator, but not block buffer overflows, select the **Alert only, do not block** check box.

## **About Sophos Live Protection**

Sophos Live Protection decides whether a suspicious file is a threat and, if it is a threat, takes immediate action as specified in the Sophos Anti-Virus cleanup configuration.

Sophos Live Protection improves detection of new malware without the risk of unwanted detections. This is achieved by doing an instant lookup against the very latest known malware. When new malware is identified, Sophos can send out updates within seconds.

Sophos Live Protection uses the following options:

#### **Enable Live Protection**

If the anti-virus scan on an endpoint computer has identified a file as suspicious, but cannot further identify it as either clean or malicious based on the threat identity (IDE) files stored on the computer, certain file data (such as its checksum and other attributes) is sent to Sophos to assist with further analysis.

The in-the-cloud checking performs an instant lookup of a suspicious file in the SophosLabs database. If the file is identified as clean or malicious, the decision is sent back to the computer and the status of the file is automatically updated.

#### **Automatically send sample files to Sophos**

If a file is considered suspicious, but cannot be positively identified as malicious based on the file data alone, you can allow Sophos to request a sample of the file. If this option is enabled, and Sophos does not already hold a sample of the file, the file will be submitted automatically.

Submitting sample files helps Sophos to continuously enhance detection of malware without the risk of false positives.

## **Turn Sophos Live Protection options on or off**

**Important:** If a management console is used to administer Sophos Endpoint Security and Control on this computer, it may override any changes you make here.

If you are a member of the SophosAdministrator group, you can turn the Sophos Live Protection options on or off:

- 1. Click **Home** > **Anti-virus and HIPS** > **Configure anti-virus and HIPS** > **Configure** > **Sophos Live Protection**.
- 2. In the **Sophos Live Protection** dialog box:
	- To turn the sending of file data to Sophos on or off, select or clear the **Enable Live Protection** check box.
	- To turn the sending of file samples to Sophos on or off, select or clear the **Automatically send sample files to Sophos** check box.

This option is available only if you have already selected **Enable Live Protection**.

#### **Note**

When a file sample is sent to Sophos for online scanning, the file data is always sent with the sample.

## **View the log for Sophos Live Protection**

The file data sent to Sophos for online scanning and file status updates after the scanning is complete are recorded in the scanning log for this computer.

If Sophos Live Protection is enabled, the log shows:

- The path of each file for which data was sent to Sophos.
- **The time when the data was sent.**
- The reason for failure (if known) if sending the data failed.
- The current status of the file (for example, "virus/spyware" if the file has been identified as malicious).

To view the scanning log:

On the **Home** page, under **Anti-virus and HIPS**, click **View anti-virus and HIPS log**.

For [information](#page-2-0) about the **Home** page, see *About the Home page*.

From the log page, you can copy the log to the clipboard, or email, or print the log.

To find specific text in the log, click **Find** and enter the text you want to find.

## **About Sophos Web Protection**

Sophos Web Protection provides enhanced protection against web threats. It works by looking up website URLs in the Sophos online database of infected websites, and then blocking access to any websites that are known to host malware.

The following browsers support web protection:

- **Internet Explorer**
- **Firefox**
- Google Chrome
- **Safari**
- **Opera**

When access to a malicious website is blocked, the event is recorded in the scanning log. For information about viewing the scanning log, see *View the [scanning](#page-108-0) log*.

### **Unblock access to malicious websites**

**Important:** If a management console is used to administer Sophos Endpoint Security and Control on this computer, it may override any changes you make here.

To unblock access to malicious websites:

- 1. Click **Home** > **Anti-virus and HIPS** > **Configure anti-virus and HIPS** > **Configure** > **Web protection** .
- 2. In the **Block access to malicious websites** list, click **Off**.

For information on how to authorize a website that is classified as malicious, see *[Authorize](#page-76-0) a website for use*.

3. In the **Download scanning** list, click **Off**, **On** or **As on access scanning**.

The **As on access scanning** setting will preserve your existing *on-access* scan settings.

## **About scanning for controlled applications**

A *controlled application* is an application that is prevented from running on your computer by your organisation's security policy.

Scanning for controlled applications is enabled or disabled by a management console as part of an application control policy, and is included as part of on-access scanning.

For [information](#page-8-0) about on-access scanning, see *About on-access and ondemand scanning*.

## **Disable scanning for controlled applications**

**Important:** If a management console is used to administer Sophos Endpoint Security and Control on this computer, it may override any changes you make here.

If scanning for controlled applications is enabled, it might prevent you from uninstalling some applications. If you are a member of the SophosAdministrator group, you can temporarily disable scanning for controlled applications on this computer.

To disable scanning for controlled applications:

- 1. On the **Configure** menu, click **Application control**.
- 2. Clear the **Enable on-access scanning** check box.
## **Authorize adware and PUAs**

**Important:** If a management console is used to administer Sophos Endpoint Security and Control on this computer, it may override any changes you make here.

If you want to run adware or an application that Sophos Anti-Virus has classified as potentially unwanted, you can authorize it.

To authorize adware and PUAs:

- 1. Click **Home** > **Anti-virus and HIPS** > **Configure anti-virus and HIPS** > **Configure** > **Authorization**.
- 2. On the **Adware or PUAs** tab, in the **Known adware or PUAs** list, select the adware or PUA.
- 3. Click **Add**.

The adware or PUA appears in the **Authorized adware or PUAs** list.

**Note:** You can also authorize adware and PUAs in Quarantine manager. For [information](#page-83-0) on how to do this, see *Deal with adware and PUAs in quarantine*.

# **Block authorized adware and PUAs**

To prevent currently-authorized adware and PUAs from running on your computer:

- 1. Click **Home** > **Anti-virus and HIPS** > **Configure anti-virus and HIPS** > **Configure** > **Authorization**.
- 2. On the **Adware or PUAs** tab, in the **Authorized adware or PUAs** list, select the adware or PUA you want to block.
- 3. Click **Remove**.

## **Authorize suspicious items**

**Important:** If a management console is used to administer Sophos Endpoint Security and Control on this computer, it may override any changes you make here.

If you want to allow an item that Sophos Anti-Virus has classified as suspicious, you can authorize it as follows.

- 1. Click **Home** > **Anti-virus and HIPS** > **Configure anti-virus and HIPS** > **Configure** > **Authorization**.
- 2. Click the tab for the type of item that has been detected (for example, **Buffer overflow**).
- 3. In the **Known** list, select the suspicious item.
- 4. Click **Add**.

The suspicious item appears in the **Authorized** list.

**Note:** You can also authorize suspicious items in Quarantine manager. For information on how to do this, see the following topics:

- *Deal with suspicious files in [quarantine](#page-86-0)*
- *Deal with suspicious behavior in [quarantine](#page-89-0)*

## **Pre-authorize suspicious items**

If you want to allow an item that Sophos Endpoint Security and Control has not yet classified as suspicious, you can pre-authorize it.

To pre-authorize a suspicious item:

- 1. Click **Home** > **Anti-virus and HIPS** > **Configure anti-virus and HIPS** > **Configure** > **Authorization**.
- 2. Click the tab for the type of item that has been detected (for example, **Buffer overflow**).
- 3. Click **New entry**.
- 4. Locate the suspicious item, and then double-click it.

The suspicious item appears in the **Authorized** list.

## **Authorize a website for use**

**Important:** If a management console is used to administer Sophos Endpoint Security and Control on this computer, it may override any changes you make here.

If you want to unblock a website that Sophos has classified as malicious, you can add it to the list of authorized sites. Authorizing a website will prevent URLs from that website being verified with Sophos online web filtering service.

**CAUTION:** Authorizing a website that has been classified as malicious could expose you to threats, so make sure that it is safe to access the website before you authorize it.

To authorize a website for use:

- 1. Click **Home** > **Anti-virus and HIPS** > **Configure anti-virus and HIPS** > **Configure** > **Authorization**.
- 2. Click the **Websites** tab.
- 3. Click **Add**.
- 4. Type the domain name or IP address.

The website appears in the **Authorized websites** list.

# **About Quarantine manager**

Quarantine manager enables you to deal with the items found by scanning that were not eliminated automatically during scanning. Each item is here for one of the following reasons.

- No cleanup options (clean up, delete, move) were chosen for the type of scan that found the item.
- A cleanup option was chosen for the type of scan that found the item but the option failed.
- The item is multiply-infected and still contains additional threats.
- The threat has only been partially detected, and a full computer scan is needed to fully detect it. To find out how to do this, refer to *Run a full [computer](#page-56-0) scan*.
- The item exhibits suspicious behavior.
- The item is a controlled application.

**Note:** Adware, PUAs, and multi-component infections detected during on-access scanning are always listed in Quarantine manager. Automatic cleanup of adware, PUAs, and multi-component infections is not available for on-access scanning.

A cleanup option may have failed because of insufficient access rights. If you have greater rights, you can use Quarantine manager to deal with the item(s).

Threats that are detected during web page scanning are not listed in Quarantine manager because the threats are not downloaded to your computer. Therefore, there is no need to take any action.

# **Quarantine Manager layout**

Quarantine Manager lists all the items that have been detected by scanning and enables you to deal with them. The elements of the **Quarantine Manager** window are shown below.

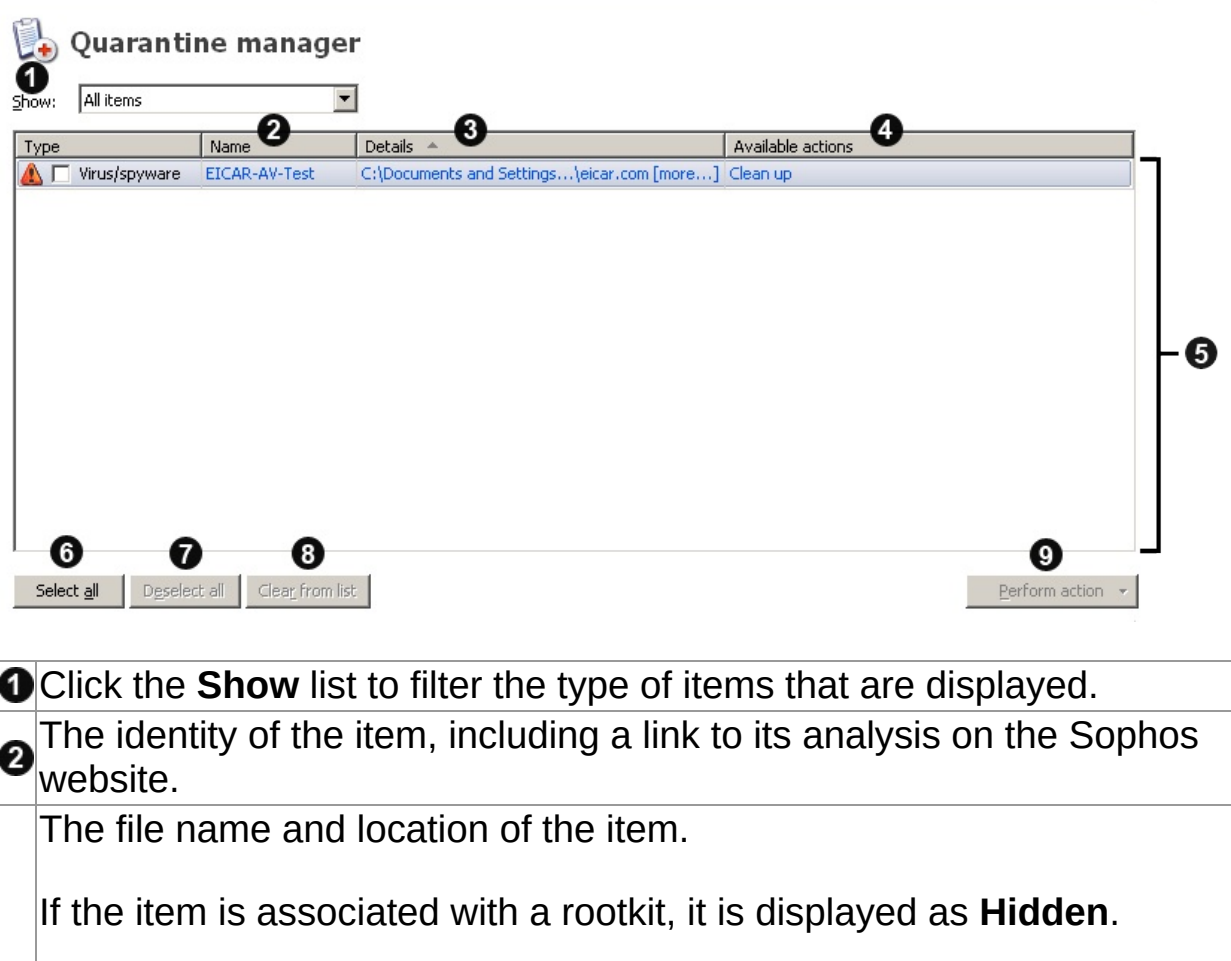

If a **more** link is displayed next to the filename, this means that the item is infected with a multi-component infection. Click the link to see the list of other components that are part of the infection. If some components are associated with a rootkit, the dialog box indicates that they are hidden.

The action that you can take to deal with the item.

Unless the item is hidden, there are three actions: **Clean up**, **Delete**, and **Move**.

If you click one of the actions, the action is performed on the item immediately, following confirmation. Hidden files can only be cleaned up.

The list of items that have been detected.

6

 $\bf{6}$ 

ค

8

To sort the items, click one of the column headings.

Click **Select all** to perform the same action on all the items.

To deselect an item, clear its check box in the **Type** column.

If you have selected all the items and then want to clear the selection, click **Deselect all**.

To select an item, click its check box in the **Type** column.

Click **Clear from List** to remove selected items from the list **without** dealing with them.

This action does not delete the items from disk.

Click **Perform action** to display a list of actions that you can perform on the selected items.

## **Deal with viruses/spyware in quarantine**

**Note:** *Virus* here is used to refer to any virus, worm, Trojan, or other malicious software.

1. On the **Home** page, under **Anti-virus and HIPS**, click **Manage quarantine items**.

For [information](#page-2-0) about the **Home** page, see *About the Home page*.

2. In the **Show** list, click **Viruses/spyware**.

Information about each item is shown in the columns.

**Name** displays the identity that Sophos Anti-Virus has detected. To learn more about the virus/spyware, click the identity, and Sophos Anti-Virus connects you to the analysis of the virus/spyware on the Sophos website.

**Details** displays the name and location of the item. If the item is associated with a rootkit, it is displayed as "Hidden". If a **more** link is displayed next to the filename, this means that the item is infected with a multi-component infection. Click the link to see the list of other components that are part of the infection. If any of the components are associated with a rootkit, the dialog box indicates that some components are hidden.

**Available actions** displays actions that you can perform on the item. Unless the item is hidden, there are three actions: Clean up, Delete, and Move, described below. If you click one of the actions, the action is performed on the item, following confirmation. Hidden files can only be cleaned up.

### **Dealing with the infected items**

To deal with the viruses/spyware, use the buttons described below.

#### **Select all/Deselect all**

Click these buttons to select or deselect all the items. This enables you to perform the same action on a group of items. To select or deselect a particular item, select the check box to the left of the item type.

### **Clear from list**

Click this to remove selected items from the list, if you are sure that they do not contain a virus or spyware. This does not delete the items from disk, however.

#### **Perform action**

Click this to display a list of actions that you can perform on the selected items.

Click **Clean up** to remove a virus or item of spyware from the selected items. Cleanup of documents does not repair any sideeffects of the virus in the document.

**Note:** To fully clean some viruses/spyware consisting of several components from your computer, or to clean up hidden files, you will need to restart the computer. If this is the case, you will be given an option to restart your computer immediately or later. The final cleanup steps will be performed after the computer is restarted.

**Note:** Cleanup of some viruses causes a full system scan to be run, which tries to clean up *all* the viruses. This might take a long time. The available action changes to **Cleaning up** until the scan has finished.

Click **Delete** to delete the selected items from your computer.

Use this function with care.

Click **Move** to move the selected items to another folder. The items are moved to the folder that was specified when cleanup was set up. Moving an executable file reduces the likelihood of it being run. Use this function with care.

**CAUTION:** Sometimes, if you delete or move an infected file, your computer may stop working properly because it cannot find the file. Also, an infected file may only be part of a multiple infection, in which case deleting or moving this particular file will not clean the infection from your computer. In this case, contact Sophos technical support to get assistance in dealing with the items.

For [information](#page-273-0) about contacting technical support, see *Technical support*.

To configure what action you can perform, refer to *Configure user rights for [Quarantine](#page-7-0) manager*.

## <span id="page-83-0"></span>**Deal with adware and PUAs in quarantine**

1. On the **Home** page, under **Anti-virus and HIPS**, click **Manage quarantine items**.

For [information](#page-2-0) about the **Home** page, see *About the Home page*.

2. In the **Show** list, click **Adware or PUAs**.

Information about each item is shown in the columns.

**Name** displays the identity that Sophos Anti-Virus has detected. To learn more about the adware or PUA, click the identity, and Sophos Anti-Virus connects you to the analysis of the adware or PUA on the Sophos website.

**Details** displays the subtype of the adware or PUA. If the item is associated with a rootkit, it is displayed as "Hidden". If a **more** link is displayed next to the subtype, this means that the item is a multicomponent item of adware or PUA. Click the link to see the list of other components that are part of the adware or PUA. If any of the components are associated with a rootkit, the dialog box indicates that some components are hidden.

**Available actions** displays actions that you can perform on the item. There are two actions: Authorize and Clean up, described below. If you click one of the actions, the action is performed on the item, following confirmation.

### **Dealing with the adware and PUAs**

To deal with the adware and PUAs, use the buttons described below.

#### **Select all/Deselect all**

Click these buttons to select or deselect all the items. This enables you to perform the same action on a group of items. To select or deselect a particular item, select the check box to the left of the item type.

#### **Clear from list**

Click this to remove selected items from the list, if you trust them. This does not delete the items from disk, however.

#### **Perform action**

Click this to display a list of actions that you can perform on the selected items.

- Click **Authorize** to authorize the selected items on the computer, if you trust them. This adds the items to the list of authorized adware and PUAs so that Sophos Anti-Virus does not prevent them from running on your computer.
- Click **Clean up** to remove all known components of selected items from the computer for all users. To clean adware and PUAs from the computer, you must be a member of both Windows Administrators and SophosAdministrator groups.

**Note:** To fully clean some adware and PUAs consisting of several components from your computer, or to clean up hidden files, you will need to restart the computer. If this is the case, you will be given an option to restart your computer immediately or later. The final cleanup steps will be performed after the computer is restarted.

To configure what actions you can perform, refer to *Configure user rights for [Quarantine](#page-7-0) manager*.

To see the list of known and authorized adware and PUAs, click **Configure authorization**.

# <span id="page-86-0"></span>**Deal with suspicious files in quarantine**

A *suspicious file* is a file that exhibits a combination of characteristics that are commonly, but not exclusively, found in viruses.

1. On the **Home** page, under **Anti-virus and HIPS**, click **Manage quarantine items**.

For [information](#page-2-0) about the **Home** page, see *About the Home page*.

2. In the **Show** list, click **Suspicious files**.

Information about each item is shown in the columns.

**Name** displays the identity that Sophos Anti-Virus has detected. To learn more about the suspicious file, click the identity, and Sophos Anti-Virus connects you to the analysis of the suspicious file on the Sophos website.

**Details** displays the name and location of the item. If the item is associated with a rootkit, it is displayed as "Hidden".

**Available actions** displays actions that you can perform on the item. Unless the item is hidden, there are three actions: Authorize, Delete and Move, described below. If you click one of the actions, the action is performed on the item, following confirmation. Hidden files can only be authorized.

### **Dealing with the suspicious files**

To deal with the suspicious files, use the buttons described below.

#### **Select all/Deselect all**

Click these buttons to select or deselect all the items. This enables you to perform the same action on a group of items. To select or deselect a particular item, select the check box to the left of the item type.

#### **Clear from list**

Click this to remove selected items from the list, if you trust them. This does not delete the items from disk, however.

#### **Perform action**

Click this to display a list of actions that you can perform on the selected items.

- Click **Authorize** to authorize the selected items on the computer, if you trust them. This adds the items to the list of authorized suspicious items so that Sophos Anti-Virus does not prevent them from being accessed.
- Click **Delete** to delete the selected items from your computer. Use this function with care.
- Click **Move** to move the selected items to another folder. The items are moved to the folder that was specified when cleanup was set up. Moving an executable file reduces the likelihood of it being run. Use this function with care.

**CAUTION:** Sometimes, if you delete or move an infected file, your computer may stop working properly because it cannot find the file.

To configure what actions you can perform, refer to *Configure user rights for [Quarantine](#page-7-0) manager*.

To see the list of authorized suspicious files, click **Configure**

**authorization**.

## <span id="page-89-0"></span>**Deal with suspicious behavior in quarantine**

*Suspicious behavior* is activity that appears to be malicious.

1. On the **Home** page, under **Anti-virus and HIPS**, click **Manage quarantine items**.

For [information](#page-2-0) about the **Home** page, see *About the Home page*.

2. In the **Show** list, click **Suspicious behavior**.

Information about each item is shown in the columns.

**Name** displays the identity that Sophos Anti-Virus has detected. To learn more about the behavior, click the identity, and Sophos Anti-Virus connects you to the analysis of the behavior on the Sophos website.

**Details** displays the name and location of the item.

**Available actions** displays actions that you can perform on the item. If you have enabled blocking of suspicious behavior, there is one action: Authorize, described below. If you click the action, the action is performed on the item, following confirmation.

### **Dealing with the suspicious behavior**

To deal with the suspicious behavior, use the buttons described below.

#### **Select all/Deselect all**

Click these buttons to select or deselect all the items. This enables you to perform the same action on a group of items. To select or deselect a particular item, select the check box to the left of the item type.

#### **Clear from list**

Click this to remove selected items from the list, if you trust them. This does not delete the items from disk, however.

#### **Perform action**

Click this to display a list of actions that you can perform on the selected items.

Click **Authorize** to authorize the selected items on the computer, if you trust them. This adds the items to the list of authorized suspicious items so that Sophos Anti-Virus does not prevent the behavior.

To configure what actions you can perform, refer to *Configure user rights for [Quarantine](#page-7-0) manager*.

To see the list of authorized suspicious behavior, click **Configure authorization**.

# **Deal with controlled applications in quarantine**

A *controlled application* is an application that is prevented from running on your computer by your organisation's security policy.

1. On the **Home** page, under **Anti-virus and HIPS**, click **Manage quarantine items**.

For [information](#page-2-0) about the **Home** page, see *About the Home page*.

2. In the **Show** list, click **Controlled applications**.

Information about each item is shown in the columns.

**Name** displays the identity that Sophos Anti-Virus has detected. To learn more about the controlled application, click the identity, and Sophos Anti-Virus connects you to the analysis of the controlled application on the Sophos website.

**Details** displays the subtype of the controlled application. If a **more** link is displayed next to the subtype, click it to see the list of other components that are part of the controlled application.

**Available actions** displays actions that you can perform on the item. However, there are no actions available for controlled applications apart from clearing the item from the list, described below.

### **Dealing with the controlled applications**

To deal with the controlled applications, use the buttons described below.

#### **Select all/Deselect all**

Click these buttons to select or deselect all the items. This enables you to perform the same action on a group of items. To select or deselect a particular item, select the check box to the left of the item type.

### **Clear from list**

Click this to remove selected items from the list. This does not delete the items from disk, however. Controlled applications must be authorized by the central console before you can use them.

# **About cleanup**

Cleanup eliminates threats on your computer by doing one of the following:

- Removing the virus/spyware from floppy disk boot sectors, documents, programs, and anything else that is selected for scanning
- **Moving or deleting the suspicious file**
- Deleting the item of adware or PUA

When Sophos Anti-Virus automatically cleans up items that contain virus/spyware, it will delete any items that are purely malware and will try to disinfect any items that have been infected. These disinfected files should be considered permanently damaged, as the virus scanner cannot know what the file contained before it was damaged.

#### **Cleaning up documents**

Cleaning up documents does not repair any side-effects of the virus/spyware in the document. See *Get cleanup [information](#page-97-0)* to find out how to view details on the Sophos website of the virus/spyware's sideeffects.

# **Cleaning up programs**

Cleaning up programs should be used only as a temporary measure. You should subsequently replace cleaned programs from the original disks or a clean backup.

#### **Cleaning up web page threats**

Cleanup is not required for threats that are detected by web page scanning, because the threats are not downloaded to your computer.

**Note:** Cleaning up a threat might not be able to undo all the actions the threat has taken on this computer. For example, if the threat changed the value of a setting, the cleanup process might not know the original setting. You might have to verify the computer's configuration. Cleaning up an infected document does not repair any changes the threat has made to the document.

# <span id="page-97-0"></span>**Get cleanup information**

When a threat is found on your computer, it is very important that you check the threat analysis on the Sophos website for information on the threat and cleanup advice. You can do this from the following places:

- The desktop alert (on-access scanning)
- The scan progress dialog box (custom and right-click scanning)
- Quarantine manager (all scanning types)

#### **Get information via the desktop alert**

If on-access scanning is enabled on your computer, Sophos Anti-Virus displays a desktop alert when a threat is found.

In the message box, click the name of the threat that you want to find out about. Sophos Anti-Virus connects you to the analysis of the threat on the Sophos website.

#### **Get information via the scan progress dialog box**

For custom and right-click scans, in the log that is displayed in the scan progress dialog box (or scan summary dialog box, displayed after the scan has finished), click the name of the threat that you want to find out about.

Sophos Anti-Virus connects you to the analysis of the threat on the Sophos website.

#### **Get information via Quarantine manager**

- 1. On the **Home** page, under **Anti-virus and HIPS**, click **Manage quarantine items**. For information about the **Home** page, see *About the [Home](#page-2-0) page*.
- 2. In the **Name** column, click the name of the threat that you want to find out about.

Sophos Anti-Virus connects you to the analysis of the threat on the Sophos website.

## **Configure anti-virus desktop messaging**

**Important:** If a management console is used to administer Sophos Endpoint Security and Control on this computer, it may override any changes you make here.

To enable Sophos Anti-Virus to display desktop messages when a threat is found, do as follows. This applies only to on-access scanning.

- 1. Click **Home** > **Anti-virus and HIPS** > **Configure anti-virus and HIPS** > **Alerting** > **Messaging**.
- 2. In the **Messaging** dialog box, click the **Desktop messaging** tab. Set the options as described below.

#### **Enable desktop messaging**

Select this to enable Sophos Anti-Virus to display desktop messages when a threat is found.

#### **Messages to send**

Select the events for which you want Sophos Anti-Virus to display desktop messages.

#### **User-defined message**

In this text box, you can type a message that will be added to the end of the standard message.

**Note:** User-defined messages will not be displayed in Windows 8.

## **Configure anti-virus email alerting**

**Important:** If a management console is used to administer Sophos Endpoint Security and Control on this computer, it may override any changes you make here.

To enable Sophos Anti-Virus to send email alerts when a threat is found or an error occurs, do as follows. This applies to on-access, on-demand and right-click scanning.

- 1. Click **Home** > **Anti-virus and HIPS** > **Configure anti-virus and HIPS** > **Alerting** > **Messaging**.
- 2. In the **Messaging** dialog box, click the **Email alerting** tab. Set the options as described below.

#### **Enable email alerting**

Select this to enable Sophos Anti-Virus to send email alerts.

#### **Messages to send**

Select the events for which you want Sophos Anti-Virus to send email alerts. **Scanning errors** include instances when Sophos Anti-Virus is denied access to an item that it attempts to scan.

Sophos Anti-Virus does not send email alerts for threats that are detected by web page scanning because the threats are not downloaded to your computer. Therefore, there is no need to take any action.

#### **Recipients**

Click **Add** or **Remove** to add or remove, respectively, email addresses to which email alerts should be sent. Click **Edit** to change an email address you have added.

### **Configure SMTP**

Click this to change the settings for the SMTP server and the language of the email alerts. (Refer to the table below.)

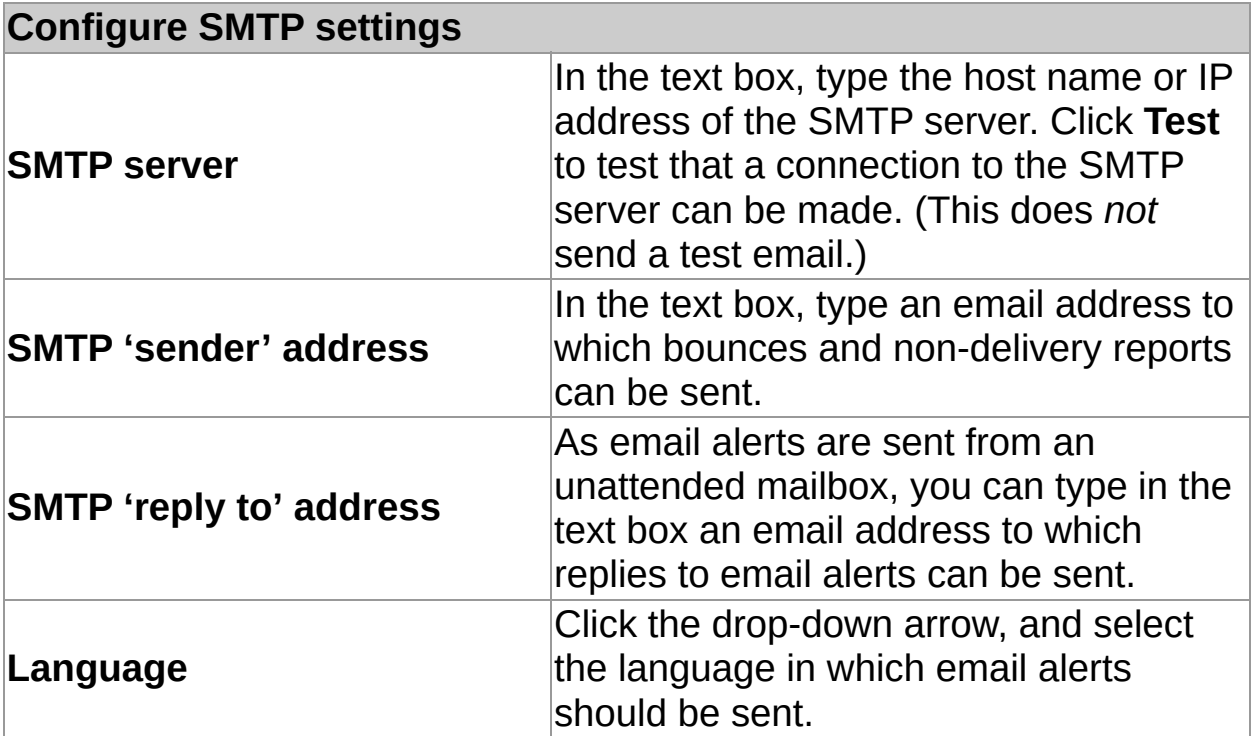

## **Configure anti-virus SNMP messaging**

**Important:** If a management console is used to administer Sophos Endpoint Security and Control on this computer, it may override any changes you make here.

To enable Sophos Anti-Virus to send SNMP messages when a threat is found or an error occurs, do as follows. This applies to on-access, ondemand and right-click scanning.

- 1. Click **Home** > **Anti-virus and HIPS** > **Configure anti-virus and HIPS** > **Alerting** > **Messaging**.
- 2. In the **Messaging** dialog box, click the **SNMP messaging** tab. Set the options as described below.

#### **Enable SNMP messaging**

Select this to enable Sophos Anti-Virus to send SNMP messages.

#### **Messages to send**

Select the events for which you want Sophos Anti-Virus to send SNMP messages. **Scanning errors** include instances when Sophos Anti-Virus is denied access to an item that it attempts to scan.

Sophos Anti-Virus does not send SNMP messages for threats that are detected by web page scanning because the threats are not downloaded to your computer. Therefore, there is no need to take any action.

#### **SNMP trap destination**

In the text box, type the IP address or name of the computer to which alerts are sent.

#### **SNMP community name**

In the text box, type the SNMP community name.

### **Test**

Click this to send a test SNMP message to the SNMP trap destination you have specified.

# **Configure anti-virus event logging**

To enable Sophos Anti-Virus to add alerts to the Windows event log when a threat is found or an error occurs, do as follows. This applies to onaccess, on-demand and right-click scanning.

- 1. Click **Home** > **Anti-virus and HIPS** > **Configure anti-virus and HIPS** > **Alerting** > **Messaging**.
- 2. In the **Messaging** dialog box, click the **Event log** tab. Set the options as described below.

## **Enable event logging**

Select this to enable Sophos Anti-Virus to send messages to the Windows event log.

#### **Messages to send**

Select the events for which you want Sophos Anti-Virus to send messages. **Scanning errors** include instances when Sophos Anti-Virus is denied access to an item that it attempts to scan.

Sophos Anti-Virus does not send messages for threats that are detected by web page scanning because the threats are not downloaded to your computer. Therefore, there is no need to take any action.

# **Configure the scanning log**

The scanning log for this computer is stored in the following locations.

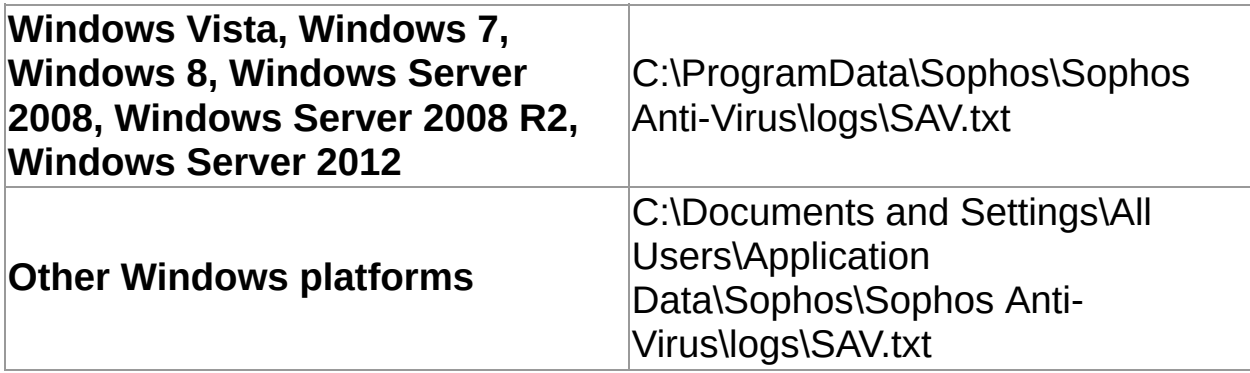

- 1. Click **Home** > **Anti-virus and HIPS** > **View anti-virus and HIPS log** > **Configure log**.
- 2. In the **Configure logging for this computer** dialog box, set the options as described below.

## **Logging level**

To stop anything being logged, click **None**. To log summary information, error messages and so on, click **Normal**. To log most information, including files scanned, major stages of a scan, and so on, click **Verbose**.

### **Log archiving**

To enable the log file to be archived monthly, select **Enable archiving**. The archive files are stored in the same folder as the log file. Select the **Number of archive files** to store before the oldest one is deleted. Select **Compress log** to reduce the size of the log file.
### **View the scanning log**

On the **Home** page, under **Anti-virus and HIPS**, click **View anti-virus and HIPS log**.

For information about the **Home** page, see *About the [Home](#page-2-0) page*.

From the log page, you can copy the log to the clipboard, or email, or print the log.

To find specific text in the log, click **Find** and enter the text you want to find.

### **About device control on this computer**

If a management console is not used to administer Sophos Endpoint Security and Control on this computer, the device control functionality is *not* included.

Device control is enabled or disabled by a management console. If device control is enabled, it might prevent you from connecting a device to this computer for maintenance or troubleshooting. If this is the case, you can temporarily disable device control on this computer. For information, see *[Temporarily](#page-115-0) disable device control*.

# **What types of device are controlled?**

Device control blocks or allows three types of device on this computer: *storage*, *network*, and *short range*.

#### **Storage**

- Removable storage devices (for example, USB flash drives, PC Card readers, and external hard disk drives)
- Optical media drives (CD-ROM/DVD/Blu-ray drives)
- **Floppy disk drives**
- Secure removable storage devices (for example, hardwareencrypted USB flash drives)

### **Network**

- Modems
- Wireless (Wi-Fi interfaces, 802.11 standard)

The device control policy for this computer may be in **Block bridged** mode, which disables wireless or modem network adapters when the computer is connected to a physical network (typically through an Ethernet connection). Once the computer is disconnected from the physical network, the wireless or modem network adapters are seamlessly re-enabled.

### **Short range**

- **Bluetooth interfaces**
- Infrared (IrDA infrared interfaces)

### **Media**

**MTP/PTP** 

### <span id="page-115-0"></span>**Temporarily disable device control**

**Important:** If a management console is used to administer Sophos Endpoint Security and Control on this computer, it may override any changes you make here.

If you are a member of the SophosAdministrator group and you want to connect a device to this computer for maintenance or troubleshooting (for example, to install software from a CD), you can temporarily disable device control.

To disable device control on this computer:

- 1. On the **Configure** menu, click **Device control**.
- 2. Clear the **Enable Sophos Device Control** check box.

## **Configure the device control log**

- 1. On the **Configure** menu, click **Device control**.
- 2. Under **Logging level**, select one of the options:
	- **Example 1** Click **None** to stop anything being logged.
	- **EXECLICK Normal to log summary information, error** messages, and so on.
	- Click **Verbose** to provide information on many more activities than usual. Use this setting only when you need detailed logging for troubleshooting, since the log will grow in size rapidly.
- 3. Under **Log archiving**, follow the instructions on the screen.

## **View the device control log**

On the **Home** page, under **Device control**, click **View device control log**.

For information about the **Home** page, see *About the [Home](#page-2-0) page*.

From the log page, you can copy the log to the clipboard, or email, or print the log.

To find specific text in the log, click **Find** and enter the text you want to find.

### **About data control on this computer**

If a management console is not used to administer Sophos Endpoint Security and Control on this computer, the data control functionality is *not* included.

Data control is enabled or disabled by a policy issued by a management console. However, if you are a member of the SophosAdministrator group, you can temporarily disable data control on this computer for maintenance or [troubleshooting.](#page-119-0) For information, see *Temporarily disable data control*.

### <span id="page-119-0"></span>**Temporarily disable data control**

**Important:** If a management console is used to administer Sophos Endpoint Security and Control on this computer, it may override any changes you make here.

If you are a member of the SophosAdministrator group, you can temporarily disable data control on this computer for maintenance or troubleshooting:

- 1. On the **Configure** menu, click **Data control**.
- 2. Clear the **Enable Sophos Data Control** check box.

## **How do I add a file to a storage device?**

If data control is enabled on this computer, the data control policy may block any attempt to add a file to a monitored storage device using the following methods:

- Saving data from within a program
- Using the DOS copy command
- Creating a new file on the device using Windows Explorer

If you see a desktop alert that warns you about this, you should save the file to your hard disk or to a network drive, and then use Windows Explorer to copy it to the storage device.

## **Configure the data control log**

- 1. On the **Configure** menu, click **Data control**.
- 2. Under **Logging level**, select one of the options:
	- **Example 1** Click **None** to stop anything being logged.
	- **EXECLICK Normal to log summary information, error** messages, and so on.
	- **EX Click Verbose** to provide information on many more activities than usual. Use this setting only when you need to test new data control rules, since the log will grow in size rapidly.
- 3. Under **Log archiving**, follow the instructions on the screen.

### **View the data control log**

On the **Home** page, under **Data control**, click **View data control log**.

For information about the **Home** page, see *About the [Home](#page-2-0) page*.

From the log page, you can copy the log to the clipboard, or email, or print the log.

To find specific text in the log, click **Find** and enter the text you want to find.

### **About web control on this computer**

Sophos Web Control provides protection, control, and reporting for computers that are located, or roam, outside the corporate network.

**Note:** This feature is not included with all licenses. If you want to use it, you might need to change your license.

If a management console is not used to administer Sophos Endpoint Security and Control on this computer, the web control functionality is *not* included.

Web control is enabled or disabled by a policy issued by a management console. However, if you are a member of the SophosAdministrator group, you can temporarily disable web control on this computer. For information on how to do this, see *[Temporarily](#page-124-0) disable web control*.

### <span id="page-124-0"></span>**Temporarily disable web control**

**Important:** If a management console is used to administer Sophos Endpoint Security and Control on this computer, it may override any changes you make here.

If you are a member of the SophosAdministrator group, you may need to temporarily disable web control for maintenance or troubleshooting, and then re-enable it.

To disable web control on this computer:

- 1. On the **Configure** menu, click **Web control**.
- 2. Clear the **Enable web control** check box.

## **Getting started with the firewall**

When the firewall is first installed, you may need to configure it. Whether you need to do this depends on how it has been installed. There are two types of installation:

- **Installed on a network computer and managed from a** management console
- Installed on a standalone computer and managed from the computer

#### **Firewall managed from a management console**

If the firewall is installed and managed from a management console, it allows or blocks applications and traffic according to rules set by policy.

Unless the policy has put the firewall into interactive mode (see below), you will not be prompted with any messages and do not need to configure the firewall in any way.

### **Firewall managed from this computer**

If the firewall is managed on this computer, we recommend that you start by creating rules to allow network access for common applications and services such as Web browsers and email clients.

For information on creating rules, see *About [configuring](#page-127-0) the firewall*.

The firewall will also initially be in interactive mode (see below). Leave the firewall in interactive mode for a period of time so that you can allow or block other applications and services you use.

Once you have configured the firewall, and it recognizes the applications you commonly use, we recommend that you change to one of the noninteractive modes.

For information, see *Change to a [non-interactive](#page-152-0) mode*.

#### **What's interactive mode?**

In interactive mode, the firewall prompts you to allow or block any applications and traffic for which it does not have a rule.

For information about how to deal with messages from the firewall, see *About [interactive](#page-150-0) mode*.

In Windows 8, interactive mode is not available. You must add specific policy rules to allow or block applications. Alternatively, you can use the event viewer in the management console to manage application rules interactively.

## <span id="page-127-0"></span>**About configuring the firewall**

You can configure the firewall in many different ways and then enable it. However, if a management console is used to administer Sophos Endpoint Security and Control on this computer, it may override any changes you make.

A few common functions are listed below:

- *Enable [interactive](#page-151-0) mode*
- *Filter ICMP [messages](#page-144-0)*
- *Allow all [traffic](#page-132-0) on a LAN*
- *Allow FTP [downloads](#page-131-0)*
- *[Create](#page-167-0) a global rule*
- *Allow an [application](#page-138-0)*
- *Allow [applications](#page-181-0) to launch hidden processes*
- *Allow [applications](#page-182-0) to use rawsockets*
- *Use checksums to [authenticate](#page-183-0) applications*

## **Temporarily disable the firewall**

If you are a member of the SophosAdministrator group, you may need to temporarily disable the firewall for maintenance or troubleshooting, and then re-enable it.

Sophos Endpoint Security and Control retains the settings you make here, even after you restart your computer. If you disable the firewall, your computer is unprotected until you re-enable it.

1. On the **Home** page, under **Firewall**, click **Configure firewall**.

For [information](#page-2-0) about the **Home** page, see *About the Home page*.

2. Under **Configurations**, select the **Allow all traffic** check box next to the primary or secondary location.

### **Allow email**

**Important:** If a management console is used to administer Sophos Endpoint Security and Control on this computer, it may override any changes you make here.

1. On the **Home** page, under **Firewall**, click **Configure firewall**.

For [information](#page-2-0) about the **Home** page, see *About the Home page*.

- 2. Under **Configurations**, click **Configure** next to the location that you want to configure.
- 3. Click the **Applications** tab.
- 4. Click **Add**, locate the email application, and then double-click it.

The email application is allowed as a trusted application.

Trusted applications are allowed full and unconditional network access, including access to the internet. For greater security, you can apply the preset rules supplied by Sophos:

- 1. In the list of allowed applications, click the email application.
- 2. Click the arrow next to **Custom > Add rules from preset > Email client**.

### **Allow the use of a web browser**

**Note:** If you allow the use of a web browser, you also allow FTP access.

1. On the **Home** page, under **Firewall**, click **Configure firewall**.

For [information](#page-2-0) about the **Home** page, see *About the Home page*.

- 2. Under **Configurations**, click **Configure** next to the location that you want to configure.
- 3. Click the **Applications** tab.
- 4. Click **Add**, locate the web browser application, and then double-click it.

The web browser application is allowed as a trusted application.

Trusted applications are allowed full and unconditional network access, including access to the internet. For greater security, you can apply the preset rules supplied by Sophos:

- 1. In the list of allowed applications, click the web browser application.
- 2. Click **Custom > Add rules from preset > Browser**.

### <span id="page-131-0"></span>**Allow FTP downloads**

**Note:** If you have allowed the use of a web browser which can access FTP servers, you do not need to allow FTP downloads as well.

1. On the **Home** page, under **Firewall**, click **Configure firewall**.

For [information](#page-2-0) about the **Home** page, see *About the Home page*.

- 2. Under **Configurations**, click **Configure** next to the location that you want to configure.
- 3. Click the **Applications** tab.
- 4. Click **Add**, locate the FTP application, and then double-click it.

The FTP application is allowed as a trusted application.

Trusted applications are allowed full and unconditional network access, including access to the internet. For greater security, you can apply the preset rules supplied by Sophos:

- 1. In the list of allowed applications, click the FTP application.
- 2. Click **Custom** > **Add rules from preset** > **FTP Client**.

## <span id="page-132-0"></span>**Allow all traffic on a LAN**

To allow all traffic between computers on a LAN (Local Area Network):

1. On the **Home** page, under **Firewall**, click **Configure firewall**.

For [information](#page-2-0) about the **Home** page, see *About the Home page*.

- 2. Under **Configurations**, click **Configure** next to the location that you want to configure.
- 3. On the **LAN** tab, do one of the following:
	- Click **Detect LAN** to detect the LAN that your computer is on and add it to the list of network addresses.
	- Click **Add**. In the **Select address** dialog box, select the **Address format**, type the domain name or IP address, and then click **Add**.

**Note:** If you select **Local network (detected automatically)**, you do not need to type anything. This option is not currently available in Windows 8. For information about local network detection, see *About local network [detection](#page-166-0)*.

- 4. Click **OK** to close the **Select Address** dialog box.
- 5. In the **LAN settings** list, select the **Trusted** check box for a network.

#### **Note**

If you allow all traffic between the computers on a LAN, you also allow file and printer sharing on it.

## **Allow all file and printer sharing on a LAN**

**Note:** If you have already allowed all traffic between computers on a LAN (Local Area Network), you do not need to allow file and printer sharing as well.

To allow all file and printer sharing on a LAN:

1. On the **Home** page, under **Firewall**, click **Configure firewall**.

For [information](#page-2-0) about the **Home** page, see *About the Home page*.

- 2. Under **Configurations**, click **Configure** next to the location that you want to configure.
- 3. On the **LAN** tab, do one of the following:
	- Click **Detect LAN** to detect the LAN that your computer is on and add it to the list of network addresses.
	- Click **Add**. In the **Select address** dialog box, select the **Address format**, type the domain name or IP address, and then click **Add**.

**Note:** If you select **Local network (detected automatically)**, you do not need to type anything. This option is not currently available in Windows 8. For information about local network detection, see *About local network [detection](#page-166-0)*.

- 4. Click **OK** to close the **Select Address** dialog box.
- 5. In the **LAN settings** list, select the **NetBIOS** check box for a LAN to allow file and printer sharing on it.

For information on how to block or allow file and printer sharing on other LANs than those in the **LAN settings** list, see the following topics:

*Block [unwanted](#page-137-0) file and printer sharing*

*Allow flexible control of file and printer [sharing](#page-136-0)*

For [information](#page-132-0) on how to allow all traffic on a LAN, see *Allow all traffic on a LAN*.

## <span id="page-136-0"></span>**Allow flexible control of file and printer sharing**

If you want more flexible control of file and printer sharing on your networks (for example, uni-directional NetBIOS traffic), you can do the following:

- 1. Allow file and printer sharing on other LANs (Local Area Networks) than those in the **LAN settings** list. This allows NetBIOS traffic on those LANs to be processed by the firewall rules.
- 2. Create high-priority global rules which allow communication to/from hosts with the appropriate NetBIOS ports and protocols. We recommend that you create global rules to explicitly block all unwanted file and printer sharing traffic rather than let it be handled by the default rule.

To allow file and printer sharing on other LANs than those in the **LAN settings** list:

1. On the **Home** page, under **Firewall**, click **Configure firewall**.

For [information](#page-2-0) about the **Home** page, see *About the Home page*.

- 2. Under **Configurations**, click **Configure** next to the location that you want to configure.
- 3. On the **LAN** tab, clear the **Block file and printer sharing for other networks** check box.

## <span id="page-137-0"></span>**Block unwanted file and printer sharing**

To block file and printer sharing on LANs other than those specified in the **LAN settings** list on the **LAN** tab:

1. On the **Home** page, under **Firewall**, click **Configure firewall**.

For [information](#page-2-0) about the **Home** page, see *About the Home page*.

- 2. Under **Configurations**, click **Configure** next to the location that you want to configure.
- 3. On the **LAN** tab, select the **Block file and printer sharing for other networks** check box.

## <span id="page-138-0"></span>**Allow an application**

1. On the **Home** page, under **Firewall**, click **Configure firewall**.

For [information](#page-2-0) about the **Home** page, see *About the Home page*.

- 2. Under **Configurations**, click **Configure** next to the location that you want to configure.
- 3. Click the **Applications** tab.
- 4. Click **Add**, locate the application, and then double-click it.

The application is allowed as trusted.

Trusted applications are allowed full and unconditional network access, including access to the internet. For greater security, you can apply one or more *application rules* to specify the conditions under which the application can run.

- *Create an [application](#page-174-0) rule*
- *Apply preset [application](#page-173-0) rules*

### **Block an application**

1. On the **Home** page, under **Firewall**, click **Configure firewall**.

For [information](#page-2-0) about the **Home** page, see *About the Home page*.

- 2. Under **Configurations**, click **Configure** next to the location that you want to configure.
- 3. Click the **Applications** tab.
- 4. If the application is not in the list, click **Add**, locate the application, and then double-click it.
- 5. Select the application in the list, and then click **Block**.

### **Block IPv6**

1. On the **Home** page, under **Firewall**, click **Configure firewall**.

For [information](#page-2-0) about the **Home** page, see *About the Home page*.

- 2. Under **Configurations**, click **Configure** next to the location that you want to configure.
- 3. Based on the operating system:
	- In Windows 7 and earlier operating systems, on the **General** tab, under **Blocking**, select **Block IPv6 packets**.
	- In Windows 8, on the **Global Rules** tab, select **Block all IPv6 traffic**.

### **Turn the use of checksums on or off**

If you enable the use checksums to authenticate applications, when you trust or block applications they are identified based on their checksums automatically (you can also manually add checksums). If the application does not match a checksum it is blocked.

If you disable this option, applications are identified by their filename.

To turn the use of checksums to authenticate applications on or off:

1. On the **Home** page, under **Firewall**, click **Configure firewall**.

For [information](#page-2-0) about the **Home** page, see *About the Home page*.

- 2. Under **Configurations**, click **Configure** next to the location that you want to configure.
- 3. Based on the operating system:
	- In Windows 7 and earlier operating systems, under **Blocking**, clear the **Use checksums to authenticate applications** check box.
	- In Windows 8, click the **Applications** tab and clear the **Use checksums to authenticate applications** check box.

To turn the use of checksums to authenticate applications on, select the check box.

### **Turn blocking of modified processes on or off**

**Note:** This option is not available in Windows 8 as it is handled automatically by the Sophos Anti-Virus HIPS technology.

Malware may attempt to evade the firewall by modifying a process in memory that has been initiated by a trusted program, and then using the modified process to access the network on its behalf.

You can configure the firewall to detect and block processes that have been modified in memory.

To turn blocking of modified processes on or off:

1. On the **Home** page, under **Firewall**, click **Configure firewall**.

For [information](#page-2-0) about the **Home** page, see *About the Home page*.

- 2. Under **Configurations**, click **Configure** next to the location that you want to configure.
- 3. On the **General** tab, under **Blocking**, clear the **Block processes if memory is modified by another application (32-bit operating systems only)** check box to turn blocking of modified processes off.

To turn blocking of modified processes on, select the check box.

If the firewall detects that a process has been modified in memory, it adds rules to prevent the modified process from accessing the network.

#### **Notes**

- We do not recommend that you turn blocking of modified processes off permanently. You should turn it off only when you need to.
- Blocking of modified processes is not supported on 64-bit versions of Windows.
- Only the modified process is blocked. The modifying program is not blocked from accessing the network.
### **Filter ICMP messages**

Internet Control Message Protocol (ICMP) messages allow the computers on a network to share error and status information. You can allow or block specific types of incoming or outgoing ICMP message.

You should only filter ICMP messages if you are familiar with networking protocols. For [explanations](#page-145-0) of the ICMP message types, see *Explanation of ICMP message types*.

To filter ICMP messages:

1. On the **Home** page, under **Firewall**, click **Configure firewall**.

- 2. Under **Configurations**, click **Configure** next to the location that you want to configure.
- 3. Click the **ICMP** tab. The interface differs based on the operating system:
	- In Windows 7 and earlier operating systems, select the **In** or **Out** check box to allow incoming or outgoing messages of the specified type.
	- In Windows 8, ICMP messages types are categorized into sections. You can select common settings from the drop-down list, or click **Details** to view or edit the settings.

<span id="page-145-0"></span>**Explanation of ICMP message types**

#### **Network error reporting**

#### **Destination Unreachable, Echo Reply**

Sent by a router when it cannot deliver an IP datagram. A datagram is the unit of data, or packet, transmitted in a TCP/IP network.

#### **Source Quench**

Sent by a host or router if it is receiving data too quickly for it to handle. The message is a request that the source reduce its rate of datagram transmission.

#### **Time Exceeded**

Sent by a router if the datagram has reached the maximum limit of routers through which it can travel.

#### **Parameter Problem**

Sent by a router if a problem occurs during the transmission of a datagram such that it cannot complete processing. One potential source of such a problem is invalid datagram header.

#### **Network troubleshooting**

#### **Echo Request, Echo Reply**

Used to test destination accessibility and status. A host sends an **Echo Request** and listens for a corresponding **Echo Reply**. This is most commonly done using the **ping** command.

#### **IPv4 network address and routing configuration**

#### **Redirect**

Sent by a router if it receives a datagram that should have been sent to a different router. The message contains the address to which the source should direct future datagrams. This is used to optimize the routing of network traffic.

#### **Router Advertisement, Router Solicitation**

Allow hosts to discover the existence of routers. Routers periodically broadcast their IP addresses via **Router Advertisement** messages. Hosts may also request a router address by broadcasting a **Router Solicitation** message to which a router will reply with a **Router Advertisement**.

#### **Timestamp Request, Timestamp Reply**

Used to synchronize the clocks between hosts and to estimate transit time.

#### **Information Request, Information Reply**

Obsolete. These messages were used earlier by hosts to determine their inter-network addresses, but are now considered outdated and should not be used.

#### **Address Mask Request, Address Mask Reply**

Used to find the mask of the subnet (i.e. what address bits define the network). A host sends an **Address Mask Request** to a router and receives an **Address Mask Reply** in return.

# **Restore the firewall default settings**

1. On the **Home** page, under **Firewall**, click **Configure firewall**.

For [information](#page-2-0) about the **Home** page, see *About the Home page*.

2. Under **Managing configuration**, click **Restore Defaults**.

### **About interactive mode**

**Note:** In Windows 8, interactive mode is not available. You must add specific policy rules to allow or block applications. Alternatively, you can use the event viewer in the management console to manage application rules interactively.

In interactive mode, the firewall displays a *learning dialog* each time an unknown application or service requests network access. The learning dialog asks you whether to allow the traffic once, block it once, or whether to create a rule for that type of traffic.

In interactive mode, you will see the following types of learning dialog:

- *Hidden process [learning](#page-153-0) dialogs*
- *[Protocol](#page-155-0) learning dialogs*
- *[Application](#page-156-0) learning dialogs*
- *[Rawsocket](#page-157-0) learning dialogs*
- *[Checksum](#page-159-0) learning dialogs*

#### **Enable interactive mode**

1. On the **Home** page, under **Firewall**, click **Configure firewall**.

- 2. Under **Configurations**, click **Configure** next to the location that you want to configure.
- 3. On the **General** tab, under **Working mode**, click **Interactive**.

# **Change to a non-interactive mode**

There are two non-interactive modes:

- Allow by default
- **Block by default**

In the non-interactive modes, the firewall deals with network traffic automatically using your rules. Network traffic which has no matching rule is either all allowed (if it is outbound) or all blocked.

To change to a non-interactive mode:

1. On the **Home** page, under **Firewall**, click **Configure firewall**.

- 2. Under **Configurations**, click **Configure** next to the location that you want to configure.
- 3. On the **General** tab, under **Working mode**, click **Allow by default** or **Block by default**.

# <span id="page-153-0"></span>**Hidden process learning dialogs**

A hidden process is when one application launches another one to perform some network access for it. Malicious applications sometimes use this technique to evade firewalls: they launch a trusted application to access the network rather than doing it themselves.

The hidden process learning dialog displays information about the hidden process and the application that launched it.

*Enable hidden process [learning](#page-154-0) dialogs*

# <span id="page-154-0"></span>**Enable hidden process learning dialogs**

If you are using interactive mode, the firewall can display a learning dialog when it detects a new launcher.

If you are using interactive mode and this option is not selected, new launchers are blocked from launching hidden processes.

To enable hidden process learning dialogs:

1. On the **Home** page, under **Firewall**, click **Configure firewall**.

- 2. Under **Configurations**, click **Configure** next to the location that you want to configure.
- 3. Click the **Processes** tab.
- 4. Select the **Warn about new launchers** check box.

# <span id="page-155-0"></span>**Protocol learning dialogs**

If the firewall detects network activity by the system that it cannot relate to a specific application, it prompts for the creation of a protocol rule.

The protocol learning dialog displays information about the unrecognized network activity, i.e. the protocol and remote address.

# <span id="page-156-0"></span>**Application learning dialogs**

If the firewall detects an application attempting to access the network in a way that is not covered by any existing rule, it prompts for the creation of an application rule.

The application learning dialog displays information about the unrecognized network activity, i.e. the remote service and the remote address.

### <span id="page-157-0"></span>**Rawsocket learning dialogs**

Rawsockets allow processes to control all aspects of the data they send over the network and can be used for malicious purposes.

If the firewall detects a rawsocket attempting to access the network in a way that is not covered by any existing rule, it prompts for the creation of a rawsocket rule.

The rawsocket learning dialog displays information about the rawsocket.

*Enable [rawsocket](#page-158-0) learning dialogs*

# <span id="page-158-0"></span>**Enable rawsocket learning dialogs**

If you are using interactive mode, the firewall can display a learning dialog when it detects a rawsocket attempting to access the network in a way that is not covered by any existing rule.

If you are using interactive mode and this option is not selected, rawsockets are blocked from accessing the network.

To enable rawsocket learning dialogs:

1. On the **Home** page, under **Firewall**, click **Configure firewall**.

- 2. Under **Configurations**, click **Configure** next to the location that you want to configure.
- 3. Click the **Processes** tab.
- 4. Select the **Warn about the use of rawsockets** check box.

# <span id="page-159-0"></span>**Checksum learning dialogs**

If the firewall detects a new or modified application, it displays a checksum learning dialog.

Checksum learning dialog is displayed only if you use checksums to authenticate [applications.](#page-141-0) For information, see *Turn the use of checksums on or off*.

If you want to allow the application to access the network, you must add its checksum (a unique identifier) to the list of recognized checksums.

Select one of the following options:

- **Add the checksum to existing checksums for this application** allows multiple versions of this application.
- **Replace any existing checksum for this application** replaces all existing checksums for the application with the one requesting access, and thereby allows only the latest version of this application.
- **Block this application until it is restarted** blocks the application on this occasion.

# **About firewall configuration files**

Sophos Client Firewall enables you to export the firewall general settings and rules as a configuration file. You can use this feature to do the following:

- Back up and restore your entire firewall configuration.
- Save a general settings configuration and install it on multiple computers.
- Create rules for applications on one computer and export them for use on other computers running the same set of applications.
- Use the management console to merge configurations created on several different computers to create a policy that is valid for all computers on the network.

# **Export a firewall configuration file**

1. On the **Home** page, under **Firewall**, click **Configure firewall**.

- 2. Click **Export**.
- 3. Give your configuration file a name and location, and then click **Save**.

# **Import a firewall configuration file**

1. On the **Home** page, under **Firewall**, click **Configure firewall**.

- 2. Click **Import**.
- 3. Select a configuration file and click **Open**.
- 4. Follow the instructions on the screen.

### **About firewall rules**

#### **Global rules**

Global rules apply to all network communications and to applications even if they have application rules.

#### **Application rules**

You can have one or more rules for an application. You can either use preset rules created by Sophos or create custom rules to give you fine control over the access allowed for an application.

For information about the settings for the default global and application rules, see *http://www.sophos.com/en[us/support/knowledgebase/57757.aspx](http://www.sophos.com/en-us/support/knowledgebase/57757.aspx)*.

# <span id="page-164-0"></span>**About the order in which rules are applied**

For connections that use rawsockets, only the global rules are checked.

For connections that do *not* use rawsockets, various rules are checked, depending on whether the connection is to a network address that is listed on the **LAN** tab or not.

If the network address is listed on the **LAN** tab, the following rules are checked:

- If the address has been marked as **Trusted**, all traffic on the connection is allowed with no further checks.
- If the address has been marked as **NetBIOS**, file and printer sharing on any connection that meets the following criteria is allowed:

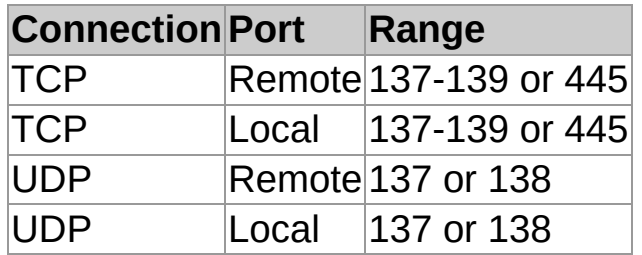

If the network address is *not* listed on the **LAN** tab, other firewall rules are checked in the following order:

- 1. Any **NetBIOS** traffic that has not been allowed using the **LAN** tab is dealt with according to the setting of the **Block file and printer sharing for other networks** check box:
	- If the check box is selected, the traffic is blocked.
	- If the check box is cleared, the traffic is processed by the remaining rules.
- 2. The high-priority global rules are checked, in the order in which they are listed.
- 3. If the connection has not already had rules applied to it, the application rules are checked.
- 4. If the connection has still not been handled, the normalpriority global rules are checked, in the order in which they are listed.
- 5. If no rules have been found to handle the connection:
	- In **Allow by default** mode, the traffic is allowed (if it is outbound).
	- In **Block by default** mode, the traffic is blocked.
	- **In Interactive** mode, the user is asked to decide. This mode is not available in Windows 8.

**Note:** If you have not changed the working mode, the firewall will be in **Block by default** mode.

### **About local network detection**

**Note:** This option is not currently available in Windows 8.

You can assign the local network for this computer to firewall rules.

The firewall determines this computer's local network when it starts, and then monitors for any changes whilst it is running. If any change is detected, the firewall updates any local network rules with the new local network address range.

**CAUTION:** We strongly advise caution when using local network rules as part of configurations that may be used in "out of office" locations. For more information, see *Create a secondary [configuration](#page-187-0)*.

### <span id="page-167-0"></span>**Create a global rule**

**Important:** We recommend that you create global rules only if you are familiar with networking protocols.

Global rules apply to all network communications and to applications which do not already have a rule.

To create a global rule:

1. On the **Home** page, under **Firewall**, click **Configure firewall**.

For [information](#page-2-0) about the **Home** page, see *About the Home page*.

- 2. Under **Configurations**, click **Configure** next to the location that you want to configure.
- 3. Click the **Global Rules** tab.
- 4. Click **Add**.
- 5. Under **Rule name**, type a name for the rule.

The rule name must be unique within the list of rules. Two global rules cannot have the same name.

- 6. In Windows 8, under **Protocol**, select the protocol you want to use.
- 7. To apply the rule before any application rules or normal priority global rules, select the **Higher priority than Application rules** check box.

For information on the order in which rules are applied, see *About the order in which rules are [applied](#page-164-0)*.

- 8. Under **Select the events the rule will handle**, select the conditions that the connection must match for the rule to apply.
- 9. Under **Select the action with which the rule will respond**, select either **Allow it** or **Block it**.
- 10. Do one of the following:
	- To allow other connections to and from the same remote address while the initial connection exists, select **Concurrent connections**. This option is only available for TCP rules.
	- To intelligently allow replies from the remote computer based on the initial connection, select **Stateful inspection**. This option is only available for UDP rules.

**Note:** In Windows 8, these options are not displayed as **Stateful inspection** is always used and **Concurrent connections** are not supported.

11. Under **Rule description**, click an underlined value.

### **Edit a global rule**

**Important:** We recommend that you change global rules only if you are familiar with networking protocols.

To edit a global rule:

1. On the **Home** page, under **Firewall**, click **Configure firewall**.

For [information](#page-2-0) about the **Home** page, see *About the Home page*.

- 2. Under **Configurations**, click **Configure** next to the location that you want to configure.
- 3. Click the **Global Rules** tab.
- 4. In the **Rule** list, select the rule that you want to edit.
- 5. Click **Edit**.

For [information](#page-167-0) on the global rule settings, see *Create a global rule*.

# **Copy a global rule**

To copy a global rule and append it to the list of rules:

1. On the **Home** page, under **Firewall**, click **Configure firewall**.

- 2. Under **Configurations**, click **Configure** next to the location that you want to configure.
- 3. Click the **Global Rules** tab.
- 4. In the **Rule** list, select the rule that you want to copy.
- 5. Click **Copy**.

## **Delete a global rule**

1. On the **Home** page, under **Firewall**, click **Configure firewall**.

- 2. Under **Configurations**, click **Configure** next to the location that you want to configure.
- 3. Click the **Global Rules** tab.
- 4. In the **Rule** list, select the rule that you want to delete.
- 5. Click **Remove**.

# **Change the order in which global rules are applied**

Global rules are applied in the order in which they appear from top to bottom in the list of rules.

To change the order in which the global rules are applied:

1. On the **Home** page, under **Firewall**, click **Configure firewall**.

- 2. Under **Configurations**, click **Configure** next to the location that you want to configure.
- 3. Click the **Global Rules** tab.
- 4. In the **Rule** list, click the rule that you want to move up or down in the list.
- 5. Click **Move Up** or **Move Down**.

# **Apply preset application rules**

A preset is a set of application rules created by Sophos. To append preset rules to the list of rules for an application:

1. On the **Home** page, under **Firewall**, click **Configure firewall**.

- 2. Under **Configurations**, click **Configure** next to the location that you want to configure.
- 3. Click the **Applications** tab.
- 4. Select the application in the list, and then click the arrow next to **Custom**.
- 5. Point to **Add rules from preset**, and then click a preset.

## **Create an application rule**

To create a custom rule which allows fine control over the access allowed for an application:

1. On the **Home** page, under **Firewall**, click **Configure firewall**.

For [information](#page-2-0) about the **Home** page, see *About the Home page*.

- 2. Under **Configurations**, click **Configure** next to the location that you want to configure.
- 3. Click the **Applications** tab.
- 4. Select the application in the list, and then click **Custom**.

You can also double-click the application in the list.

- 5. In the **Application Rules** dialog box, click **Add**.
- 6. Under **Rule name**, type a name for the rule.

The rule name must be unique within the list of rules. Two application rules cannot have the same name, but two applications can each have a rule with the same name.

- 7. In Windows 8, under **Protocol**, select the protocol you want to use.
- 8. Under **Select the events the rule will handle**, select the conditions that the connection must match for the rule to apply.
- 9. Under **Select the action with which the rule will respond**, select either **Allow it** or **Block it**.
- 10. Do one of the following:
	- To allow other connections to and from the same remote address while the initial connection exists, select **Concurrent connections**. This option is only available for TCP rules.
	- To intelligently allow replies from the remote

computer based on the initial connection, select **Stateful inspection**. This option is only available for UDP rules.

**Note:** In Windows 8, these options are not displayed as **Stateful inspection** is always used and **Concurrent connections** are not supported.

11. Under **Rule description**, click an underlined value.

### **Edit an application rule**

1. On the **Home** page, under **Firewall**, click **Configure firewall**.

For [information](#page-2-0) about the **Home** page, see *About the Home page*.

- 2. Under **Configurations**, click **Configure** next to the location that you want to configure.
- 3. Click the **Applications** tab.
- 4. Select the application in the list, and then click **Custom**.

You can also double-click the application in the list.

- 5. In the **Application Rules** dialog box, click **Edit**.
- 6. Under **Rule name**, type a name for the rule.

The rule name must be unique within the list of rules. Two application rules cannot have the same name, but two applications can each have a rule with the same name.

- 7. In Windows 8, under **Protocol**, select the protocol you want to use.
- 8. Under **Select the events the rule will handle**, select the conditions that the connection must match for the rule to apply.
- 9. Under **Select the action with which the rule will respond**, select either **Allow it** or **Block it**.
- 10. Do one of the following:
	- To allow other connections to and from the same remote address while the initial connection exists, select **Concurrent connections**. This option is only available for TCP rules.
	- To intelligently allow replies from the remote computer based on the initial connection, select **Stateful inspection**. This option is only available for UDP rules.

**Note:** In Windows 8, these options are not displayed as **Stateful inspection** is always used and **Concurrent connections** are not supported.

11. Under **Rule description**, click an underlined value.

# **Copy an application rule**

To copy an application rule and append it to the list of rules:

1. On the **Home** page, under **Firewall**, click **Configure firewall**.

For [information](#page-2-0) about the **Home** page, see *About the Home page*.

- 2. Under **Configurations**, click **Configure** next to the location that you want to configure.
- 3. Click the **Applications** tab.
- 4. Select the application in the list, and then click **Custom**.

You can also double-click the application in the list.

5. In the **Application Rules** dialog box, select the rule you want to copy and click **Copy**.

### **Delete an application rule**

1. On the **Home** page, under **Firewall**, click **Configure firewall**.

- 2. Under **Configurations**, click **Configure** next to the location that you want to configure.
- 3. Click the **Applications** tab.
- 4. Select the application in the list, and then click **Custom**.
- 5. In the **Application Rules** dialog box, select the rule you want to remove and click **Remove**.
### **Change the order in which application rules are applied**

Application rules are applied in the order in which they appear from top to bottom in the list of rules.

To change the order in which the application rules are applied:

1. On the **Home** page, under **Firewall**, click **Configure firewall**.

For [information](#page-2-0) about the **Home** page, see *About the Home page*.

- 2. Under **Configurations**, click **Configure** next to the location that you want to configure.
- 3. Click the **Applications** tab.
- 4. Select the application in the list, and then click **Custom**.

You can also double-click the application in the list.

- 5. In the **Rule** list, click the rule that you want to move up or down in the list.
- 6. Click **Move Up** or **Move Down**.

### **Allow applications to launch hidden processes**

**Note:** This option is not available in Windows 8 as it is handled automatically by the Sophos Anti-Virus HIPS technology.

An application sometimes launches another hidden process to perform some network access for it.

Malicious applications can use this technique to evade firewalls: they launch a trusted application to access the network rather than doing so themselves.

The firewall sends an alert to the management console, if one is being used, the first time a hidden process is detected.

To allow applications to launch hidden processes:

1. On the **Home** page, under **Firewall**, click **Configure firewall**.

For [information](#page-2-0) about the **Home** page, see *About the Home page*.

- 2. Under **Configurations**, click **Configure** next to the location that you want to configure.
- 3. Click the **Processes** tab.
- 4. In the upper area, click the **Add** button.
- 5. Locate the application, and then double-click it.

If you are using interactive mode, the firewall can display a learning dialog when it detects a new launcher.

- *Enable [interactive](#page-151-0) mode*
- *Enable hidden process [learning](#page-154-0) dialogs*

### **Allow applications to use rawsockets**

**Note:** In Windows 8, this option is not available. The firewall will treat rawsockets in the same way as ordinary sockets.

Some applications can access a network through rawsockets, which gives them control over all aspects of the data they send over the network.

Malicious applications can exploit rawsockets by faking their IP address or send deliberately corrupt messages.

The firewall sends an alert to the management console, if one is being used, the first time a rawsocket is detected.

To allow applications to access the network through rawsockets:

1. On the **Home** page, under **Firewall**, click **Configure firewall**.

For [information](#page-2-0) about the **Home** page, see *About the Home page*.

- 2. Under **Configurations**, click **Configure** next to the location that you want to configure.
- 3. Click the **Processes** tab.
- 4. In the lower area, click the **Add** button.
- 5. Locate the application, and then double-click it.

If you are using interactive mode, the firewall can display a learning dialog when a rawsocket is detected.

- *Enable [interactive](#page-151-0) mode*
- *Enable [rawsocket](#page-158-0) learning dialogs*

### **Use checksums to authenticate applications**

Each version of an application has a unique checksum. The firewall can use this checksum to decide whether an application is allowed or not.

By default, the firewall checks the checksum of each application that runs. If the checksum is unknown or has changed, the firewall blocks it or (in interactive mode) asks the user what to do.

The firewall also sends an alert to the management console, if one is being used, the first time a new or modified application is detected.

To add a checksum to the list of allowed checksums:

1. On the **Home** page, under **Firewall**, click **Configure firewall**.

For [information](#page-2-0) about the **Home** page, see *About the Home page*.

- 2. Under **Configurations**, click **Configure** next to the location that you want to configure.
- 3. Click the **Checksums** tab.
- 4. Click **Add**.
- 5. Locate the application, and then double-click it.

If you are using interactive mode, the firewall can display a learning dialog when it detects a new or modified application.

- *Enable [interactive](#page-151-0) mode*
- *Enable hidden process [learning](#page-154-0) dialogs*

### **About location awareness**

Location awareness is a feature of Sophos Client Firewall that assigns a firewall configuration to each network adapter on your computer, depending on the current location of the network adapter.

The most common scenario in which this feature is used is where you have a company laptop and you work from home. You are using two network connections simultaneously:

- For work use, you connect to your office network through a VPN client and a **virtual network adapter**.
- For personal use, you connect to your ISP through a network cable and a **physical network adapter**.

In this scenario, you need the office configuration to be applied to the virtual office connection and the non-office, generally more restrictive, configuration to be applied to the non-office ISP connection.

**Note:** The non-office configuration will require sufficient rules to allow the "virtual" office connection to be established.

#### <span id="page-185-0"></span>**Set up location awareness**

- 1. Define the list of gateway MAC addresses or domain names of your primary locations. Typically, these are your office networks.
- 2. Create the firewall configuration that will be used for your primary locations. Typically, this configuration is less restrictive.
- 3. Create a secondary firewall configuration. Typically, this configuration is more restrictive.
- 4. Choose a configuration to apply.

Depending on the detection method you are using, the firewall obtains the DNS or gateway address for each of your computer's network adapters, and then matches it against your list of addresses.

- If any of the addresses in your list matches the address of a network adapter, the adapter is assigned the configuration for the **primary location**.
- If none of the addresses in your list matches the address of a network adapter, the adapter is assigned the policy for the **secondary location**.

The active location is displayed in the **Status** panel in the **Sophos Endpoint Security and Control** window. If both configurations have been applied, **Active** = **Both**.

**Important:** The secondary configuration switches from **Interactive** mode to **Block by default** mode when both the following conditions are met:

- Both locations are active.
- The primary configuration is *not* interactive.

### **Define your primary locations**

1. On the **Home** page, under **Firewall**, click **Configure firewall**.

For [information](#page-2-0) about the **Home** page, see *About the Home page*.

- 2. Click the **Location detection** tab.
- 3. Under **Detection method**, click **Configure** next to the method that you want to use to define your primary locations:

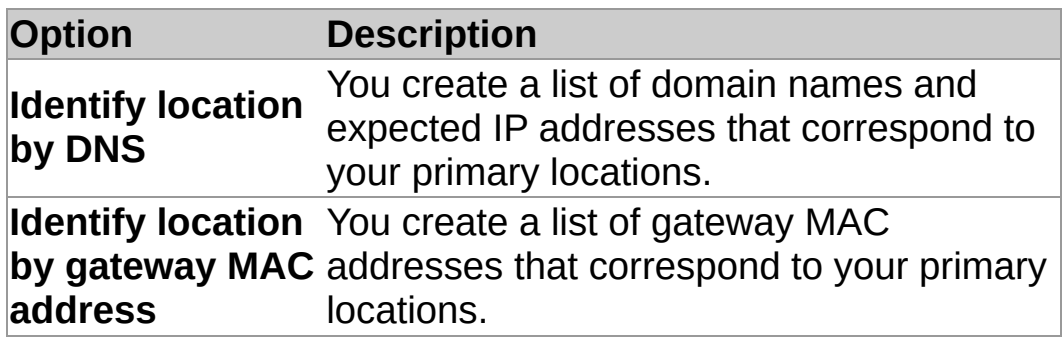

4. Follow the instructions on the screen.

### **Create a secondary configuration**

The firewall uses your secondary configuration when it detects that you are not connected to your primary location.

1. On the **Home** page, under **Firewall**, click **Configure firewall**.

For [information](#page-2-0) about the **Home** page, see *About the Home page*.

2. Select the **Add configuration for a second location** check box.

Now set up the configuration for your secondary location. For information on how to do this, see *About [configuring](#page-127-0) the firewall* and the other topics in the *Configuring the firewall* section.

**CAUTION:** If this computer is a laptop, and it is used out of the office, it may connect to an unknown local network. If this happens, firewall rules in the secondary configuration that use the local network as an address may inadvertently allow unknown traffic. For that reason, we strongly advise caution when using local network rules as part of secondary configurations.

# **Choose a configuration to apply**

1. On the **Home** page, under **Firewall**, click **Configure firewall**.

For [information](#page-2-0) about the **Home** page, see *About the Home page*.

2. On the **General** tab, under **Applied location**, click one of the following options:

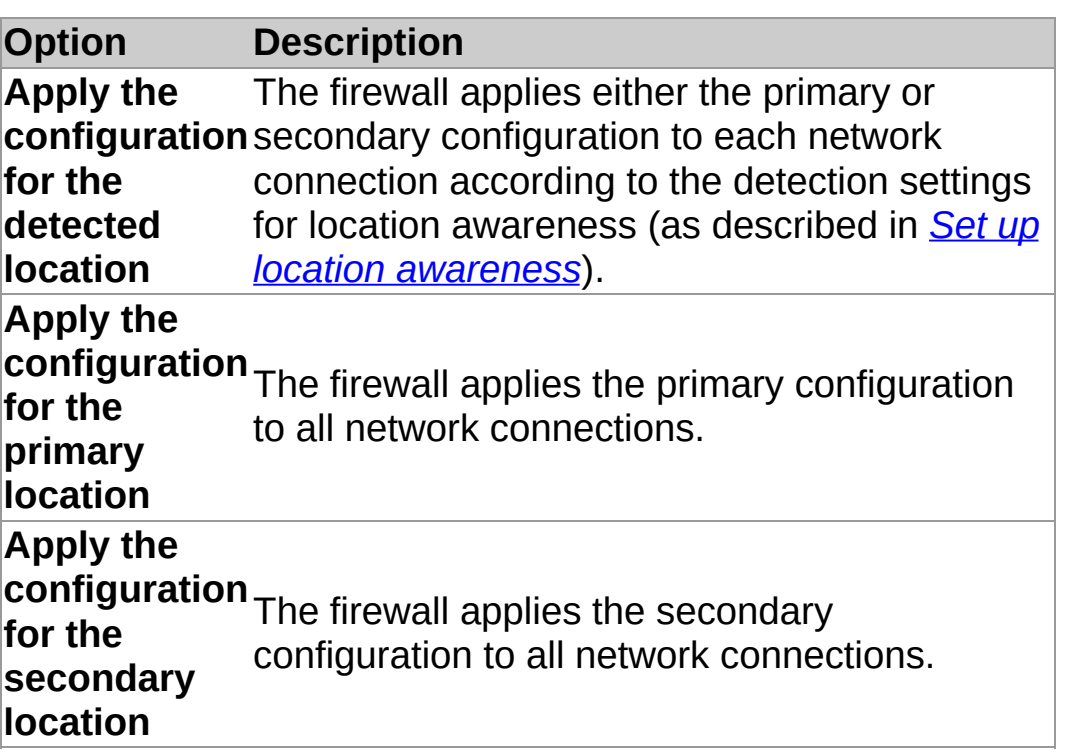

### **About firewall reporting**

By default, the firewall reports state changes, events, and errors to the management console.

#### **Firewall state changes**

The firewall regards the following as state changes:

- Changes to the working mode
- Changes to the software version
- Changes to whether the firewall is configured to allow all traffic
- Changes to whether the firewall complies with policy

When you are working in interactive mode, your firewall configuration may deliberately differ from the policy applied by the management console. In that case, you can choose **not** to send "differs from policy" alerts to the management console when you make changes to certain parts of your firewall configuration.

For more information, see *Turn [reporting](#page-190-0) of local changes on or off*.

#### **Firewall events**

An *event* is when an unknown application on your computer, or your computer's operating system, tries to communicate with another computer over a network connection.

You can prevent the firewall from reporting events to the management console.

For more information, see *Turn off reporting of [unknown](#page-191-0) network traffic*

### <span id="page-190-0"></span>**Turn reporting of local changes on or off**

**Note:** This option is not available in Windows 8.

If your firewall configuration differs from policy, you can **turn reporting of local changes off**.

Turning reporting of local changes off stops the firewall sending "differs from policy" alerts to the management console about changes made to the global rules, applications, processes, or checksums. You may want to do this, for example, when you are working in interactive mode, since these are settings that can be changed by using the learning dialogs.

If the firewall configuration on this computer is intended to conform to policy, you should **turn reporting of local changes on**.

To turn reporting of local changes off:

1. On the **Home** page, under **Firewall**, click **Configure firewall**.

For [information](#page-2-0) about the **Home** page, see *About the Home page*.

- 2. Under **Configurations**, click **Configure** next to the location that you want to configure.
- 3. On the **General** tab, under **Reporting**, clear the **Display an alert in the management console if local changes are made to the global rules, applications, processes or checksums** check box to turn reporting of local changes off.

To turn reporting of local changes on, select the check box.

### <span id="page-191-0"></span>**Turn off reporting of unknown network traffic**

You can prevent the firewall from reporting unknown network traffic to the management console. The firewall regards traffic as unknown if there is no rule for it.

To prevent the firewall from reporting unknown network traffic to the management console:

1. On the **Home** page, under **Firewall**, click **Configure firewall**.

- 2. Under **Configurations**, click **Configure** next to the location that you want to configure.
- 3. On the **General** tab, under **Blocking**, select the **Use checksums to authenticate applications** check box.
- 4. Under **Reporting**, clear the **Report unknown applications and traffic to the management console** check box.

### **Turn off reporting of firewall errors**

**Important:** We do not recommend that you turn off reporting of firewall errors permanently. You should turn off reporting only when you need to.

To prevent the firewall from reporting errors to the management console:

1. On the **Home** page, under **Firewall**, click **Configure firewall**.

- 2. Under **Configurations**, click **Configure** next to the location that you want to configure.
- 3. On the **General** tab, under **Reporting**, clear the **Report errors to the management console** check box.

## **Configure desktop messaging**

You can control what messages the firewall displays on the desktop.

Unknown applications and traffic notifications are not shown in interactive mode since the same information is displayed in the learning dialogs.

1. On the **Home** page, under **Firewall**, click **Configure firewall**.

- 2. Under **Configurations**, click **Configure** next to the location that you want to configure.
- 3. On the **General** tab, under **Desktop messaging**, do one of the following:
	- To display notifications for firewall warnings and errors, select the **Show warnings and errors** check box.
	- To display notifications for unknown applications and traffic, select the **Show unknown applications and traffic** check box.

# **About the firewall log viewer**

The Sophos Client Firewall log viewer enables you to view, filter, and save details of the following:

- All connections
- Connections that have been allowed or blocked
- **Firewall events**
- **The system log**

# **Open the firewall log viewer**

On the **Home** page, under **Firewall**, click **View Firewall log**.

# **Configure firewall logging**

To manage the size and contents of the firewall's event log database:

1. On the **Home** page, under **Firewall**, click **Configure firewall**.

- 2. Click the **Log** tab.
- 3. To manage the size of the firewall's event log database, select one of the following options:
	- To allow the database to grow without limit, click **Keep all records**.
	- To clear out old records, click **Delete old records**, and then configure the **Log cleanup settings**.
- 4. Under **Log cleanup settings**, select one or more of the following options:
	- Click the **Delete records after** check box, and then enter or select a figure in the **Days** box.
	- Click the **Keep no more than** check box, and then enter or select a figure in the **Records** box.
	- Click the **Keep size under** check box, and then enter or select a figure in the **MB** box.

### **Change how the firewall log viewer looks**

1. On the **Home** page, under **Firewall**, click **View firewall log**.

- 2. On the **View** menu, click **Layout**.
- 3. In the **Customize View** dialog box, select items to hide or display:
	- The **Console tree** is displayed in the left pane.
	- **The Toolbar** is displayed at the top of the firewall log viewer.
	- The **Description bar** is displayed above the data in the right pane.
	- The **Status bar** is displayed at the bottom of the firewall log viewer.

# **Customize the data format**

You can change the format used to display the following items of data in the firewall logs:

- Display ports as a number or a name, for example **HTTP** or **80**.
- Display applications as icons, file paths, or both.
- Specify the size of unit that is used to display the data transfer speed, for example **KBytes** or **MBytes**.
- $\blacksquare$  Hide or display the gridlines.

To customize the data format:

1. On the **Home** page, under **Firewall**, click **View firewall log**.

- 2. On the **View** menu, click **Customize**.
- 3. Select the options you want.

#### **Hide or display columns in the firewall log viewer**

1. On the **Home** page, under **Firewall**, click **View firewall log**.

For [information](#page-2-0) about the **Home** page, see *About the Home page*.

- 2. Click an item in the console tree that displays columns in the details pane.
- 3. On the **View** menu, select **Add/Remove Columns**.

You can also right-click any of the column headings.

- 4. In the **Columns** dialog box, do one of the following:
	- To hide a column, clear its check box.
	- To display a column, select its check box.

#### **Reorder columns in the firewall log viewer**

1. On the **Home** page, under **Firewall**, click **View firewall log**.

For [information](#page-2-0) about the **Home** page, see *About the Home page*.

- 2. Click an item in the console tree that displays columns in the details pane.
- 3. On the **View** menu, select **Add/Remove Columns**.

You can also right-click any of the column headings.

4. In the **Columns** dialog box, click a column name, and then click **Move Up** or **Move Down** to change the position of the column.

#### **Notes**

- You can also reorder columns in the details pane by using a mouse to drag a column heading to the left or right of its original position. As you drag a column, highlighting between the column headings indicates the new position of the column.
- You can resize columns by using the mouse to drag column headings.

### **Filter records in a firewall log**

You can sort the firewall log records by creating a filter.

To filter the firewall log records:

1. On the **Home** page, under **Firewall**, click **View firewall log**.

For [information](#page-2-0) about the **Home** page, see *About the Home page*.

- 2. In the console tree, select a log.
- 3. On the **Action** menu, click **Add filter**.
- 4. Follow the instructions in the **Filter** wizard.

The filter appears in the console tree immediately below the node for the log you want to filter.

### **Export all records from a firewall log**

To export all the records from the firewall log to a text or CSV file:

1. On the **Home** page, under **Firewall**, click **View firewall log**.

- 2. In the console tree, select a log.
- 3. Right-click the record list, and then click **Export All Records**.
- 4. In the **File name** box, type a name for the file.
- 5. In the **Save as type** list, click the file type that you want.

### **Export selected records from a firewall log**

To export selected records from a firewall log to a text or CSV file:

1. On the **Home** page, under **Firewall**, click **View firewall log**.

For [information](#page-2-0) about the **Home** page, see *About the Home page*.

- 2. In the console tree, select a log.
- 3. Select the records you want to export.

If the records update rapidly, on the **View** menu, clear the **Auto refresh** check box.

- 4. On the **Action** menu, click **Export Selected Records**.
- 5. In the **File name** box, type a name for the file.
- 6. In the **Save as type** list, click the file type that you want.

### **Update immediately**

By default, Sophos AutoUpdate is scheduled to update every 10 minutes if you are permanently connected to your company network, or every 60 minutes if you are permanently connected to the internet.

If you are on a dial-up connection, Sophos AutoUpdate is scheduled to update when you connect to the internet or your network, and every 60 minutes after that.

To update immediately:

Right-click the Sophos Endpoint Security and Control system tray icon, and then click **Update now**.

#### **Schedule updates**

**Important:** If a management console is used to administer Sophos Endpoint Security and Control on this computer, it may override any changes you make here.

You can specify when or how often Sophos AutoUpdate updates.

- 1. On the **Configure** menu, click **Updating**.
- 2. Click the **Schedule** tab.
- 3. Select **Enable automatic updates**, and then enter the frequency (in minutes) with which Sophos AutoUpdate will update.

If the updated files are downloaded from your company network, updates are every 10 minutes by default.

If the updated files are downloaded over the internet from the Sophos server, Sophos AutoUpdate cannot update more frequently than every 60 minutes.

### **Set a source for updates**

If you want Sophos AutoUpdate to update automatically, you must specify where it downloads updates from.

- 1. On the **Configure** menu, click **Updating**.
- 2. Click the **Primary location** tab.
- 3. In the **Address** list, enter the UNC path or web address of the update server.

To download updates directly from Sophos via the internet, select **Sophos** in the **Address** list.

4. In the **User name** box, type the user name for the account that will be used to access the update server.

If the user name needs to be qualified to indicate the domain, use the form *domain\username*.

5. In the **Password** box, type the password for the account that will be used to access the update server.

### **Set an alternative source for updates**

You can set an alternative source for updates. If Sophos AutoUpdate cannot update from its usual source, it will attempt to update from the alternative source.

- 1. On the **Configure** menu, click **Updating**.
- 2. Click the **Secondary location** tab.
- 3. In the **Address** list, enter the UNC path or web address of the update server.

To download updates directly from Sophos via the internet, select **Sophos** in the **Address** list.

4. In the **User name** box, type the user name for the account that will be used to access the update server.

If the user name needs to be qualified to indicate the domain, use the form *domain\username*.

5. In the **Password** box, type the password for the account that will be used to access the update server.

### **Update via a proxy server**

If Sophos AutoUpdate updates via the internet, you must enter details of any proxy server that it must use to connect to the internet.

- 1. On the **Configure** menu, click **Updating**.
- 2. Click the **Primary location** or **Secondary location** tab.
- 3. Click **Proxy Details**.
- 4. Select the **Access the location via a proxy** check box.
- 5. Enter the proxy server **Address** and **Port** number.
- 6. Enter a **User name** and **Password** that grant access to the proxy server.

If the user name needs to be qualified to indicate the domain, use the form *domain\username*.

# **Update via a dial-up connection**

To update via a dial-up connection to the internet:

- 1. On the **Configure** menu, click **Updating**.
- 2. Click the **Schedule** tab.
- 3. Select **Check for updates on dial-up**.

Sophos AutoUpdate will update whenever you connect to the internet.

### **Limit the bandwidth used for updating**

To prevent Sophos AutoUpdate from using all your bandwidth when you need it for other purposes (such as downloading your email), you can limit the amount of bandwidth it uses.

- 1. On the **Configure** menu, click **Updating**.
- 2. Click the **Primary location** or **Secondary location** tab.
- 3. Click **Advanced**.
- 4. Select the **Limit amount of bandwidth used** check, and move the slider to specify the amount of bandwidth Sophos AutoUpdate uses.

**Note:** If you specify more bandwidth than is available, Sophos AutoUpdate uses all the bandwidth.

# **Log updating activity**

You can configure Sophos AutoUpdate to record updating activity in a log file.

- 1. On the **Configure** menu, click **Updating**.
- 2. Click the **Logging** tab.
- 3. Select the **Log Sophos AutoUpdate activity** check box.
- 4. In the **Maximum log size** box, type or select the maximum size in MB for the log.
- 5. In the **Log level** list, select **Normal** or **Verbose** logging.

Verbose logging provides information on many more activities than usual, so the log will grow faster. Use this option only when you need a detailed log for troubleshooting.

# **View the updating log file**

- 1. On the **Configure** menu, click **Updating**.
- 2. Click the **Logging** tab.
- 3. Click **View Log File**.

### **About tamper protection on this computer**

Tamper protection enables you to prevent unauthorized users (users with limited technical knowledge) and known malware from uninstalling Sophos security software or disabling it through the Sophos Endpoint Security and Control interface.

**Note:** Tamper protection is not designed to protect against users with extensive technical knowledge. It will not protect against malware which has been specifically designed to subvert the operation of the operating system to avoid detection. This type of malware will only be detected by scanning for threats and suspicious behavior. For more information, see the section Sophos Anti-Virus (chapter 4).

#### **What does tamper protection mean for users of this computer?**

#### **SophosUsers and SophosPowerUsers**

Tamper protection does not affect members of the SophosUser and SophosPowerUser groups. When tamper protection is enabled, they will be able to perform all tasks that they are usually authorized to perform, without the need to enter the tamper protection password.

SophosUsers or SophosPowerUsers cannot enable or disable tamper protection.

For more information about the tasks that each Sophos group is authorized to perform, see *About [Sophos](#page-3-0) groups*.

#### **SophosAdministrators**

Members of the SophosAdministrator group can enable or disable tamper protection.

If a management console is used to administer Sophos Endpoint Security and Control on this computer, the tamper protection policy set up in the console determines the tamper protection configuration and password. If tamper protection is enabled from the console, ask your console administrator for a password if you need to perform any of the tasks mentioned below.

If you are a member of the SophosAdministrator group and if tamper protection is enabled, you must know the tamper protection password to perform the following tasks:

- Re-configure on-access scanning or suspicious behavior detection settings. For more [information,](#page-221-0) see *Enter the tamper protection password to configure the software*.
- Disable tamper protection. For more [information,](#page-218-0) see *Disable tamper protection*.
- Uninstall Sophos Endpoint Security and Control components (Sophos Anti-Virus, Sophos Client Firewall, Sophos
AutoUpdate, Sophos Remote Management System) using Control Panel.

Uninstall Sophos SafeGuard Disk Encryption using Control Panel.

A SophosAdministrator who does not know the password will be able to perform all other tasks except for the ones mentioned above.

If tamper protection is disabled, but the tamper protection password has been set previously, you must use the **Authenticate user** option to authenticate yourself before you can re-enable tamper protection. All other configuration options available to the SophosAdministrators group are enabled when tamper protection is disabled. For more information about re-enabling tamper protection, see *[Re-enable](#page-219-0) tamper protection*.

### **Enable tamper protection**

**Important:** If a management console is used to administer Sophos Endpoint Security and Control on this computer, it may override any changes you make here.

When Sophos Endpoint Security and Control is first installed, tamper protection is disabled. If you are a SophosAdministrator, you can enable tamper protection.

To enable tamper protection:

1. On the **Home** page, under **Tamper protection**, click **Configure tamper protection**.

For [information](#page-2-0) about the **Home** page, see *About the Home page*.

- 2. In the **Tamper Protection Configuration** dialog box, select the **Enable tamper protection** check box.
- 3. Click **Set** under the **Password** box. In the **Tamper Protection Password** dialog box, enter and confirm the password.

**Tip:** The password must be at least eight characters long, and must contain numbers and upper and lower-case letters.

### **Disable tamper protection**

**Important:** If a management console is used to administer Sophos Endpoint Security and Control on this computer, it may override any changes you make here.

If you are a member of the SophosAdministrator group, you can disable tamper protection.

To disable tamper protection:

- 1. If you haven't already authenticated yourself, and the **Configure tamper protection** option on the **Home** page is [unavailable,](#page-221-0) follow the instructions in *Enter the tamper protection password to configure the software* before proceeding to step 2.
- 2. On the **Home** page, under **Tamper protection**, click **Configure tamper protection**.

For [information](#page-2-0) about the **Home** page, see *About the Home page*.

3. In the **Tamper Protection Configuration** dialog box, clear the **Enable tamper protection** check box and click **OK**.

#### <span id="page-219-0"></span>**Re-enable tamper protection**

**Important:** If a management console is used to administer Sophos Endpoint Security and Control on this computer, it may override any changes you make here.

If you are a member of the SophosAdministrator group, you can reenable tamper protection.

To re-enable tamper protection:

1. On the **Home** page, under **Tamper protection**, click **Authenticate user**.

For [information](#page-2-0) about the **Home** page, see *About the Home page*.

- 2. In the **Tamper Protection Authentication** dialog box, enter the tamper protection password and click **OK**.
- 3. On the **Home** page, under **Tamper protection**, click **Configure tamper protection**.
- 4. In the **Tamper Protection Configuration** dialog box, select the **Enable tamper protection** check box.

## **About the tamper protection password**

When tamper protection is enabled, you must enter the tamper protection password if you want to configure on-access scanning, configure suspicious behavior detection, or disable tamper protection. You must be a member of the SophosAdministrator group to do this.

You need to enter the tamper protection password only once after you open Sophos Endpoint Security and Control. If you close Sophos Endpoint Security and Control and then open it again, you will need to enter the password again.

If you want to uninstall any of the Sophos Endpoint Security and Control components, you must enter the tamper protection password before you can disable tamper protection and then uninstall the software.

If tamper protection is disabled but the tamper protection password has been set previously, you must enter the password before you can reenable tamper protection.

You will need to enter the tamper protection password to enable tamper protection if:

- You have previously enabled tamper protection, created a tamper protection password, and then disabled tamper protection.
- A tamper protection password has been created in the management console, but tamper protection is not enabled.

### <span id="page-221-0"></span>**Enter the tamper protection password to configure the software**

If you are a member of the SophosAdministrator group, you can authenticate yourself by entering the tamper protection password.

To authenticate yourself:

1. On the **Home** page, under **Tamper protection**, click **Authenticate user**.

For [information](#page-2-0) about the **Home** page, see *About the Home page*.

2. In the **Tamper Protection Authentication** dialog box, enter the tamper protection password and click **OK**.

### **Change the tamper protection password**

**Important:** If a management console is used to administer Sophos Endpoint Security and Control on this computer, it may override any changes you make here.

You must be a member of the SophosAdministrator group to change the tamper protection password.

To change the tamper protection password:

- 1. If you haven't already authenticated yourself, and the **Configure tamper protection** option on the **Home** page is [unavailable,](#page-221-0) follow the instructions in *Enter the tamper protection password to configure the software* before proceeding to step 2.
- 2. On the **Home** page, under **Tamper protection**, click **Configure tamper protection**.

For [information](#page-2-0) about the **Home** page, see *About the Home page*.

- 3. In the **Tamper Protection Configuration** dialog box, click **Change** under the **Password** box.
- 4. In the **Tamper Protection Password** dialog box, enter and confirm a new password.

**Tip:** The password should be at least eight characters long and contain numbers and mixed-case letters.

## **Uninstall Sophos security software**

If you are a member of the SophosAdministrator group, you can uninstall the Sophos security software using Control Panel:

- Sophos Endpoint Security and Control components (Sophos Anti-Virus, Sophos Client Firewall, Sophos AutoUpdate, Sophos Remote Management System)
- Sophos SafeGuard Disk Encryption

To uninstall Sophos security software when tamper protection is enabled:

1. On the **Home** page, under **Tamper protection**, click **Authenticate user**.

For [information](#page-2-0) about the **Home** page, see *About the Home page*.

- 2. In the **Tamper Protection Authentication** dialog box, enter the tamper protection password and click **OK**.
- 3. On the **Home** page, under **Tamper protection**, click **Configure tamper protection**.
- 4. In the **Tamper Protection Configuration** dialog box, clear the **Enable tamper protection** check box and click **OK**.

Tamper protection is disabled.

5. In **Control Panel**, open **Add or Remove Programs**, locate the software you want to remove and click **Change/Remove** or **Remove**. Follow the instructions on screen for uninstalling the software.

## **View the tamper protection log**

The tamper protection log shows two types of event:

- Successful tamper protection authentication events, showing the name of the authenticated user and the time of authentication.
- Failed attempts to tamper, showing the name of the targeted Sophos product or component, the time of the attempt, and the details of the user responsible for the attempt.

You must be a member of the SophosAdministrator group to view the tamper protection log.

To view the tamper protection log:

#### On the **Home** page, under **Tamper protection**, click **View tamper protection log**.

For information about the **Home** page, see *About the [Home](#page-2-0) page*.

From the log page, you can copy the log to the clipboard, or email, or print the log.

To find specific text in the log, click **Find** and enter the text you want to find.

## **About update failures**

To find out more about an update failure, look at the update log: for information on how to do this, see *View the [updating](#page-213-0) log file*.

The sections below explain why updating may fail, and how you can change the settings to correct the problem.

- *Sophos [Endpoint](#page-226-0) Security and Control contacts the wrong source for updates*
- *Sophos [Endpoint](#page-227-0) Security and Control cannot use your proxy server*
- *Automatic updating is not correctly [scheduled](#page-228-0)*
- *The source for updates is not being [maintained](#page-229-0)*

### <span id="page-226-0"></span>**Sophos Endpoint Security and Control contacts the wrong source for updates**

- 1. On the **Configure** menu, click **Updating**.
- 2. On the **Primary location** tab, check that the address and account details are those supplied by your administrator.

For information on configuring the **Primary location** tab, see *Set a source for [updates](#page-207-0)*.

## <span id="page-227-0"></span>**Sophos Endpoint Security and Control cannot use your proxy server**

If Sophos Endpoint Security and Control updates itself via the internet, you must make sure that it can use your proxy server (if there is one).

- 1. On the **Configure** menu, click **Updating**.
- 2. On the **Primary location** tab, click **Proxy Details**.
- 3. Ensure that the proxy server address, the port number, and the account details are correct.

For [information](#page-209-0) on entering proxy details, see *Update via a proxy server*.

### <span id="page-228-0"></span>**Automatic updating is not correctly scheduled**

- 1. On the **Configure** menu, click **Updating**.
- 2. Click the **Schedule** tab. (For information on the **Schedule** tab, see *[Schedule](#page-206-0) updates*.)
- 3. If your computer is networked, or if you update via a broadband internet connection, select **Enable automatic updates** and enter the updating frequency. If you update via a dial-up connection, select **Check for updates on dial-up**.

## <span id="page-229-0"></span>**The source for updates is not being maintained**

Your company may have moved the directory (on the network or on a web server) from which you should update. Alternatively, they may not be maintaining the directory.

If you think this may be the case, contact your network administrator.

## **Threat not cleaned**

If Sophos Anti-Virus has not cleaned a threat from your computer, it may be because of the following.

#### **Automatic cleanup is disabled**

If Sophos Anti-Virus has not attempted cleanup, check that automatic cleanup has been enabled. For information on enabling automatic cleanup, see the following topics:

- *Configure [on-access](#page-16-0) cleanup*
- *[Configure](#page-40-0) right-click cleanup*
- *[Configure](#page-48-0) cleanup for a custom scan*

Automatic cleanup of adware and PUAs is not available for on-access scanning.

### **Cleanup failed**

If Sophos Anti-Virus could not clean a threat ("Cleanup failed"), it may be that it cannot clean that type of threat, or you have insufficient access rights.

#### **Full computer scan is required**

You may need to run a full computer scan to determine all components of a multi-component threat, or to detect a threat in files that were previously hidden, before Sophos Anti-Virus can clean it from your computer.

- 1. To scan all disk drives, including boot sectors, on the computer, run the **Scan my computer** scan. For information, see *Run a full [computer](#page-56-0) scan*.
- 2. If the threat has still not been fully detected, it may be because you have insufficient access rights, or some drives or folders on the computer, containing the threat's components, are excluded from scanning. For [information,](#page-21-0) see *Add, edit, or delete on-access scanning exclusions*. Check the list of the items excluded from scanning. If there are some items on the list, remove them from the list and scan your computer again.

### **Removable medium is write-protected**

If dealing with a removable medium (e.g. floppy disk, CD), make sure that it is not write-protected.

### **NTFS volume is write-protected**

If dealing with files on an NTFS volume (Windows XP or later), make sure that it is not write-protected.

#### **Virus/spyware fragment has been reported**

Sophos Anti-Virus does not clean a virus/spyware fragment because it has not found an exact virus/spyware match. Refer to *[Virus/spyware](#page-237-0) fragment reported*.

## <span id="page-237-0"></span>**Virus/spyware fragment reported**

If a virus/spyware fragment is reported, do the following:

- 1. Update your protection immediately, so that Sophos Anti-Virus has the latest virus identity files.
- 2. Run a full computer scan.
- *Update [immediately](#page-205-0)*
- *Run a full [computer](#page-56-0) scan*

If virus/spyware fragments are still reported, contact Sophos technical support for advice.

*[Technical](#page-273-0) support*

The report of a virus/spyware fragment indicates that part of a file matches part of a virus or item of spyware. There are three possible causes:

#### **Variant of a known virus or item of spyware**

Many new viruses or items of spyware are based on existing ones, so that code fragments typical of a known virus or item of spyware may appear as part of a new one. If a virus/spyware fragment is reported, it is possible that Sophos Anti-Virus has detected a new virus or item of spyware, which could become active.

#### **Corrupted virus**

Many viruses contain bugs in their replication routines that cause them to infect target files incorrectly. An inactive portion of the virus (possibly a substantial part) may appear within the host file, and this is detected by Sophos Anti-Virus. A corrupted virus cannot spread.

#### **Database containing a virus or item of spyware**

When running a full computer scan, Sophos Anti-Virus may report that there is a virus/spyware fragment in a database file. If this is the case, do not delete the database. Contact Sophos technical support for advice.

For [information](#page-273-0) about contacting technical support, see *Technical support*.

## <span id="page-241-0"></span>**Threat partially detected**

To scan all disk drives, including boot sectors, on the computer, run a full computer scan.

*Run a full [computer](#page-56-0) scan*

If the threat has still not been fully detected, it may be because some drives or folders on the computer, containing the threat's components, are excluded from scanning. If there are some of these items on the exclusion list, remove them, and then scan your computer again.

*Add, edit, or delete [on-demand](#page-37-0) scanning exclusions*

If the threat has still not been fully detected, it may be because you have insufficient access rights.

Sophos Anti-Virus may not be able to fully detect or remove threats with components installed on network drives.

## **Adware or PUA disappeared from quarantine**

If an item of adware or PUA detected by Sophos Anti-Virus has disappeared from Quarantine manager without you taking any action, the adware or PUA might have been authorized or cleaned up from the management console or by another user. Check the list of authorized adware and PUAs to see if it has been authorized. To find out how to do this, refer to *[Authorize](#page-72-0) adware and PUAs*.

## **Computer becomes slow**

If your computer has become very slow, it may be that you have a PUA running on and monitoring your computer. If you have on-access scanning enabled, you may also see many desktop alerts warning about a PUA. To solve the problem, do the following.

1. Run the **Scan my computer** scan to detect all components of the PUA. For information, see *Run a full [computer](#page-56-0) scan*.

**Note:** If after the scan the PUA is partially detected, refer to *Threat partially [detected](#page-241-0)*, step 2.

2. Clean the adware or PUA from your computer. To find out how to do this, refer to *Deal with adware and PUAs in [quarantine](#page-83-0)*.

### **Allow access to drives with infected boot sectors**

**Important:** If a management console is used to administer Sophos Endpoint Security and Control on this computer, it may override any changes you make here.

By default, Sophos Anti-Virus prevents access to removable disks whose boot sectors are infected.

To allow access (for example, to copy files from a floppy disk infected with a boot sector virus):

- 1. Click **Home** > **Anti-virus and HIPS** > **Configure anti-virus and HIPS** > **Configure** > **On-access scanning** .
- 2. On the **Scanning** tab, select **Allow access to drives with infected boot sectors** check box.

**Important:** As soon as you have finished accessing the disk, clear the check box, and then remove the disk from the computer so that it cannot try to re-infect the computer on restart.

### **Unable to access areas of Sophos Endpoint Security and Control**

If you are unable to use or configure particular areas of Sophos Endpoint Security and Control it might be because access to these areas is restricted to members of particular Sophos user groups.

For more [information](#page-3-0) about Sophos user groups, see *About Sophos groups*.

# **Recovering from virus side-effects**

Recovery from virus infection depends on how the virus infected the computer.

#### **Virus side-effects**

Some viruses leave you with no side-effects to deal with, others may have such extreme side-effects that you have to restore a hard disk in order to recover.

Some viruses gradually make minor changes to data. This type of corruption can be hard to detect.

#### **What to do**

It is very important that you read the threat analysis on the Sophos website, and check [documents](#page-97-0) carefully after cleanup. Refer to *Get cleanup information* to find out how to view details on the Sophos website of the virus's side-effects.

Sound backups are crucial. If you did not have them before you were infected, start keeping them in case of future infections.

Sometimes you can recover data from disks damaged by a virus. Sophos can supply utilities for repairing the damage caused by some viruses.

Contact Sophos technical support for advice.

For [information](#page-273-0) about contacting technical support, see *Technical support*.

# **Recovering from adware and PUA side-effects**

Removing adware and PUAs may have some side-effects that cannot be eliminated during cleanup.

#### **Operating system has been modified**

Some items of adware and PUAs modify the Windows operating system, for example, change your internet connection settings. Sophos Anti-Virus cannot always restore all settings to the values they had before installation of the adware or PUA. If, for example, an item of adware or PUA changed the browser home page, then Sophos Anti-Virus cannot know what the previous home page setting was.

#### **Utilities not cleaned**

Some items of adware and PUAs can install utilities, such as .dll or .ocx files, on your computer. If a utility is harmless (that is, it does not possess the qualities of adware and PUAs), for example, a language library, and is not integral to the adware or PUA, Sophos Anti-Virus may not detect it as part of the adware or PUA. In this case, the file is not removed from your computer even after the adware or PUA that installed the file has been cleaned from the computer.
# **Adware or PUA is part of a program you need**

Sometimes an item of adware or PUA is part of a program that you intentionally installed, and needs to be there for the program to run. If you remove the adware or PUA, the program may stop running on your computer.

# **What to do**

It is very important that you read the threat analysis on the Sophos website. Refer to *Get cleanup [information](#page-97-0)* to find out how to view details on the Sophos website of the adware or PUA's side-effects.

To be able to recover your system and its settings to their previous state, you should maintain regular backups of your system. You should also make backup copies of the original executable files of the programs you want to use.

For more information or advice on recovering from adware and PUA sideeffects, contact Sophos technical support.

For [information](#page-273-0) about contacting technical support, see *Technical support*.

# **Password error reported**

If you are trying to schedule a custom scan, and an error message is displayed about the password, make sure of the following:

- The password is correct for the user account
- The password is not blank

To make sure that the password is correct, check the properties of the user account in **User Accounts** in **Control Panel**.

"Service failure" error message

# **Symptoms**

You see one of the following error messages in the notification area:

- Anti-virus and HIPS: service failure
- Firewall: service failure

# **Causes**

One of the Sophos Endpoint Security and Control services on your computer has failed, and needs to be restarted.

# **Resolve the problem**

- 1. Using Windows, open Services.
- 2. Do one of the following:
	- If you see an Anti-virus and HIPS: service failure error message, right-click **Sophos Anti-Virus**, and then click **Restart**.
	- If you see a Firewall: service failure error message, right-click **Sophos Client Firewall** Manager, and then click **Restart**.

# **Notes**

To open Services, click **Start**, click **Control Panel**, double-click **Administrative Tools**, and then double-click **Services**.

**Firewall log database is corrupted**

# **Symptom**

Whilst using the firewall log viewer, you see the error message "The current Sophos Client Firewall log database is corrupted."

# **Cause**

The firewall's event log database has become corrupted and needs to be recreated.

# **Resolve the problem**

You need to be a member of the Windows Administrators group on this computer to do this.

- 1. Using Windows, open Services.
- 2. Right-click **Sophos Client Firewall** Manager, and then click **Stop**.
- 3. Using Windows Explorer, navigate to C:\Documents and Settings\All Users\Application Data\Sophos\Sophos Client Firewall\logs.

To view this hidden folder, you may need to display hidden files and folders in Windows Explorer.

- 4. Delete op\_data.mdb.
- 5. In Services, right-click **Sophos Client Firewall** Manager, and then click **Start**.

# **Notes**

To open Services, click **Start**, click **Control Panel**, double-click **Administrative Tools**, and then double-click **Services**.

# **Glossary**

# **adware and PUAs**

Adware displays advertising, for example, pop-up messages, which affects user productivity and system efficiency. A potentially unwanted application (PUA) is an application that is not inherently malicious but is generally considered unsuitable for the majority of business networks.

# **application rule**

A rule that applies only to packets of data transferred over the network to or from a particular application.

# **Authorization manager**

The module that enables you to authorize adware and PUAs, suspicious files, and applications that exhibit suspicious behavior and buffer overflows.

# **automatic cleanup**

Cleanup that is performed without any intervention or acceptance by you.

# **blocked**

A status showing that applications (including hidden processes), connections, protocols, ICMP messages, and so on have been refused network access.

# **buffer overflow detection**

Detects buffer overflow attacks.

# **checksum**

Each version of an application has a unique checksum. The firewall can use this checksum to decide whether an application is allowed or not.

#### **cleanup**

Cleanup eliminates threats on your computer by removing a virus from a file or boot sector, moving or deleting a suspicious file, or deleting an item of adware or PUA. It is not available for threats that are detected by web page scanning because the threats are not

downloaded to your computer. Therefore, there is no need to take any action.

# **Content Control List (CCL)**

A set of conditions that specify file content, for example, credit or debit card numbers, or bank account details near to other forms of personally identifiable information. There are two types of Content Control List: SophosLabs Content Control List and custom Content Control List.

# **content rule**

A rule that contains one or more Content Control Lists and specifies the action that is taken if the user attempts to transfer data that matches all the Content Control Lists in the rule to the specified destination.

# **controlled application**

An application that is prevented from running on your computer by your organisation's security policy.

# **custom rule**

A rule created by the user to specify the circumstances under which an application is allowed to run.

# **data control**

A feature to reduce accidental data loss from workstations. It works by taking action when a workstation user tries to transfer a file that meets criteria defined in the data control policy and rules. For example, when a user attempts to copy a spreadsheet containing a list of customer data to a removable storage device or upload a document marked as confidential into a webmail account, data control will block the transfer, if configured to do so.

# **data view**

The view that displays different data depending on the item selected in the tree view.

# **description bar**

A bar in the log viewer which appears above the data view and contains the name of the currently selected item in the tree view.

#### **device control**

A feature to reduce accidental data loss from workstations and restrict introduction of software from outside of the network. It works by taking action when a workstation user tries to use an unauthorized storage device or networking device on their workstation.

#### **extensive scanning**

Scans every part of every file.

#### **firewall event**

A situation that occurs when an unknown application, or the operating system, on one computer tries to communicate with another computer over a network connection in a way that was not specifically requested by the applications running on the other computer.

#### **firewall policy**

The settings issued by the management console which the firewall uses to monitor the computer's connection to the internet and other networks.

#### **global rules**

Rules that are applied to all network connections and applications which do not already have a rule. They take lower priority than the rules set on the LAN page. They also take lower priority than application rules (unless the user specifies otherwise).

#### **hidden process**

An application sometimes launches a hidden process to perform some network access for it. Malicious applications may use this technique to evade firewalls: they launch a trusted application to access the network rather than doing so themselves.

#### **high-priority global rule**

A rule that is applied before any other global or application rule.

#### **Host Intrusion Prevention System (HIPS)**

Overall term for pre-execution behavior analysis and runtime behavior analysis.

#### **ICMP**

Abbreviation for "Internet Control Message Protocol." A networklayer internet protocol that provides error correction and other information relevant to IP packet processing.

#### **ICMP settings**

The settings that specify which types of network management communication are allowed.

#### **instant messaging**

A category of controlled applications that includes instant messaging client applications (e.g. MSN).

#### **interactive mode**

The mode in which the firewall displays one or more learning dialogs when it detects network traffic for which it has no rule. This feature applies only to Sophos Client Firewall for Windows 7 and earlier.

#### **learning dialog**

A dialog box that asks the user to choose whether to allow or block network activity when an unknown application requests network access. This feature applies only to Sophos Client Firewall for Windows 7 and earlier.

# **log cleanup settings**

The settings that control when records are deleted.

#### **log viewer**

A form where users can view details from the event database, such as connections that have been allowed or blocked, the system log and any alerts that have been raised.

#### **manual cleanup**

Cleanup that is performed by using special disinfectors or utilities, or by deleting files manually.

#### **match**

Equal the content that is defined in a Content Control List.

# **NetBIOS**

Abbreviation for "Network Basic Input/Output System." Software that provides an interface between the operating system, the I/O bus, and the network. Nearly all Windows-based LANs are based on NetBIOS.

### **network protocol**

A set of rules or standards designed to enable computers to connect with one another over a network and to exchange information with as little error as possible.

#### **non-interactive mode**

The mode in which the firewall either blocks or allows all network traffic for which it has no rule.

#### **normal scanning**

Scans only those parts of each file that are likely to be infected with a virus.

#### **on-access scan**

Your main method of protection against threats. Whenever you copy, move, or open a file, or start a program, Sophos Anti-Virus scans the file or program and grants access to it only if it does not pose a threat to your computer or has been authorized for use.

#### **on-demand scan**

A scan that you initiate. You can use an on-demand scan to scan anything from a single file to everything on your computer that you have permission to read.

#### **primary configuration**

The firewall configuration used for the corporate network that the user connects to for their day-to-day business.

#### **process settings**

The settings that specify whether modified or hidden processes should be allowed network access.

#### **Quarantine manager**

The module that enables you to view and deal with items that have been quarantined.

#### **rawsocket**

Rawsockets allow processes to control all aspects of the data they send over the network and can be used for malicious purposes.

#### **right-click scan**

A scan of file(s) in Windows Explorer or on the desktop that you run using the shortcut menu.

#### **rootkit**

A Trojan or technology that is used to hide the presence of a malicious object (process, file, registry key, or network port) from the computer user or administrator.

#### **runtime behavior analysis**

Dynamic analysis performed by suspicious behavior detection and buffer overflow detection.

#### **scanning error**

An error in scanning a file, e.g. access denied.

### **scheduled scan**

A scan of your computer, or parts of your computer, that runs at set times.

#### **secondary configuration**

The firewall configuration used when users are not connected to the main corporate network, but to another network such as a hotel or airport wireless network or another corporate network.

#### **spyware**

A program that installs itself onto a user's computer by stealth, subterfuge, or social engineering, and sends information from that computer to a third party without the user's permission or knowledge.

# **Sophos Live Protection**

A feature that uses in-the-cloud technology to instantly decide whether a suspicious file is a threat and take action specified in the Sophos anti-virus cleanup configuration.

#### **stateful inspection**

Firewall technology that keeps a table of active TCP and UDP network connections. Only packets matching a known connection state will be allowed by the firewall; others will be rejected.

#### **storage device**

Removable storage devices (for example, USB flash drives, PC Card readers, and external hard disk drives), CD/DVD drives, floppy disk drives, and secure removable storage devices (for example, SanDisk Cruzer Enterprise, Kingston Data Traveller, IronKey Enterprise, and IronKey Basic USB flash drives with hardware encryption).

# **suspicious behavior detection**

Dynamic analysis of the behavior of all programs running on the system in order to detect and block activity which appears to be malicious.

#### **suspicious file**

A file that exhibits a combination of characteristics that are commonly, but not exclusively, found in viruses.

#### **system memory**

The memory that acts as a bridge between applications and the actual data processing done at the hardware level. It is used by the operating system.

#### **system rule**

A rule that will be applied to all applications and will allow or block low-level system network activity.

#### **tamper protection**

A feature that prevents unauthorized users (local administrators and users with limited technical knowledge) and known malware from uninstalling Sophos security software or disabling it through the Sophos Endpoint Security and Control interface.

#### **threat event**

Detection or disinfection of a threat.

#### **tree view**

The view that controls what data the log viewer displays in its data view.

# **true file type**

The file type that is ascertained by analyzing the structure of a file as opposed to the filename extension. This is a more reliable method.

# **trusted application**

An application that is allowed full and unconditional access to the network.

#### **unidentified virus**

A virus for which there is no specific identity.

#### **unknown traffic**

A form of network access by an application or service for which the firewall has no rule.

# **virus identity file (IDE)**

A file that enables Sophos Anti-Virus to detect and disinfect a particular virus, Trojan, or worm.

# **Voice over IP**

A category of controlled applications that includes Voice over IP client applications.

# **working mode**

The setting that determines whether the firewall applies actions with input from the user (interactive mode) or automatically (the noninteractive modes). The interactive mode was removed in Sophos Client Firewall for Windows 8.

# <span id="page-273-0"></span>**Technical support**

You can find technical support for Sophos products in any of these ways:

- Visit the SophosTalk community at *[community.sophos.com/](http://community.sophos.com/)* and search for other users who are experiencing the same problem.
- Visit the Sophos support knowledgebase at *[www.sophos.com/en-us/support.aspx](http://www.sophos.com/en-us/support.aspx)*.
- Download the product documentation at **www.sophos.com/en***[us/support/documentation/](http://www.sophos.com/en-us/support/documentation/)*.
- Send an email to *[support@sophos.com](mailto:support@sophos.com)*, including your Sophos software version number(s), operating system(s) and patch level(s), and the text of any error messages.

# **Legal notices**

Copyright © 1989–2013 Sophos Limited. All rights reserved. No part of this publication may be reproduced, stored in a retrieval system, or transmitted, in any form or by any means, electronic, mechanical, photocopying, recording or otherwise unless you are either a valid licensee where the documentation can be reproduced in accordance with the license terms or you otherwise have the prior permission in writing of the copyright owner.

Sophos, Sophos Anti-Virus and SafeGuard are registered trademarks of Sophos Limited, Sophos Group and Utimaco Safeware AG, as applicable. All other product and company names mentioned are trademarks or registered trademarks of their respective owners.

# **Apache**

The Sophos software that is described in this document may include some software programs that are licensed (or sublicensed) to the user under the Apache License. A copy of the license agreement for any such included software can be found at

*<http://www.apache.org/licenses/LICENSE-2.0>*

# **Common Public License**

The Sophos software that is referenced in this document includes or may include some software programs that are licensed (or sublicensed) to the user under the Common Public License (CPL), which, among other rights, permits the user to have access to the source code. The CPL requires for any software licensed under the terms of the CPL, which is distributed in object code form, that the source code for such software also be made available to the users of the object code form. For any such software covered under the CPL, the source code is available via mail order by submitting a request to Sophos; via email to *[support@sophos.com](mailto:support@sophos.com)* or via the web at *http://www.sophos.com/en[us/support/contact-support/contact-information.aspx](http://www.sophos.com/en-us/support/contact-support/contact-information.aspx)*. A copy of the license agreement for any such included software can be found at *<http://opensource.org/licenses/cpl1.0.php>*

# **ConvertUTF**

Copyright 2001–2004 Unicode, Inc.

This source code is provided as is by Unicode, Inc. No claims are made as to fitness for any particular purpose. No warranties of any kind are expressed or implied. The recipient agrees to determine applicability of information provided. If this file has been purchased on magnetic or optical media from Unicode, Inc., the sole remedy for any claim will be exchange of defective media within 90 days of receipt.

Unicode, Inc. hereby grants the right to freely use the information supplied in this file in the creation of products supporting the Unicode Standard, and to make copies of this file in any form for internal or external distribution as long as this notice remains attached.

# **dtoa.c**

The author of this software is David M. Gay.

Copyright © 1991, 2000 by Lucent Technologies.

Permission to use, copy, modify, and distribute this software for any purpose without fee is hereby granted, provided that this entire notice is included in all copies of any software which is or includes a copy or modification of this software and in all copies of the supporting documentation for such software.

THIS SOFTWARE IS BEING PROVIDED "AS IS", WITHOUT ANY EXPRESS OR IMPLIED WARRANTY. IN PARTICULAR, NEITHER THE AUTHOR NOR LUCENT MAKES ANY REPRESENTATION OR WARRANTY OF ANY KIND CONCERNING THE MERCHANTABILITY OF THIS SOFTWARE OR ITS FITNESS FOR ANY PARTICULAR PURPOSE.

# **ICU**

ICU version 1.8.1 or later

#### COPYRIGHT AND PERMISSION NOTICE

Copyright © 1995–2008 International Business Machines Corporation and others

All rights reserved.

Permission is hereby granted, free of charge, to any person obtaining a copy of this software and associated documentation files (the "Software"), to deal in the Software without restriction, including without limitation the rights to use, copy, modify, merge, publish, distribute, and/or sell copies of the Software, and to permit persons to whom the Software is furnished to do so, provided that the above copyright notice(s) and this permission notice appear in all copies of the Software and that both the above copyright notice(s) and this permission notice appear in supporting documentation.

THE SOFTWARE IS PROVIDED "AS IS", WITHOUT WARRANTY OF ANY KIND, EXPRESS OR IMPLIED, INCLUDING BUT NOT LIMITED TO THE WARRANTIES OF MERCHANTABILITY, FITNESS FOR A PARTICULAR PURPOSE AND NONINFRINGEMENT OF THIRD PARTY RIGHTS. IN NO EVENT SHALL THE COPYRIGHT HOLDER OR HOLDERS INCLUDED IN THIS NOTICE BE LIABLE FOR ANY CLAIM, OR ANY SPECIAL INDIRECT OR CONSEQUENTIAL DAMAGES, OR ANY DAMAGES WHATSOEVER RESULTING FROM LOSS OF USE, DATA OR PROFITS, WHETHER IN AN ACTION OF CONTRACT, NEGLIGENCE OR OTHER TORTIOUS ACTION, ARISING OUT OF OR IN CONNECTION WITH THE USE OR PERFORMANCE OF THIS SOFTWARE.

Except as contained in this notice, the name of a copyright holder shall not be used in advertising or otherwise to promote the sale, use or other dealings in this Software without prior written authorization of the copyright holder.

All trademarks and registered trademarks mentioned herein are the property of their respective owners.

# **IEEE Software Taggant Library**

This software was developed by The Institute of Electrical and Electronics Engineers, Incorporated (IEEE), through the Industry Connections Security Group (ICSG) of its Standards Association. Portions of it include software developed by the OpenSSL Project for use in the OpenSSL Toolkit (http://www.openssl.org/), and those portions are governed by the OpenSSL Toolkit License.

# **IEEE License**

Copyright (c) 2012 IEEE. All rights reserved.

Redistribution and use in source and binary forms, with or without modification, are permitted provided that the following conditions are met:

- 1. Redistributions of source code must retain the above copyright notice, this list of conditions and the following disclaimer.
- 2. Redistributions in binary form must reproduce the above copyright notice, this list of conditions and the following disclaimer in the documentation and/or other materials provided with the distribution.
- 3. All advertising materials mentioning features or use of this software must display the following acknowledgment:

"This product includes software developed by the IEEE Industry Connections Security Group (ICSG)".

- 4. The name "IEEE" must not be used to endorse or promote products derived from this software without prior written permission from the IEEE Standards Association (stds.ipr@ieee.org).
- 5. Products derived from this software may not contain "IEEE" in their names without prior written permission from the IEEE Standards Association (stds.ipr@ieee.org).
- 6. Redistributions of any form whatsoever must retain the

following acknowledgment:

"This product includes software developed by the IEEE Industry Connections Security Group (ICSG)".

THIS SOFTWARE IS PROVIDED "AS IS" AND "WITH ALL FAULTS." IEEE AND ITS CONTRIBUTORS EXPRESSLY DISCLAIM ALL WARRANTIES AND REPRESENTATIONS, EXPRESS OR IMPLIED, INCLUDING, WITHOUT LIMITATION: (A) THE IMPLIED WARRANTIES OF MERCHANTABILITY AND FITNESS FOR A PARTICULAR PURPOSE; (B) ANY WARRANTY OF NON-INFRINGEMENT; AND (C) ANY WARRANTY WITH RESPECT TO THE QUALITY, ACCURACY, EFFECTIVENESS, CURRENCY OR COMPLETENESS OF THE SOFTWARE.

IN NO EVENT SHALL IEEE OR ITS CONTRIBUTORS BE LIABLE FOR ANY DIRECT, INDIRECT, INCIDENTAL, SPECIAL, EXEMPLARY, OR CONSEQUENTIAL DAMAGES, (INCLUDING, BUT NOT LIMITED TO, PROCUREMENT OF SUBSTITUTE GOODS OR SERVICES; LOSS OF USE, DATA, OR PROFITS; OR BUSINESS INTERRUPTION) HOWEVER CAUSED AND ON ANY THEORY OF LIABILITY, WHETHER IN CONTRACT, STRICT LIABILITY, OR TORT (INCLUDING NEGLIGENCE OR OTHERWISE) ARISING IN ANY WAY OUT OF THE USE OF THIS SOFTWARE, EVEN IF ADVISED OF THE POSSIBILITY OF SUCH DAMAGE AND REGARDLESS OF WHETHER SUCH DAMAGE WAS FORESEEABLE.

THIS SOFTWARE USES STRONG CRYPTOGRAPHY, WHICH MAY BE SUBJECT TO LAWS AND REGULATIONS GOVERNING ITS USE, EXPORTATION OR IMPORTATION. YOU ARE SOLELY RESPONSIBLE FOR COMPLYING WITH ALL APPLICABLE LAWS AND REGULATIONS, INCLUDING, BUT NOT LIMITED TO, ANY THAT GOVERN YOUR USE, EXPORTATION OR IMPORTATION OF THIS SOFTWARE. IEEE AND ITS CONTRIBUTORS DISCLAIM ALL LIABILITY ARISING FROM YOUR USE OF THE SOFTWARE IN VIOLATION OF ANY APPLICABLE LAWS OR REGULATIONS.

# **Info-ZIP**

Copyright © 1990–2005 Info-ZIP. All rights reserved.

For the purposes of this copyright and license, "Info-ZIP" is defined as the following set of individuals:

Mark Adler, John Bush, Karl Davis, Harald Denker, Jean-Michel Dubois, Jean-loup Gailly, Hunter Goatley, Ed Gordon, Ian Gorman, Chris Herborth, Dirk Haase, Greg Hartwig, Robert Heath, Jonathan Hudson, Paul Kienitz, David Kirschbaum, Johnny Lee, Onno van der Linden, Igor Mandrichenko, Steve P. Miller, Sergio Monesi, Keith Owens, George Petrov, Greg Roelofs, Kai Uwe Rommel, Steve Salisbury, Dave Smith, Steven M. Schweda, Christian Spieler, Cosmin Truta, Antoine Verheijen, Paul von Behren, Rich Wales, Mike White

This software is provided "as is," without warranty of any kind, express or implied. In no event shall Info-ZIP or its contributors be held liable for any direct, indirect, incidental, special or consequential damages arising out of the use of or inability to use this software.

Permission is granted to anyone to use this software for any purpose, including commercial applications, and to alter it and redistribute it freely, subject to the following restrictions:

- 1. Redistributions of source code must retain the above copyright notice, definition, disclaimer, and this list of conditions.
- 2. Redistributions in binary form (compiled executables) must reproduce the above copyright notice, definition, disclaimer, and this list of conditions in documentation and/or other materials provided with the distribution. The sole exception to this condition is redistribution of a standard UnZipSFX binary (including SFXWiz) as part of a self-extracting archive; that is permitted without inclusion of this license, as long as the normal SFX banner has not been removed from the binary or disabled.
- 3. Altered versions—including, but not limited to, ports to new

operating systems, existing ports with new graphical interfaces, and dynamic, shared, or static library versions must be plainly marked as such and must not be misrepresented as being the original source. Such altered versions also must not be misrepresented as being Info-ZIP releases—including, but not limited to, labeling of the altered versions with the names "Info- ZIP" (or any variation thereof, including, but not limited to, different capitalizations), "Pocket UnZip," "WiZ" or "MacZip" without the explicit permission of Info-ZIP. Such altered versions are further prohibited from misrepresentative use of the Zip-Bugs or Info-ZIP e-mail addresses or of the Info-ZIP URL(s).

4. Info-ZIP retains the right to use the names "Info-ZIP," "Zip," "UnZip," "UnZipSFX," "WiZ," "Pocket UnZip," "Pocket Zip," and "MacZip" for its own source and binary releases.

# **Lua**

The Sophos software that is described in this document may include some software programs that are licensed (or sublicensed) to the user under the Lua License. A copy of the license agreement for any such included software can be found at *<http://www.lua.org/copyright.html>*

# **Microsoft software**

This Sophos product may include certain Microsoft software, licensed to Sophos for inclusion and use herein.

# **mt19937ar.c**

Copyright (c) 1997–2002 Makoto Matsumoto and Takuji Nishimura. All rights reserved.

Redistribution and use in source and binary forms, with or without modification, are permitted provided that the following conditions are met:

- 1. Redistributions of source code must retain the above copyright notice, this list of conditions and the following disclaimer.
- 2. Redistributions in binary form must reproduce the above copyright notice, this list of conditions and the following disclaimer in the documentation and/or other materials provided with the distribution.
- 3. The names of its contributors may not be used to endorse or promote products derived from this software without specific prior written permission.

THIS SOFTWARE IS PROVIDED BY THE COPYRIGHT HOLDERS AND CONTRIBUTORS "AS IS" AND ANY EXPRESS OR IMPLIED WARRANTIES, INCLUDING, BUT NOT LIMITED TO, THE IMPLIED WARRANTIES OF MERCHANTABILITY AND FITNESS FOR A PARTICULAR PURPOSE ARE DISCLAIMED. IN NO EVENT SHALL THE COPYRIGHT OWNER OR CONTRIBUTORS BE LIABLE FOR ANY DIRECT, INDIRECT, INCIDENTAL, SPECIAL, EXEMPLARY, OR CONSEQUENTIAL DAMAGES (INCLUDING, BUT NOT LIMITED TO, PROCUREMENT OF SUBSTITUTE GOODS OR SERVICES; LOSS OF USE, DATA, OR PROFITS; OR BUSINESS INTERRUPTION) HOWEVER CAUSED AND ON ANY THEORY OF LIABILITY, WHETHER IN CONTRACT, STRICT LIABILITY, OR TORT (INCLUDING NEGLIGENCE OR OTHERWISE) ARISING IN ANY WAY OUT OF THE USE OF THIS SOFTWARE, EVEN IF ADVISED OF THE POSSIBILITY OF SUCH DAMAGE.
# **OpenSSL cryptographic toolkit**

The OpenSSL toolkit stays under a dual license, i.e. both the conditions of the OpenSSL License and the original SSLeay license apply to the toolkit. See below for the actual license texts. Actually both licenses are BSD-style Open Source licenses. In case of any license issues related to OpenSSL please contact openssl-core@openssl.org.

## **OpenSSL license**

Copyright © 1998–2011 The OpenSSL Project. All rights reserved.

Redistribution and use in source and binary forms, with or without modification, are permitted provided that the following conditions are met:

- 1. Redistributions of source code must retain the above copyright notice, this list of conditions and the following disclaimer.
- 2. Redistributions in binary form must reproduce the above copyright notice, this list of conditions and the following disclaimer in the documentation and/or other materials provided with the distribution.
- 3. All advertising materials mentioning features or use of this software must display the following acknowledgment:

"This product includes software developed by the OpenSSL Project for use in the OpenSSL Toolkit. (http://www.openssl.org/)"

- 4. The names "OpenSSL Toolkit" and "OpenSSL Project" must not be used to endorse or promote products derived from this software without prior written permission. For written permission, please contact openssl-core@openssl.org.
- 5. Products derived from this software may not be called "OpenSSL" nor may "OpenSSL" appear in their names without prior written permission of the OpenSSL Project.
- 6. Redistributions of any form whatsoever must retain the

following acknowledgment:

"This product includes software developed by the OpenSSL Project for use in the OpenSSL Toolkit (http://www.openssl.org/)"

THIS SOFTWARE IS PROVIDED BY THE OpenSSL PROJECT "AS IS" AND ANY EXPRESSED OR IMPLIED WARRANTIES, INCLUDING, BUT NOT LIMITED TO, THE IMPLIED WARRANTIES OF MERCHANTABILITY AND FITNESS FOR A PARTICULAR PURPOSE ARE DISCLAIMED. IN NO EVENT SHALL THE OpenSSL PROJECT OR ITS CONTRIBUTORS BE LIABLE FOR ANY DIRECT, INDIRECT, INCIDENTAL, SPECIAL, EXEMPLARY, OR CONSEQUENTIAL DAMAGES (INCLUDING, BUT NOT LIMITED TO, PROCUREMENT OF SUBSTITUTE GOODS OR SERVICES; LOSS OF USE, DATA, OR PROFITS; OR BUSINESS INTERRUPTION) HOWEVER CAUSED AND ON ANY THEORY OF LIABILITY, WHETHER IN CONTRACT, STRICT LIABILITY, OR TORT (INCLUDING NEGLIGENCE OR OTHERWISE) ARISING IN ANY WAY OUT OF THE USE OF THIS SOFTWARE, EVEN IF ADVISED OF THE POSSIBILITY OF SUCH DAMAGE.

This product includes cryptographic software written by Eric Young (eay@cryptsoft.com). This product includes software written by Tim Hudson (tjh@cryptsoft.com).

### **Original SSLeay license**

Copyright © 1995–1998 Eric Young (eay@cryptsoft.com) All rights reserved.

This package is an SSL implementation written by Eric Young (eay@cryptsoft.com). The implementation was written so as to conform with Netscape's SSL.

This library is free for commercial and non-commercial use as long as the following conditions are adhered to. The following conditions apply to all code found in this distribution, be it the RC4, RSA, lhash, DES, etc., code; not just the SSL code. The SSL documentation included with this distribution is covered by the same copyright terms except that the holder is Tim Hudson (tjh@cryptsoft.com).

Copyright remains Eric Young's, and as such any Copyright notices in the code are not to be removed. If this package is used in a product, Eric Young should be given attribution as the author of the parts of the library used. This can be in the form of a textual message at program startup or in documentation (online or textual) provided with the package.

Redistribution and use in source and binary forms, with or without modification, are permitted provided that the following conditions are met:

- 1. Redistributions of source code must retain the copyright notice, this list of conditions and the following disclaimer.
- 2. Redistributions in binary form must reproduce the above copyright notice, this list of conditions and the following disclaimer in the documentation and/or other materials provided with the distribution.
- 3. All advertising materials mentioning features or use of this software must display the following acknowledgement:

"This product includes cryptographic software written by Eric Young (eay@cryptsoft.com)"

The word "cryptographic" can be left out if the routines from the library being used are not cryptographic related :-).

4. If you include any Windows specific code (or a derivative thereof) from the apps directory (application code) you must include an acknowledgement:

"This product includes software written by Tim Hudson (tjh@cryptsoft.com)"

THIS SOFTWARE IS PROVIDED BY ERIC YOUNG "AS IS" AND ANY EXPRESS OR IMPLIED WARRANTIES, INCLUDING, BUT NOT LIMITED TO, THE IMPLIED WARRANTIES OF MERCHANTABILITY AND FITNESS FOR A PARTICULAR PURPOSE ARE DISCLAIMED. IN NO EVENT SHALL THE AUTHOR OR CONTRIBUTORS BE LIABLE FOR ANY DIRECT, INDIRECT, INCIDENTAL, SPECIAL, EXEMPLARY, OR CONSEQUENTIAL DAMAGES (INCLUDING, BUT NOT LIMITED TO, PROCUREMENT OF SUBSTITUTE GOODS OR SERVICES; LOSS OF USE, DATA, OR PROFITS; OR BUSINESS INTERRUPTION) HOWEVER CAUSED AND ON ANY THEORY OF LIABILITY, WHETHER IN CONTRACT, STRICT LIABILITY, OR TORT (INCLUDING NEGLIGENCE OR OTHERWISE) ARISING IN ANY WAY OUT OF THE USE OF THIS SOFTWARE, EVEN IF ADVISED OF THE POSSIBILITY OF SUCH DAMAGE.

The license and distribution terms for any publically available version or derivative of this code cannot be changed. i.e. this code cannot simply be copied and put under another distribution license [including the GNU Public License.]

## **Simple ECMAScript Engine**

Copyright © 2003, 2004, 2005, 2006, 2007 David Leonard. All rights reserved.

Redistribution and use in source and binary forms, with or without modification, are permitted provided that the following conditions are met:

- 1. Redistributions of source code must retain the above copyright notice, this list of conditions and the following disclaimer.
- 2. Redistributions in binary form must reproduce the above copyright notice, this list of conditions and the following disclaimer in the documentation and/or other materials provided with the distribution.
- 3. Neither the name of David Leonard nor the names of its contributors may be used to endorse or promote products derived from this software without specific prior written permission.

THIS SOFTWARE IS PROVIDED BY THE COPYRIGHT HOLDERS AND CONTRIBUTORS "AS IS" AND ANY EXPRESS OR IMPLIED WARRANTIES, INCLUDING, BUT NOT LIMITED TO, THE IMPLIED WARRANTIES OF MERCHANTABILITY AND FITNESS FOR A PARTICULAR PURPOSE ARE DISCLAIMED. IN NO EVENT SHALL THE COPYRIGHT OWNER OR CONTRIBUTORS BE LIABLE FOR ANY DIRECT, INDIRECT, INCIDENTAL, SPECIAL, EXEMPLARY, OR CONSEQUENTIAL DAMAGES (INCLUDING, BUT NOT LIMITED TO, PROCUREMENT OF SUBSTITUTE GOODS OR SERVICES; LOSS OF USE, DATA, OR PROFITS; OR BUSINESS INTERRUPTION) HOWEVER CAUSED AND ON ANY THEORY OF LIABILITY, WHETHER IN CONTRACT, STRICT LIABILITY, OR TORT (INCLUDING NEGLIGENCE OR OTHERWISE) ARISING IN ANY WAY OUT OF THE USE OF THIS SOFTWARE, EVEN IF ADVISED OF THE POSSIBILITY OF SUCH DAMAGE.

# **SQLCipher**

Copyright © 2008-2012 Zetetic LLC

All rights reserved.

Redistribution and use in source and binary forms, with or without modification, are permitted provided that the following conditions are met:

- Redistributions of source code must retain the above copyright notice, this list of conditions and the following disclaimer.
- Redistributions in binary form must reproduce the above copyright notice, this list of conditions and the following disclaimer in the documentation and/or other materials provided with the distribution.
- Neither the name of the ZETETIC LLC nor the names of its contributors may be used to endorse or promote products derived from this software without specific prior written permission.

THIS SOFTWARE IS PROVIDED BY ZETETIC LLC ''AS IS'' AND ANY EXPRESS OR IMPLIED WARRANTIES, INCLUDING, BUT NOT LIMITED TO, THE IMPLIED WARRANTIES OF MERCHANTABILITY AND FITNESS FOR A PARTICULAR PURPOSE ARE DISCLAIMED. IN NO EVENT SHALL ZETETIC LLC BE LIABLE FOR ANY DIRECT, INDIRECT, INCIDENTAL, SPECIAL, EXEMPLARY, OR CONSEQUENTIAL DAMAGES (INCLUDING, BUT NOT LIMITED TO, PROCUREMENT OF SUBSTITUTE GOODS OR SERVICES; LOSS OF USE, DATA, OR PROFITS; OR BUSINESS INTERRUPTION) HOWEVER CAUSED AND ON ANY THEORY OF LIABILITY, WHETHER IN CONTRACT, STRICT LIABILITY, OR TORT (INCLUDING NEGLIGENCE OR OTHERWISE) ARISING IN ANY WAY OUT OF THE USE OF THIS SOFTWARE, EVEN IF ADVISED OF THE POSSIBILITY OF SUCH DAMAGE.

#### **strcasestr.c**

Copyright © 1990, 1993 The Regents of the University of California. All rights reserved.

This code is derived from software contributed to Berkeley by Chris Torek.

Redistribution and use in source and binary forms, with or without modification, are permitted provided that the following conditions are met:

- 1. Redistributions of source code must retain the above copyright notice, this list of conditions and the following disclaimer.
- 2. Redistributions in binary form must reproduce the above copyright notice, this list of conditions and the following disclaimer in the documentation and/or other materials provided with the distribution.
- 3. Neither the name of the University nor the names of its contributors may be used to endorse or promote products derived from this software without specific prior written permission.

THIS SOFTWARE IS PROVIDED BY THE REGENTS AND CONTRIBUTORS "AS IS" AND ANY EXPRESS OR IMPLIED WARRANTIES, INCLUDING, BUT NOT LIMITED TO, THE IMPLIED WARRANTIES OF MERCHANTABILITY AND FITNESS FOR A PARTICULAR PURPOSE ARE DISCLAIMED. IN NO EVENT SHALL THE REGENTS OR CONTRIBUTORS BE LIABLE FOR ANY DIRECT, INDIRECT, INCIDENTAL, SPECIAL, EXEMPLARY, OR CONSEQUENTIAL DAMAGES (INCLUDING, BUT NOT LIMITED TO, PROCUREMENT OF SUBSTITUTE GOODS OR SERVICES; LOSS OF USE, DATA, OR PROFITS; OR BUSINESS INTERRUPTION) HOWEVER CAUSED AND ON ANY THEORY OF LIABILITY, WHETHER IN CONTRACT, STRICT LIABILITY, OR TORT (INCLUDING NEGLIGENCE OR OTHERWISE) ARISING IN ANY WAY OUT OF THE USE OF THIS SOFTWARE, EVEN IF ADVISED OF THE POSSIBILITY OF SUCH DAMAGE.

### **Unicode**

### UNICODE, INC. LICENSE AGREEMENT – DATA FILES AND **SOFTWARE**

Unicode Data Files include all data files under the directories http://www.unicode.org/Public/, http://www.unicode.org/reports/, and http://www.unicode.org/cldr/data/. Unicode Software includes any source code published in the Unicode Standard or under the directories http://www.unicode.org/Public/, http://www.unicode.org/reports/, and http://www.unicode.org/cldr/data/.

NOTICE TO USER: Carefully read the following legal agreement. BY DOWNLOADING, INSTALLING, COPYING OR OTHERWISE USING UNICODE INC.'S DATA FILES ("DATA FILES"), AND/OR SOFTWARE ("SOFTWARE"), YOU UNEQUIVOCALLY ACCEPT, AND AGREE TO BE BOUND BY, ALL OF THE TERMS AND CONDITIONS OF THIS AGREEMENT. IF YOU DO NOT AGREE, DO NOT DOWNLOAD, INSTALL, COPY, DISTRIBUTE OR USE THE DATA FILES OR SOFTWARE.

## COPYRIGHT AND PERMISSION NOTICE

Copyright © 1991–2007 Unicode, Inc. All rights reserved. Distributed under the Terms of Use in http://www.unicode.org/copyright.html.

Permission is hereby granted, free of charge, to any person obtaining a copy of the Unicode data files and any associated documentation (the "Data Files") or Unicode software and any associated documentation (the "Software") to deal in the Data Files or Software without restriction, including without limitation the rights to use, copy, modify, merge, publish, distribute, and/or sell copies of the Data Files or Software, and to permit persons to whom the Data Files or Software are furnished to do so, provided that (a) the above copyright notice(s) and this permission notice appear with all copies of the Data Files or Software, (b) both the above copyright notice(s) and this permission notice appear in associated documentation, and (c) there is clear notice in each modified Data File or in the Software as well as in the documentation associated with the Data File(s) or Software that the data or software has been modified.

THE DATA FILES AND SOFTWARE ARE PROVIDED "AS IS", WITHOUT WARRANTY OF ANY KIND, EXPRESS OR IMPLIED, INCLUDING BUT NOT LIMITED TO THE WARRANTIES OF MERCHANTABILITY, FITNESS FOR A PARTICULAR PURPOSE AND NONINFRINGEMENT OF THIRD PARTY RIGHTS. IN NO EVENT SHALL THE COPYRIGHT HOLDER OR HOLDERS INCLUDED IN THIS NOTICE BE LIABLE FOR ANY CLAIM, OR ANY SPECIAL INDIRECT OR CONSEQUENTIAL DAMAGES, OR ANY DAMAGES WHATSOEVER RESULTING FROM LOSS OF USE, DATA OR PROFITS, WHETHER IN AN ACTION OF CONTRACT, NEGLIGENCE OR OTHER TORTIOUS ACTION, ARISING OUT OF OR IN CONNECTION WITH THE USE OR PERFORMANCE OF THE DATA FILES OR SOFTWARE.

Except as contained in this notice, the name of a copyright holder shall not be used in advertising or otherwise to promote the sale, use or other dealings in these Data Files or Software without prior written authorization of the copyright holder.

# **UnRAR**

The source code of UnRAR utility is freeware. This means:

- 1. All copyrights to RAR and the utility UnRAR are exclusively owned by the author - Alexander Roshal.
- 2. The UnRAR sources may be used in any software to handle RAR archives without limitations free of charge, but cannot be used to re-create the RAR compression algorithm, which is proprietary. Distribution of modified UnRAR sources in separate form or as a part of other software is permitted, provided that it is clearly stated in the documentation and source comments that the code may not be used to develop a RAR (WinRAR) compatible archiver.
- 3. The UnRAR utility may be freely distributed. It is allowed to distribute UnRAR inside of other software packages.
- 4. THE RAR ARCHIVER AND THE UnRAR UTILITY ARE DISTRIBUTED "AS IS". NO WARRANTY OF ANY KIND IS EXPRESSED OR IMPLIED. YOU USE AT YOUR OWN RISK. THE AUTHOR WILL NOT BE LIABLE FOR DATA LOSS, DAMAGES, LOSS OF PROFITS OR ANY OTHER KIND OF LOSS WHILE USING OR MISUSING THIS SOFTWARE.
- 5. Installing and using the UnRAR utility signifies acceptance of these terms and conditions of the license.
- 6. If you don't agree with terms of the license you must remove UnRAR files from your storage devices and cease to use the utility.

Thank you for your interest in RAR and UnRAR.

Alexander L. Roshal